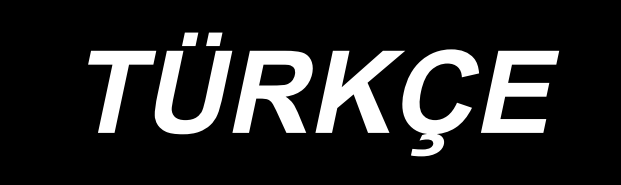

# **LBH-1790S KULLANIM KILAVUZU**

# **İÇİNDEKİLER**

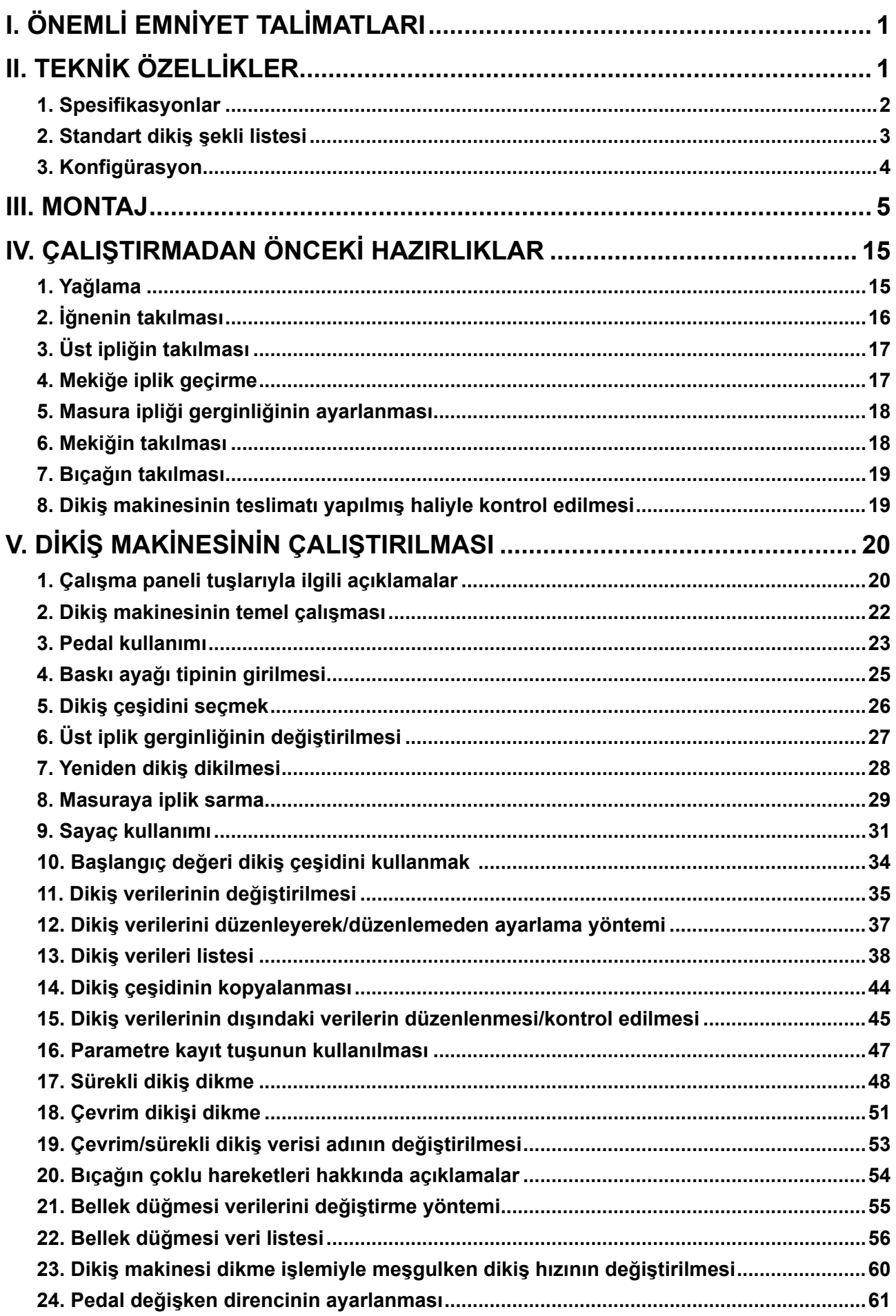

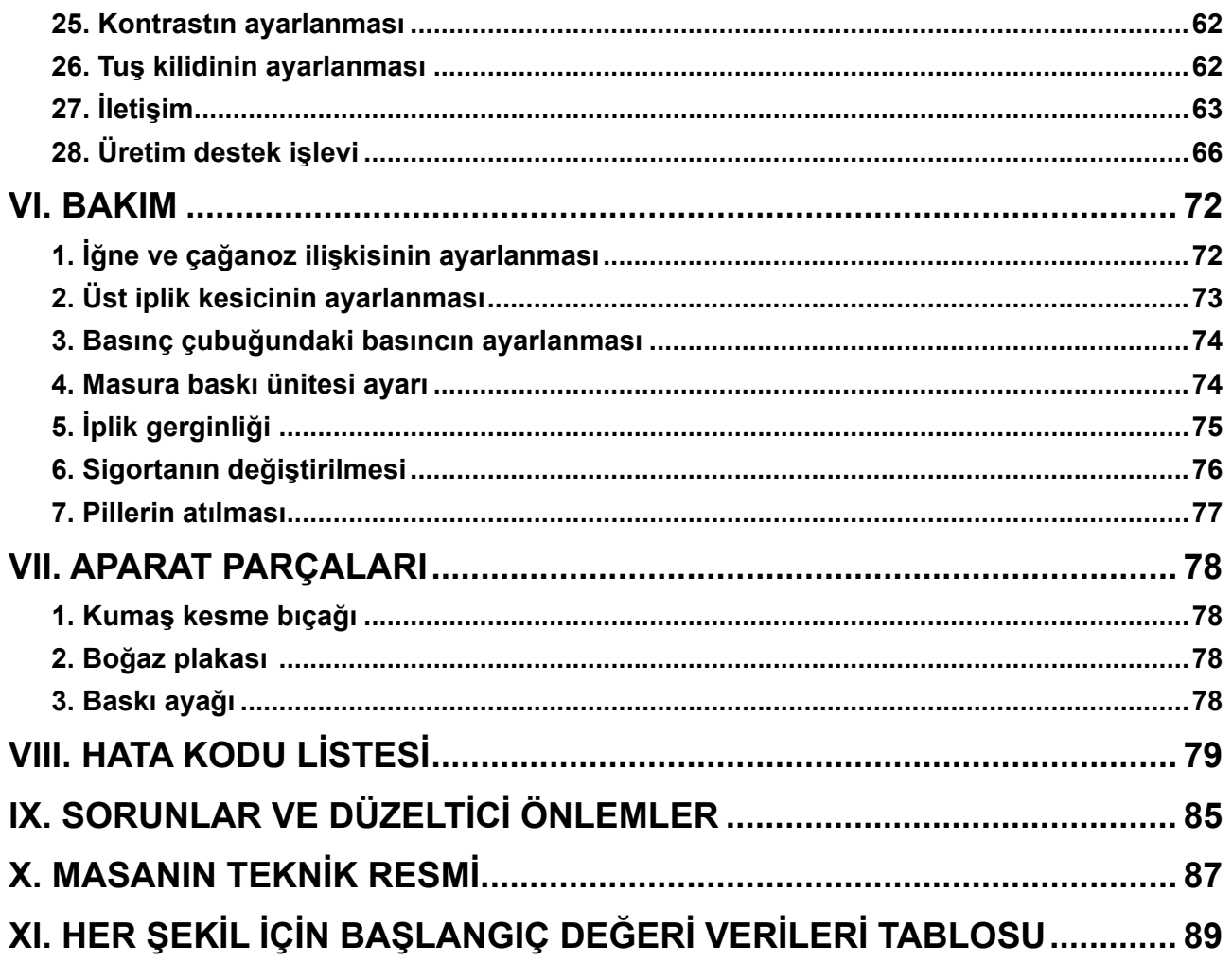

## **I. ÖNEMLİ EMNİYET TALİMATLARI**

- 1) Yağ deposuna uygun şekilde yağ koyulmadıkça, makineyi kesinlikle çalıştırmayın.
- 2) Bir güne ait iş tamamlandıktan sonra, kanca, bobin ipliği kesme bıçağı bölümü ve yağ tankının yağlama deliğinde bulunan tozu ve kiri temizleyin. Bu sırada, yağ miktarının yeterli olup olmadığını da kontrol edin.
- 3) Makine çalışmaya başladıktan sonra, çalıştırma pedalını mutlaka başlangıç konumuna getirin.
- 4) Makine, makine kafası yatık konumdayken makinenin çalışmasına engel olan bir makine kafası eğim dedektörü ile donatılmıştır. Dikiş makinesini çalıştırırken, makine kafasını yerine uygun şekilde yerleştirdikten sonra güç şalterini AÇIK konuma getirin.

## **II. TEKNİK ÖZELLİKLER**

Bilgisayar kontrollü, mekik dikiş ilik makinesi LBH-1790S'nın temel özellikleri.

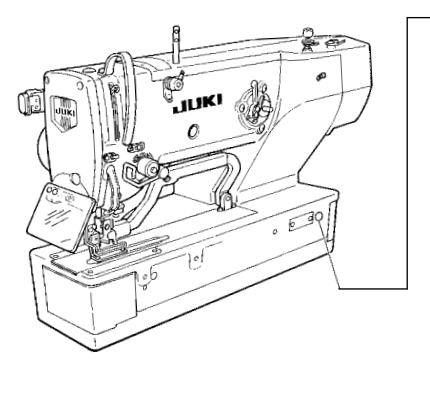

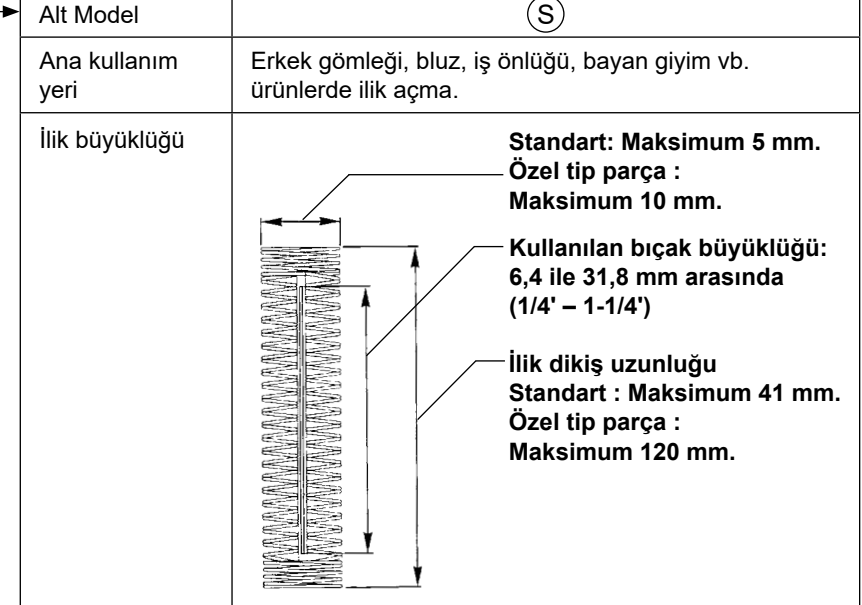

## **1. Spesifikasyonlar**

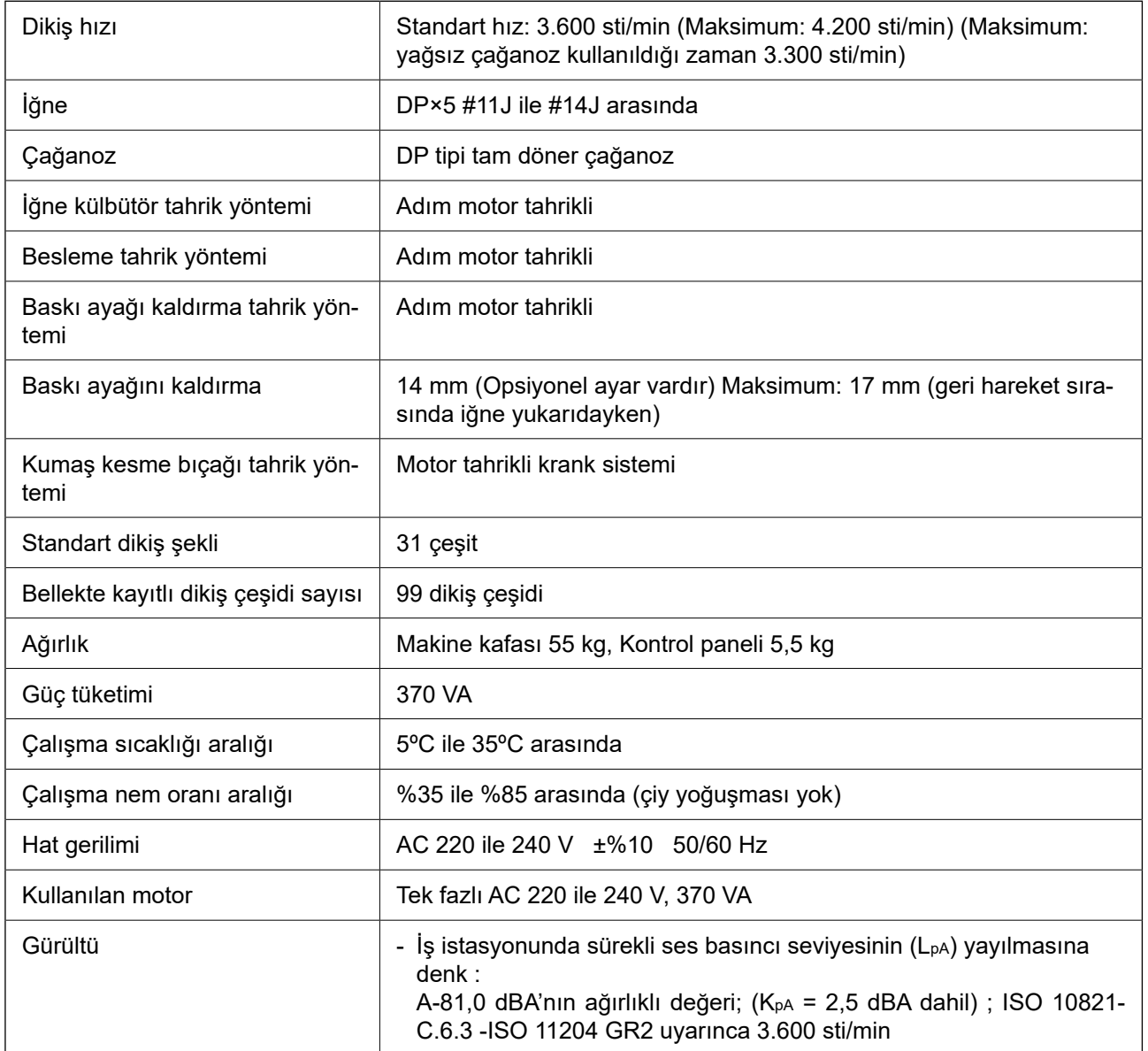

## **2. Standart dikiş şekli listesi**

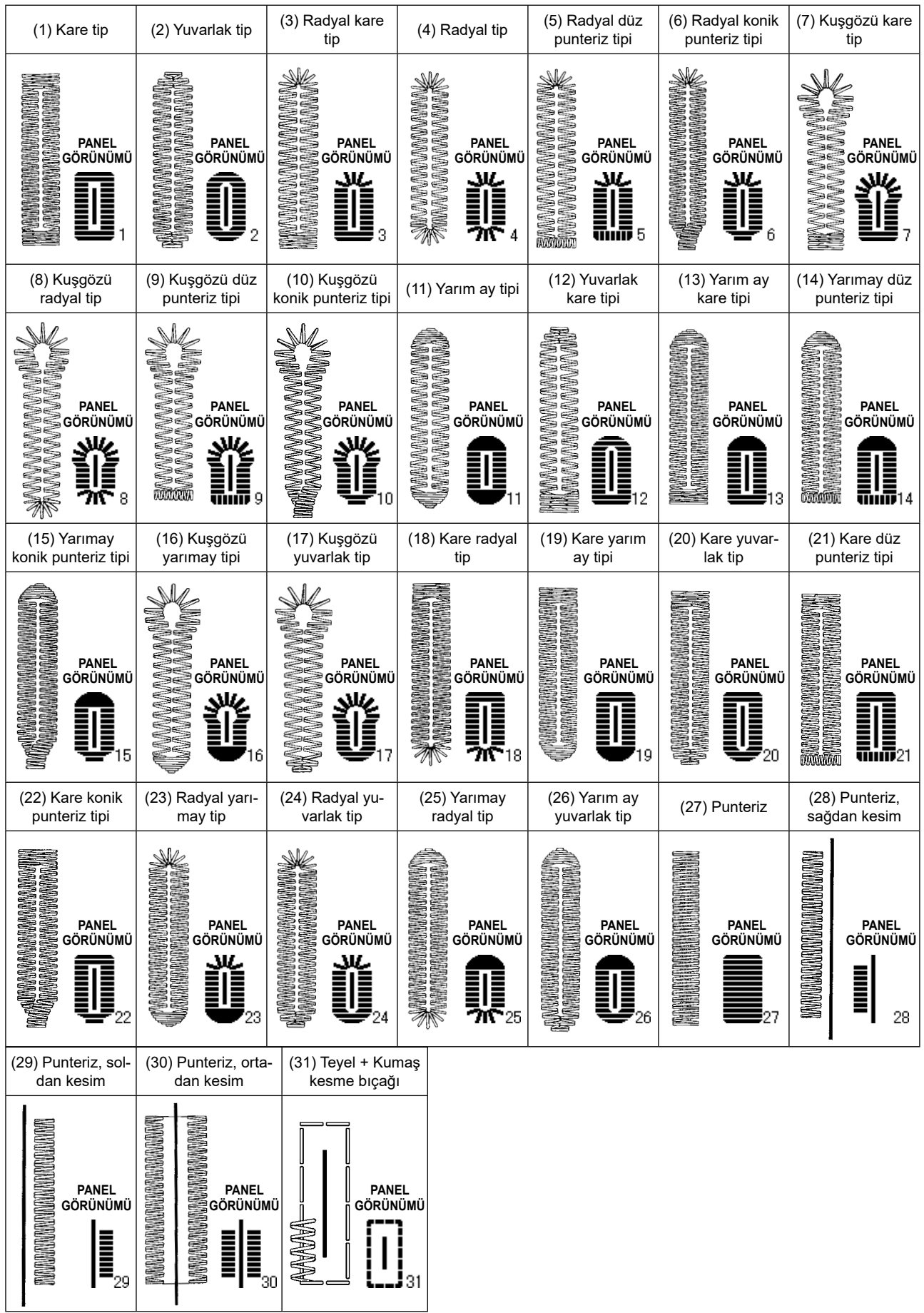

## **3. Konfigürasyon**

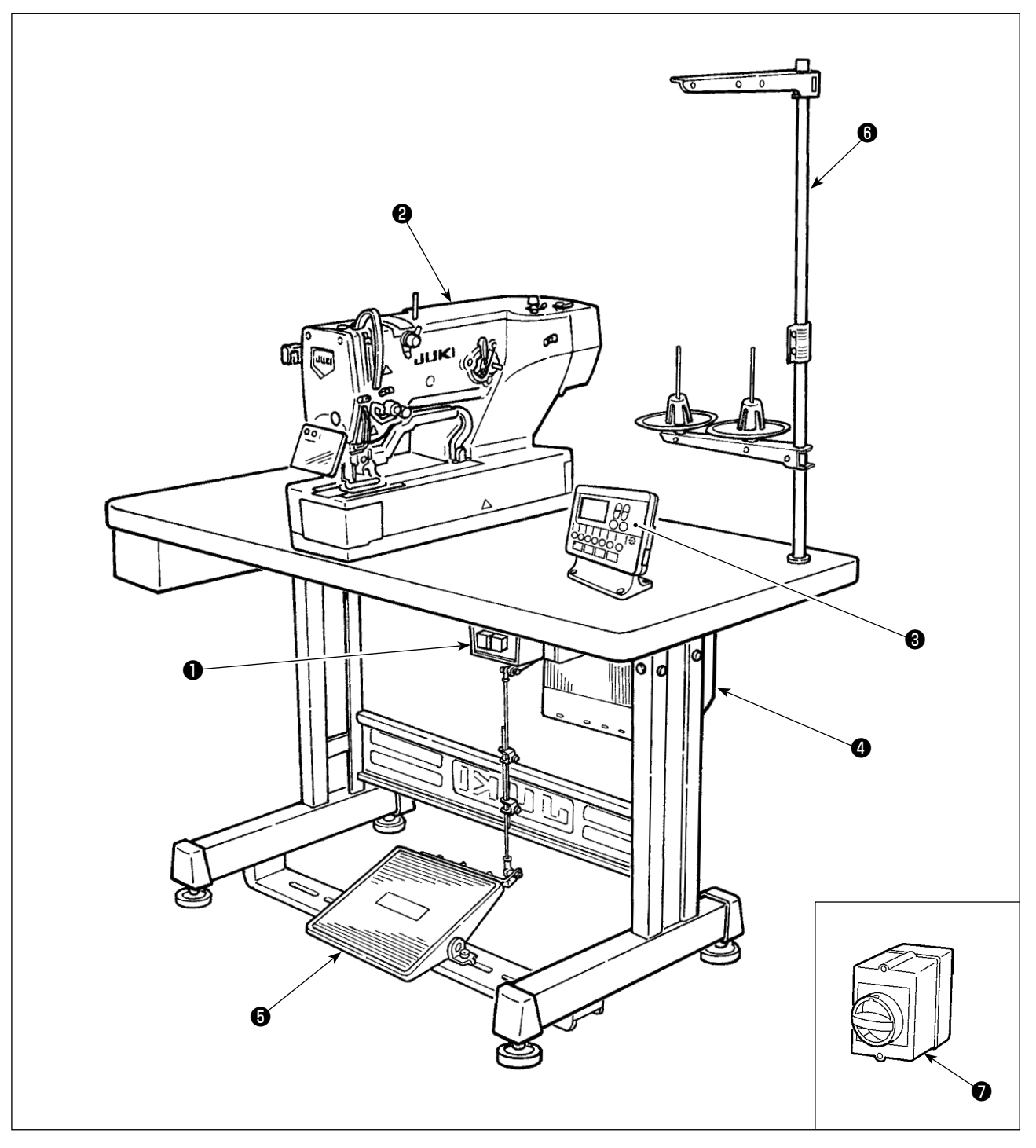

LBH-1790S aşağıdaki parçalardan oluşmaktadır.

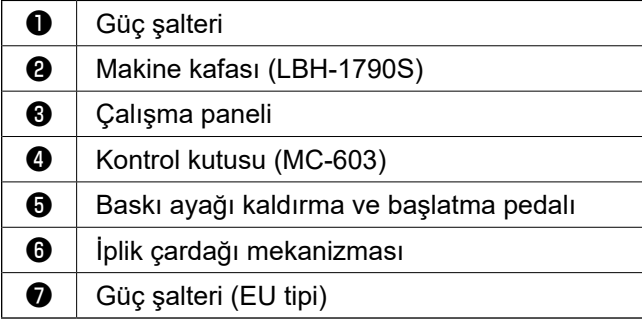

## **III. MONTAJ**

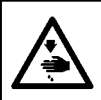

**UYARI : Dikiş makinesinin düşmesi nedeniyle olabilecek kazaları önlemek için, makineyi iki ya da daha fazla kişi taşımalıdır.**

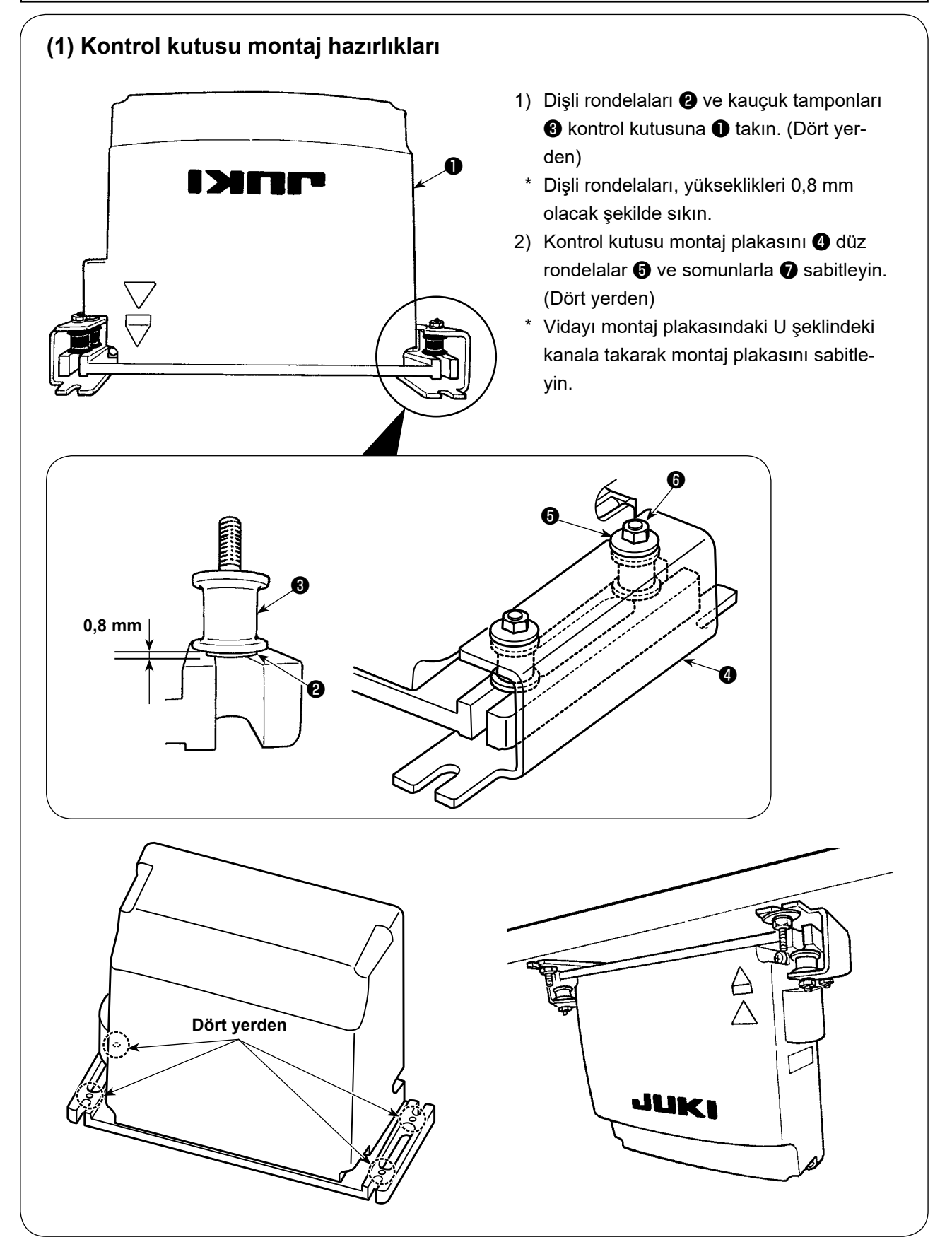

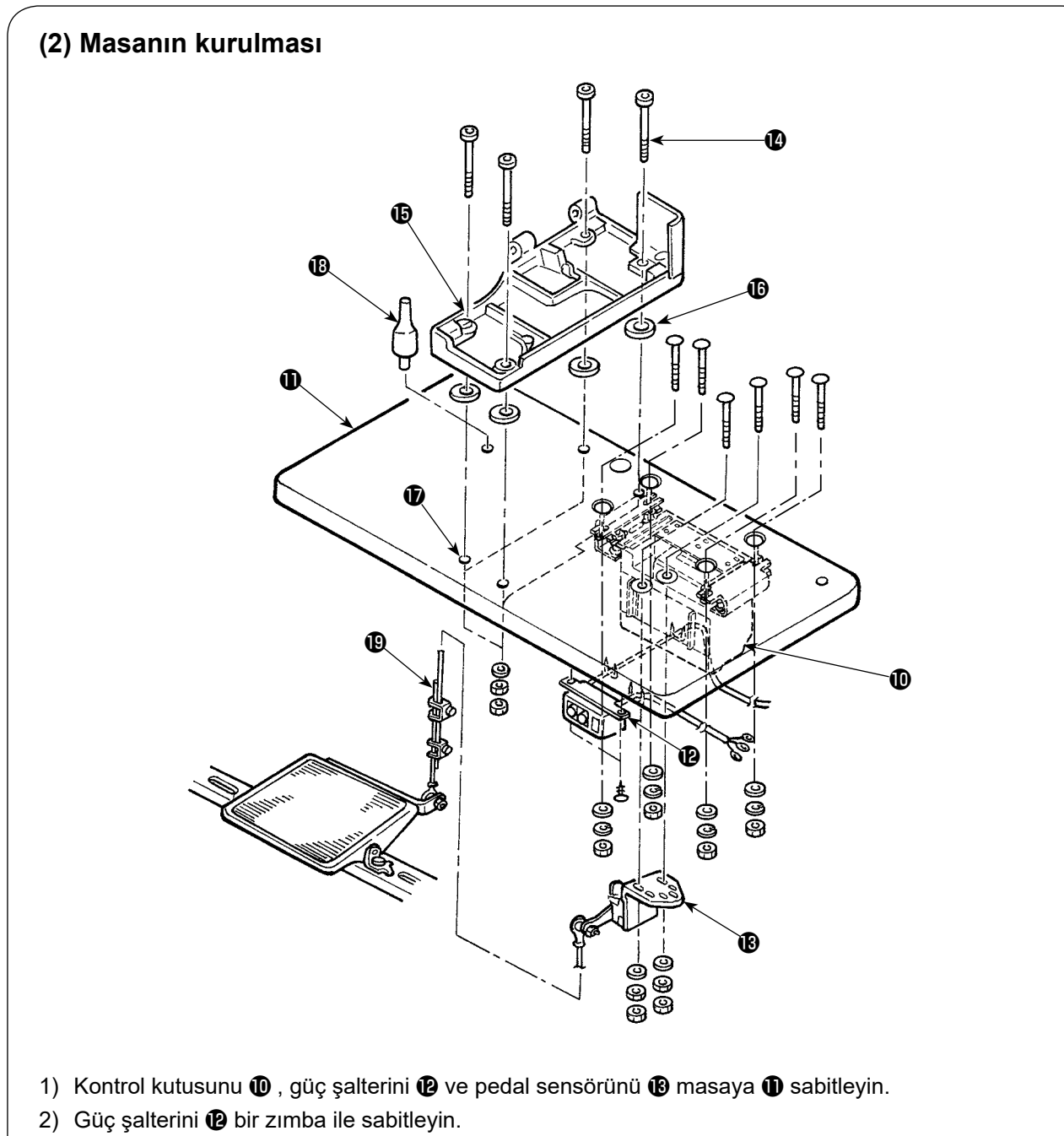

- 3) Dikiş makinesi kafasının yuvasına ait dört tespit vidasını yuvaya takın.
- 4) Yuvayı sabitlemek için, lastik contaları **@** deliklere **@** (4 adet) yerleştirip yuvayı **@** sabitleyin.
- 5) Kafa destek çubuğunu  $\bullet$  masaya  $\bullet$  sabitleyin.
- 6) Dikiş makinesinin ana ünitesini yatağa **Ü** yerleştirin. Ardından, pedalı ve pedal sensörünü **Ü** ünite ile birlikte sağlanan bağlantı kolu  $\mathbf \oplus$  ile bağlayın.

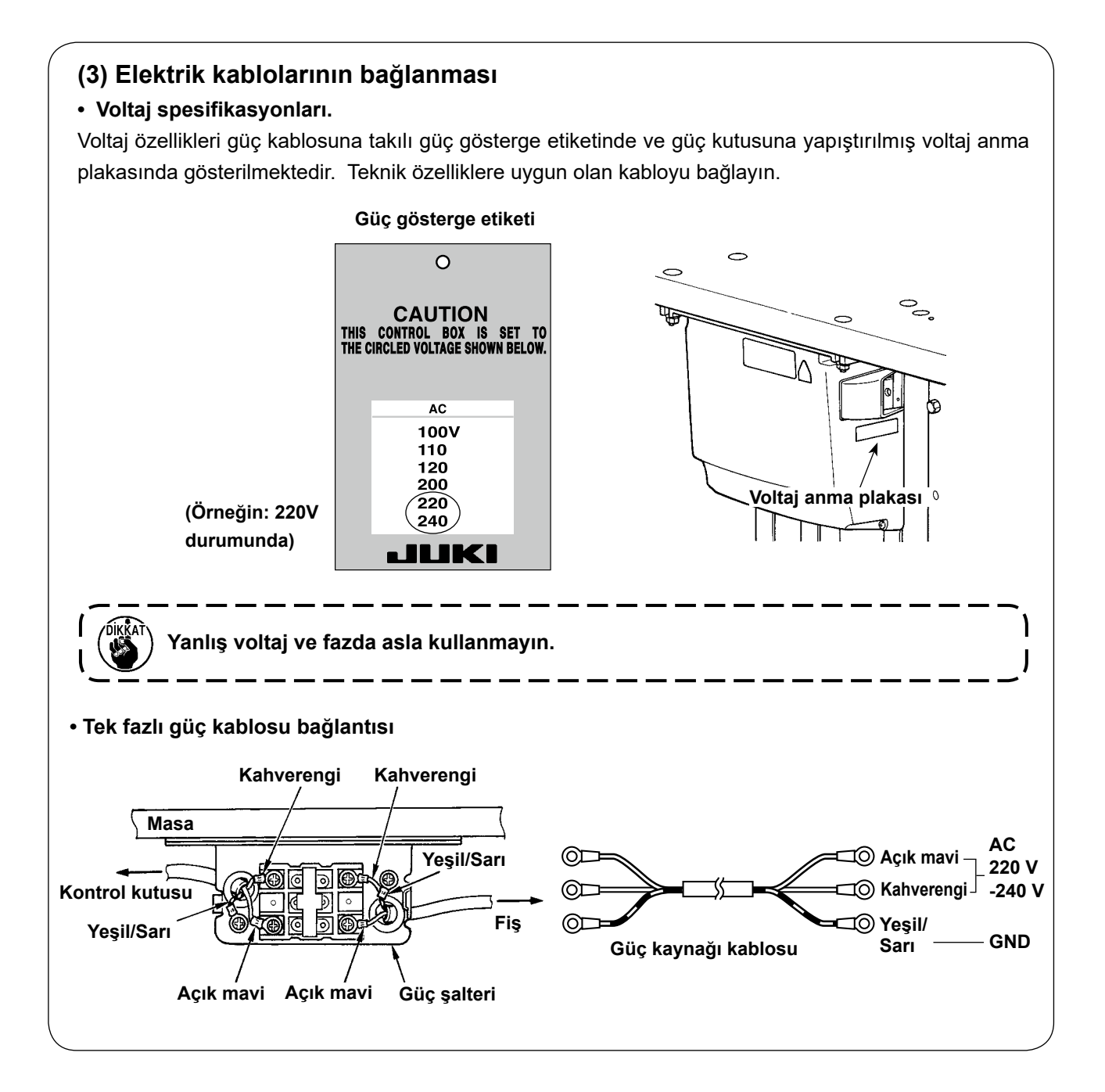

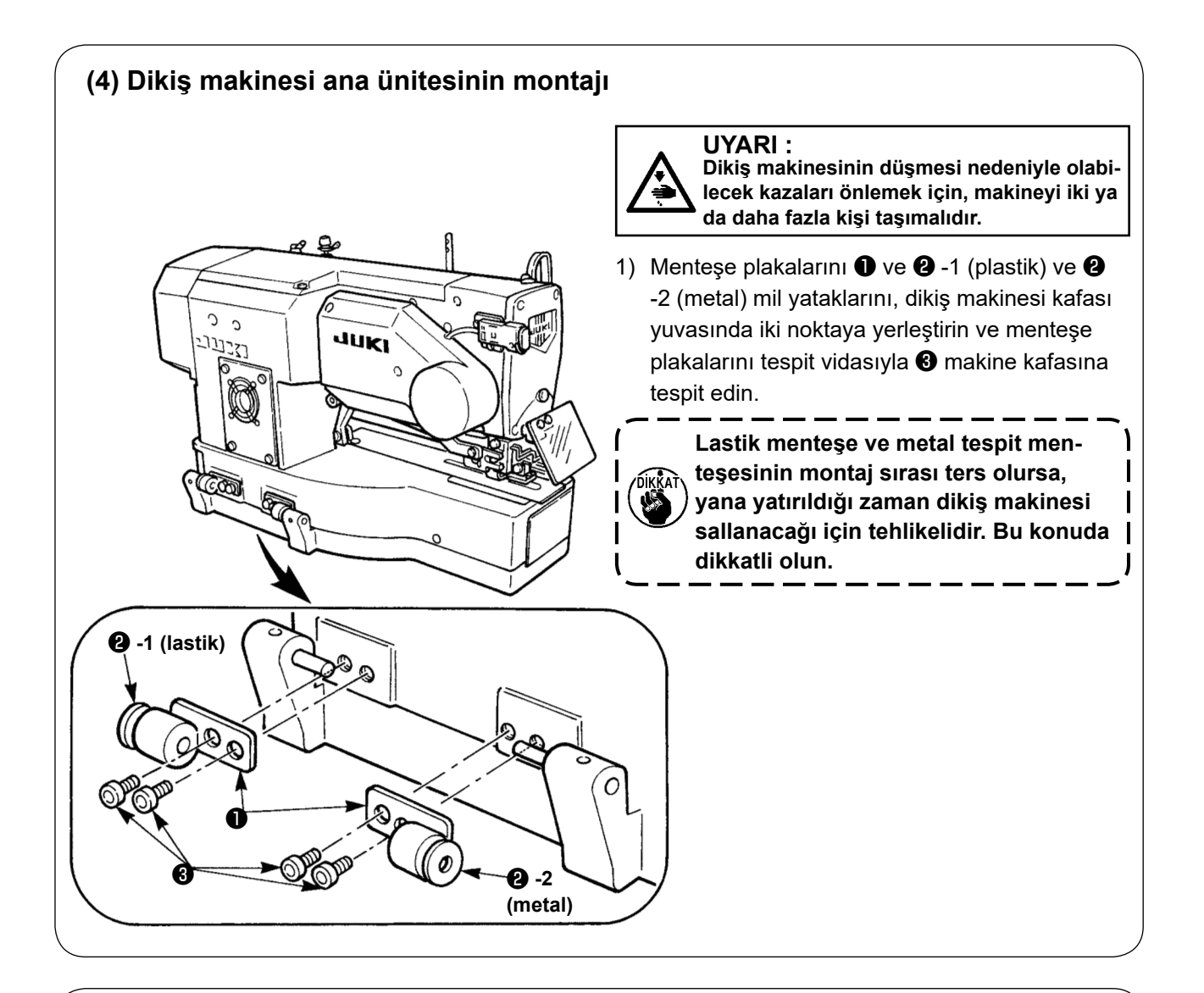

## **(5) Dikiş makinesi kafasının yatırılması**

#### **UYARI :**

**Dikiş makinesi kafasını yatırırken/kaldırırken, parmaklarınız makineye sıkışmayacak şekilde çalışın. Ayrıca dikiş makinesinin aniden çalışması nedeniyle ortaya çıkabilecek kazaları önlemek için, çalışmaya başlamadan önce gücü KAPALI konuma getirin.** 

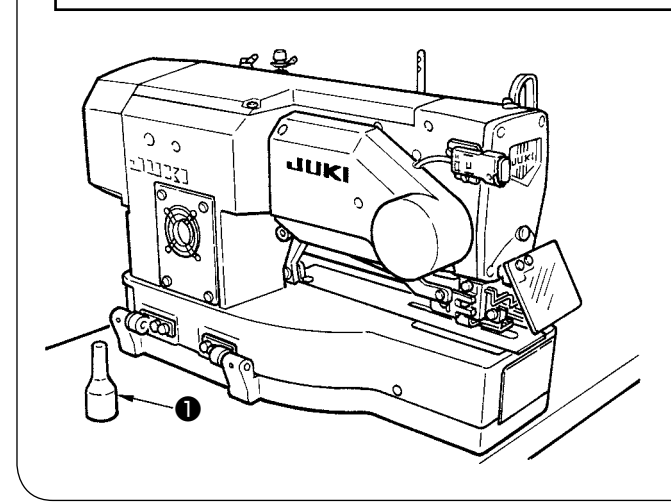

Dikiş makinesi kafasını yatırırken, kafa destek çubuğu ❶ kafayla temas edene kadar dikiş makinesini yavaşça yatırın.

- **1. Dikiş makinesini yatırmadan önce, dikiş makinesi kafası destek çubuğunun** ❶ **masanın üzerine yerleştirildiğini kontrol edin.**
	- **2. Düşmeye karşı koruma için, dikiş makinesinin kafasını mutlaka düz bir yerde yatırın.**

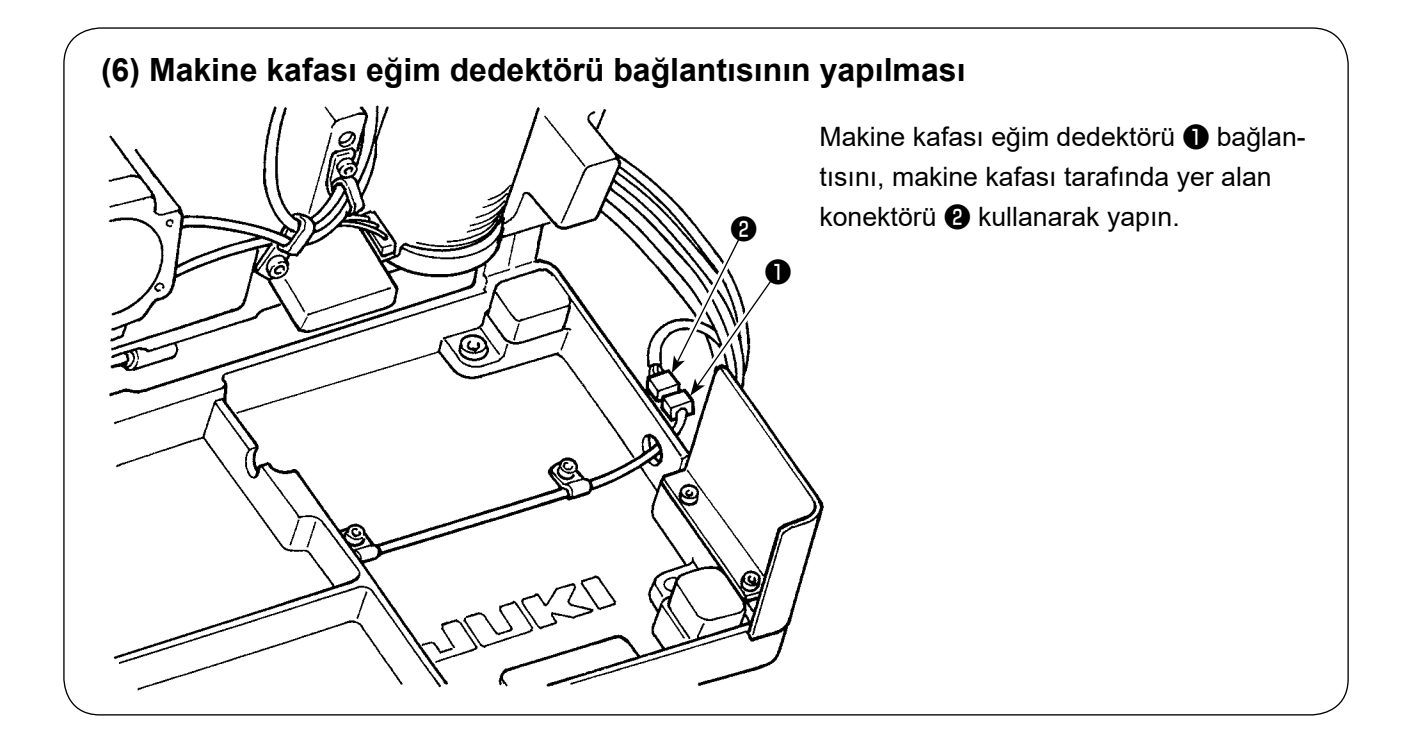

## **(7) Çağanoz yağ koruyucu panelinin monte edilmesi**

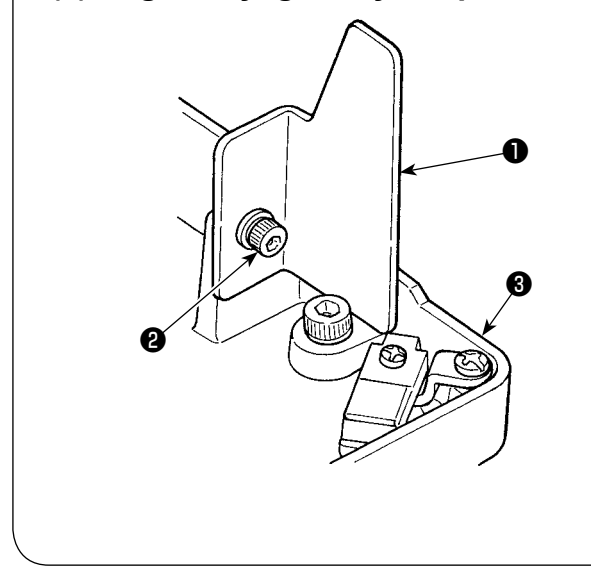

Çağanoz yağ koruyucu plakasını ❶ , tespit vidasıyla <sup>3</sup> yuvaya <sup>3</sup> tespit edin.

> **Çağanoz yağ koruyucu panelini** ❶ **dikiş makinesini kaldırarak yatağa yerleştirin.**

**Ayrıca, dikiş makinesini eğerken/kaldırırken çağanoz yağ koruyucu paneli**  ❶ **ile temas etmediğinden emin olmak için kontrol edin.**

**Çağanoz yağ koruyucu paneli** ❶ **yatak ve kapak pota arasındaki boşluğu saçılan önlemek için.**

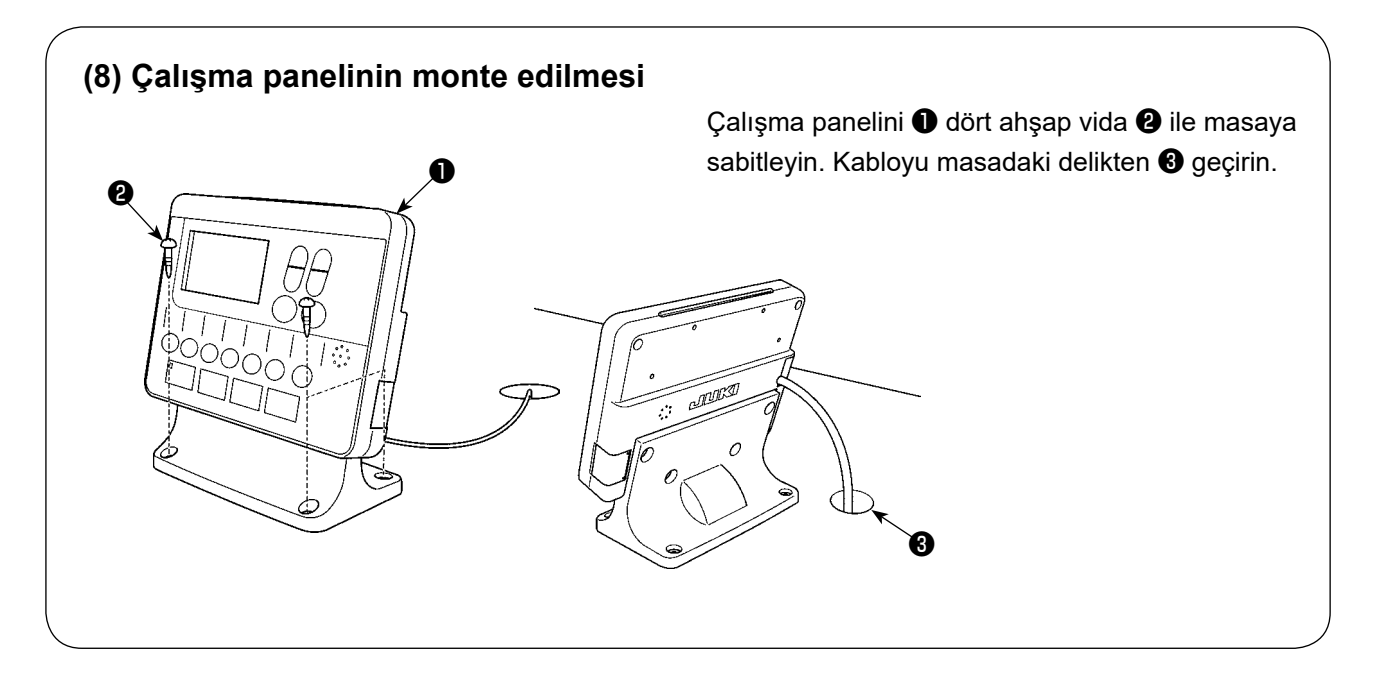

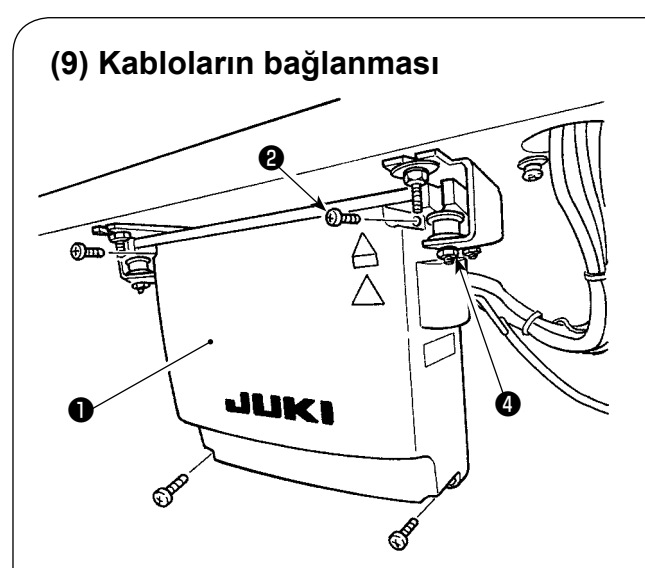

- 1) Kontrol kutusu kapağının ❶ dört tespit vidasını <sup>@</sup> gevşetin. Kontrol kutusu kapağını <sup>@</sup> çıkarın.
- 2) Kabloyu aşağıdaki şekilde gösterildiği gibi ANA baskılı devre kartı üzerindeki konektöre bağlayın.
- 3) Topraklama kablosunu tespit vidası ❸ ile sabitleyin.
- 4) Kontrol kutusu kapağını ❶ takın.
- 5) Kontrol kutusu kapağını pullar, yaylı pullar ve somunları **4** kullanarak sabitleyin.

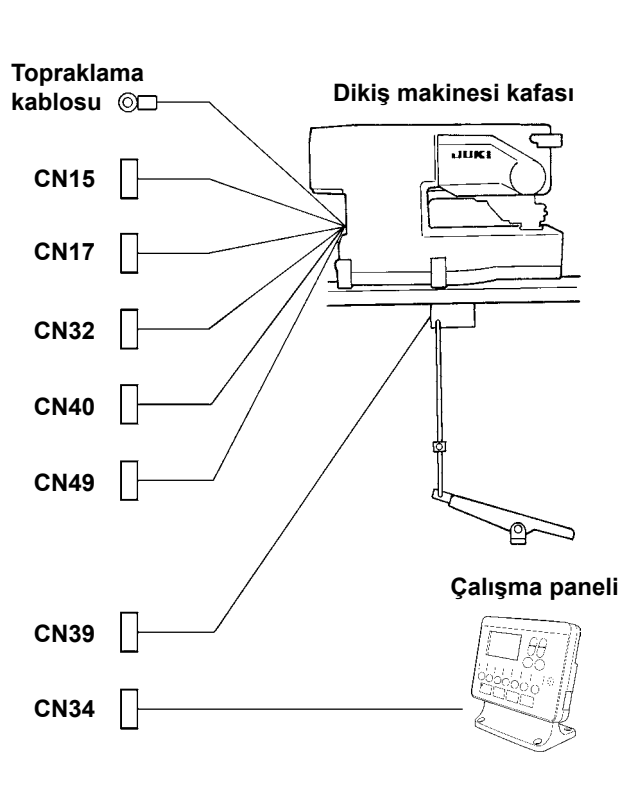

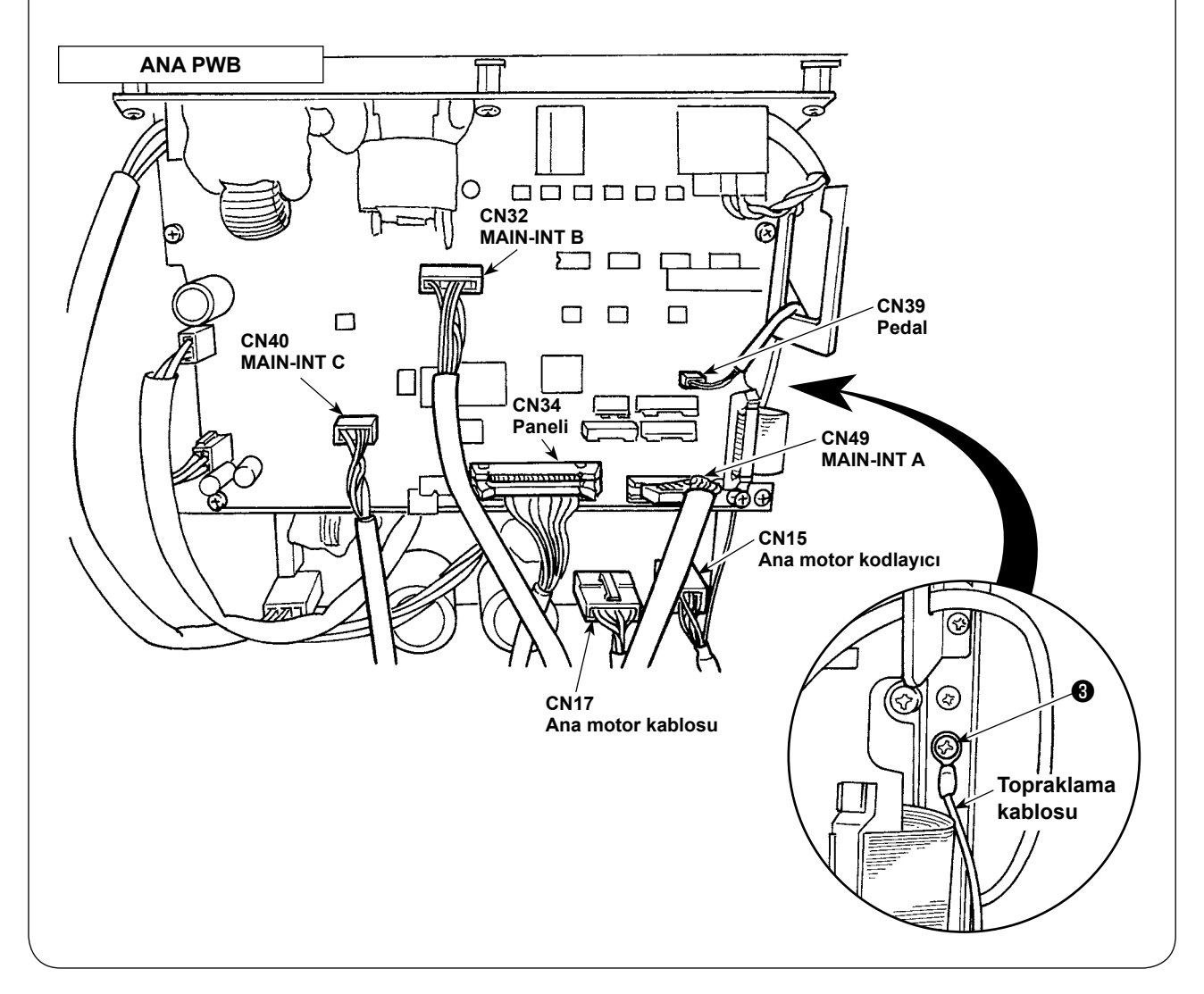

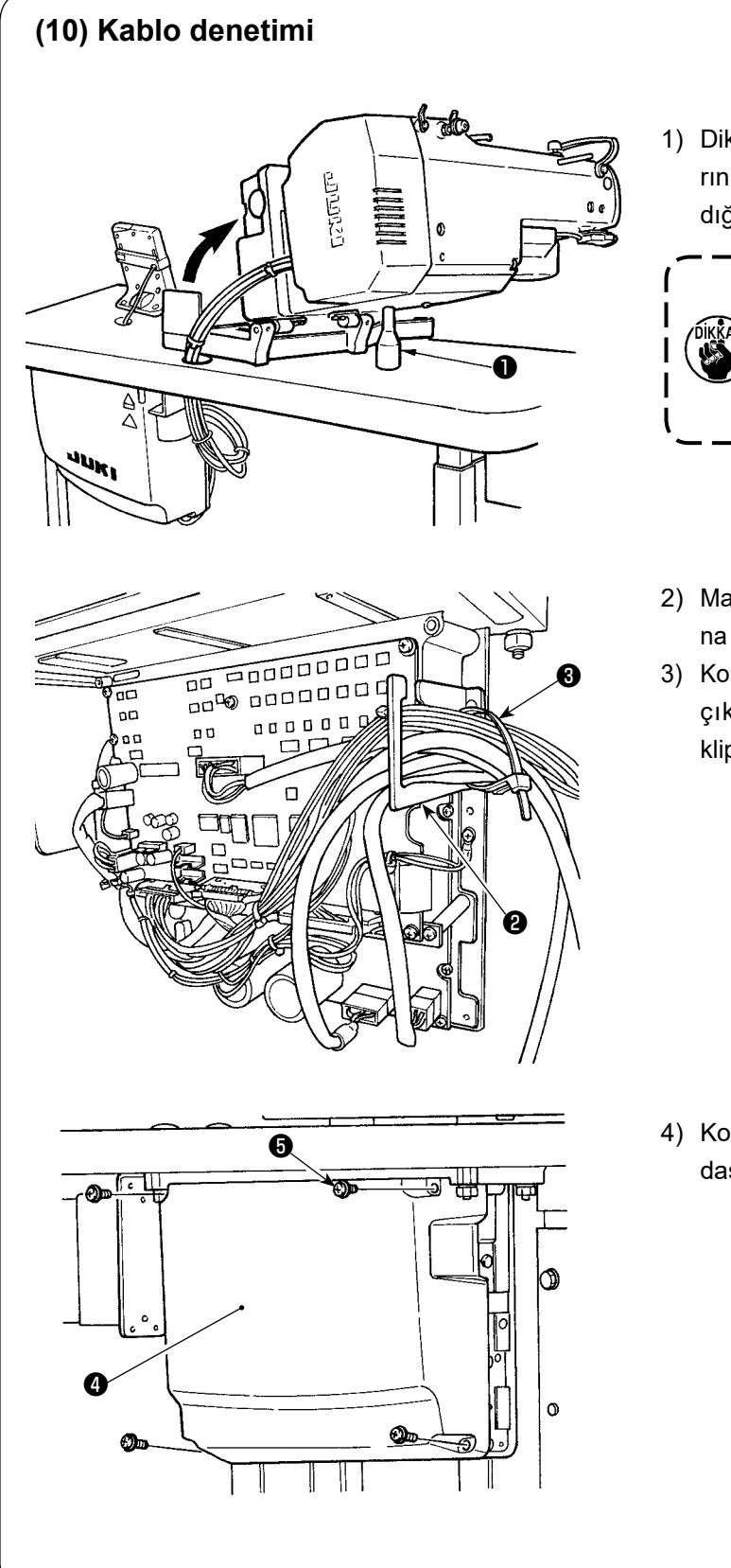

1) Dikiş makinesini yavaşça yatırıp, kabloların kuvvet altında çekmeye maruz kalmadığını kontrol edin.

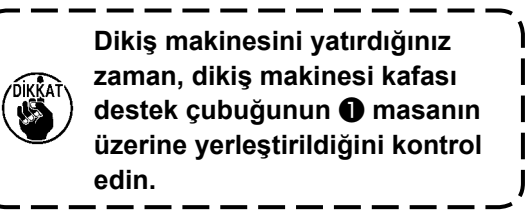

- 2) Masanın altındaki kabloları kontrol kutusuna getirin.
- 3) Kontrol kutusuna getirilen kabloyu, kablo çıkış plakasına ❷ yerleştirin ve kablo klips bandını ❸ sabitleyin.

4) Kontrol kutusu kapağını ❹ dört tespit vidası ❺ ile takın.

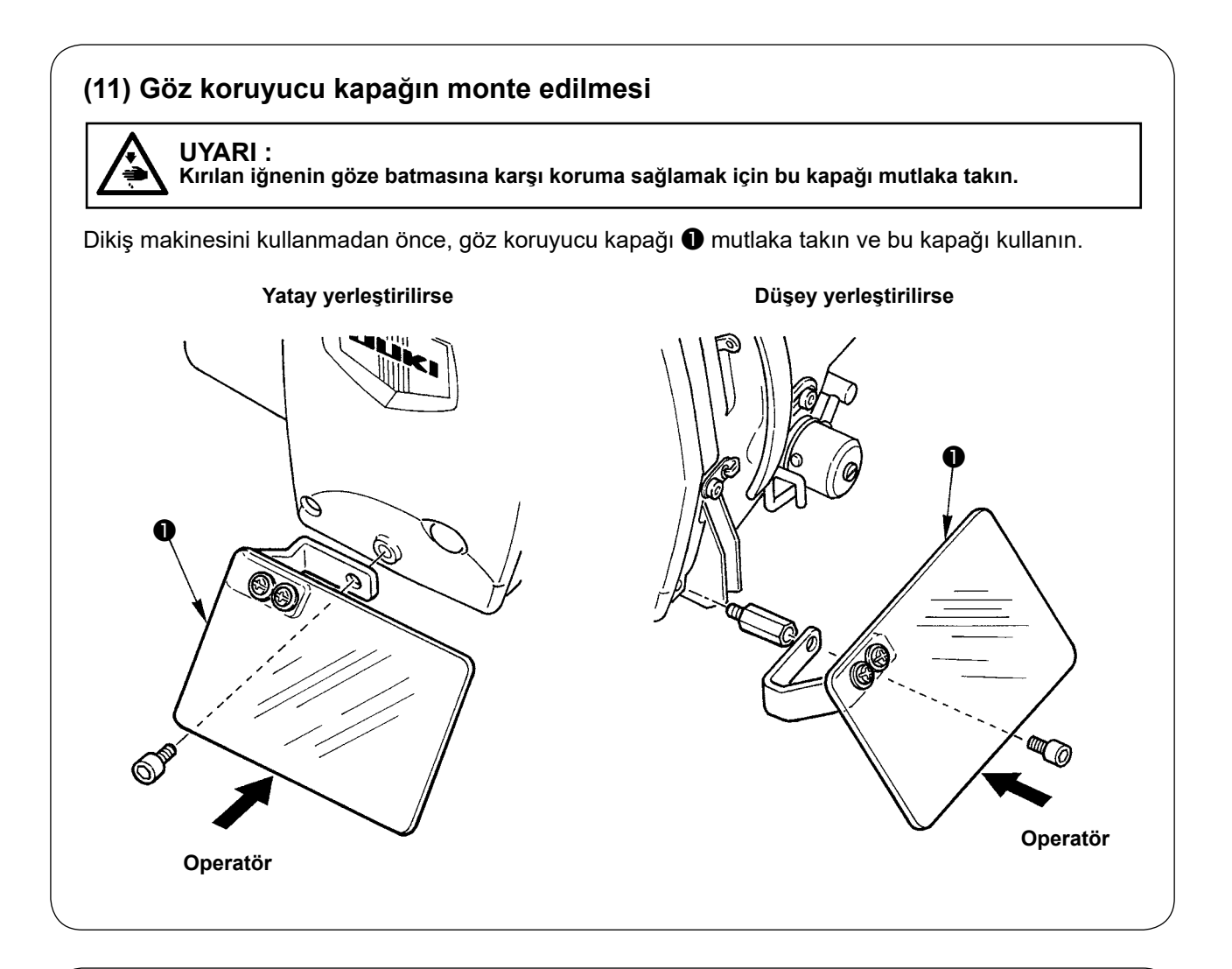

## **(12) Geçici durdurma düğmesinin takılması**

Geçici durdurma düğmesi, teslim anında şekil **A**'da görüldüğü gibidir.

Tespit vidasını ❶ gevşetin ve düğmeyi şekil **B**'de görüldüğü gibi yerleştirip, tespit vidası ❶ ve makineyle birlikte temin edilen tespit vidasıyla ❷ sabitleyin.

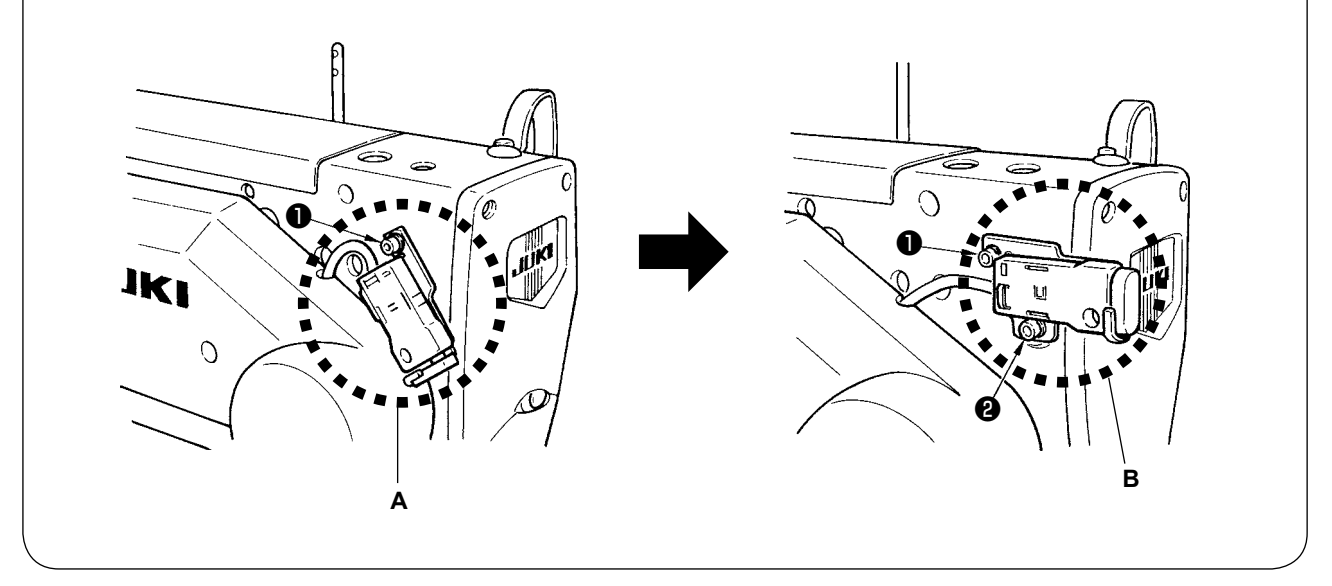

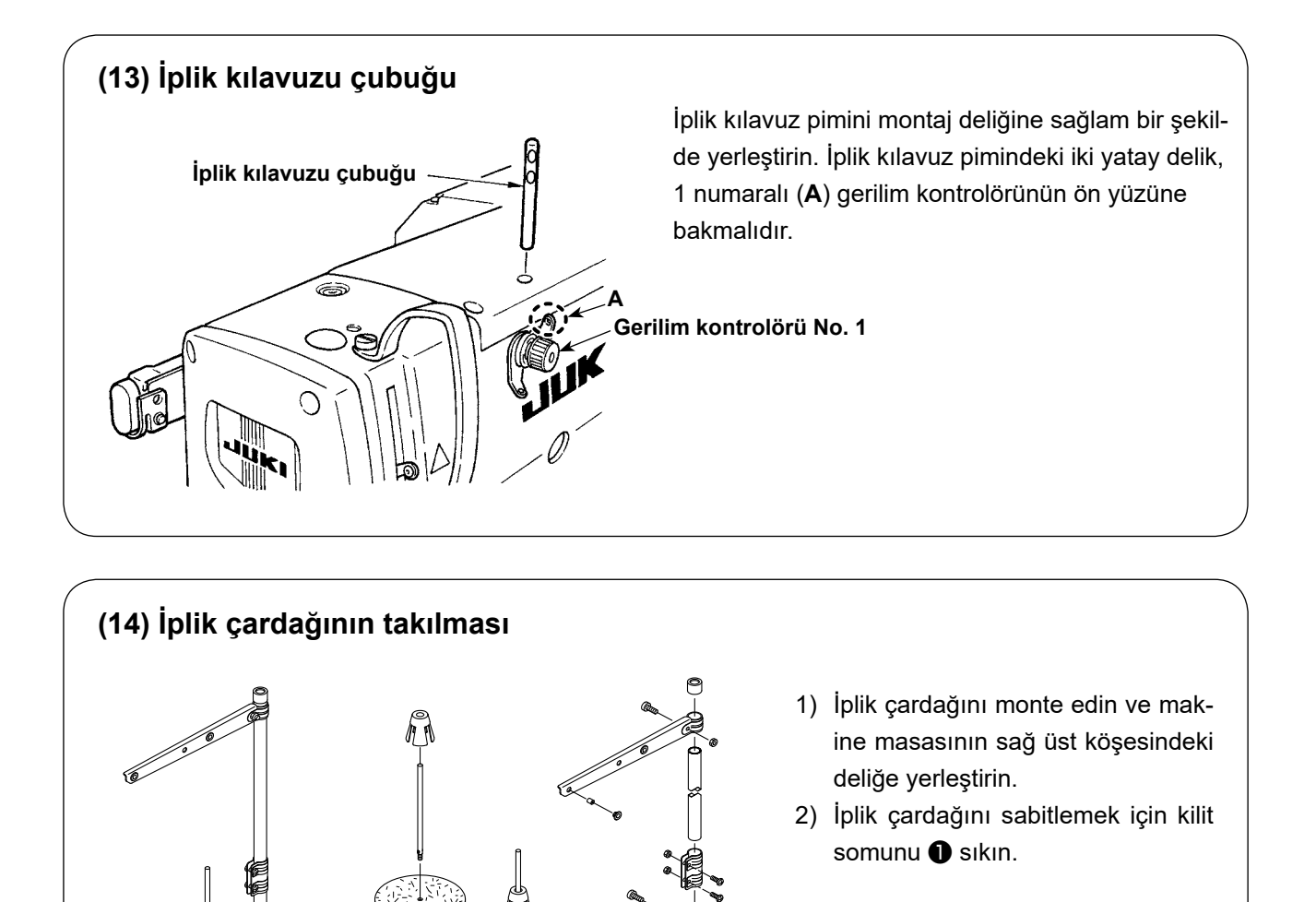

\$\$\$\$\$\$\$

❶

## **(15) Yardımcı masanın monte edilmesi**

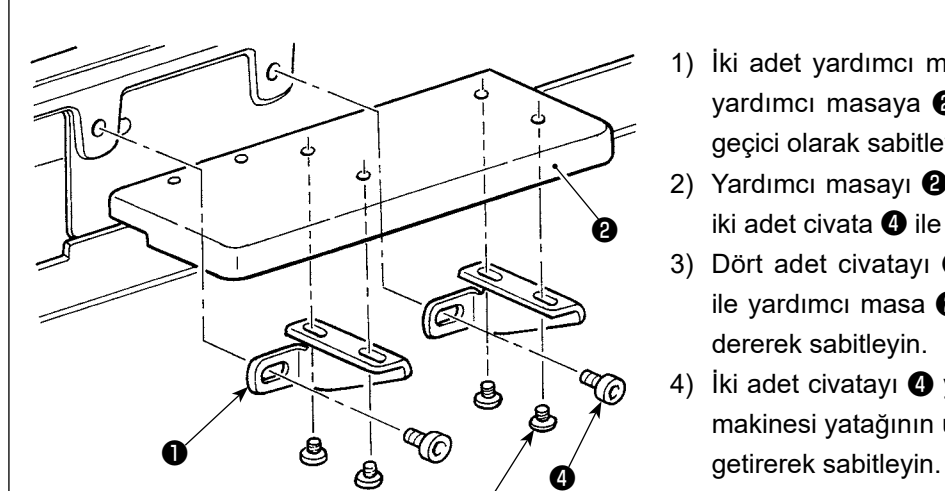

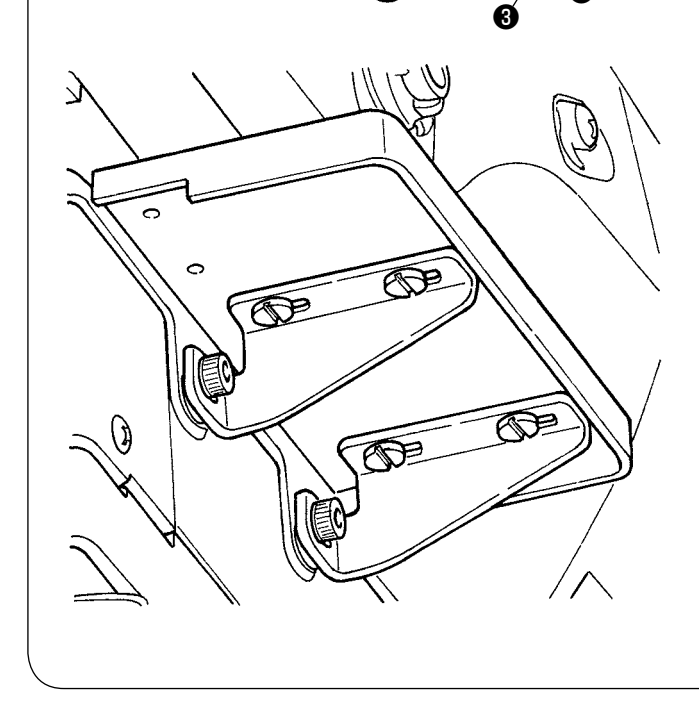

- 1) İki adet yardımcı masa montaj plakasını ❶ yardımcı masaya ❷ dört adet civata ❸ ile geçici olarak sabitleyin.
- 2) Yardımcı masayı ❷ dikiş makinesi yatağına iki adet civata ❹ ile geçici olarak sabitleyin.
- 3) Dört adet civatayı ❸ dikiş makinesi yatağı ile yardımcı masa ❷ arasındaki boşluğu gidererek sabitleyin.
- 4) İki adet civatayı ❹ yardımcı masayı ❷ dikiş makinesi yatağının üst yüzeyi ile aynı hizaya

## <span id="page-17-0"></span>**IV. ÇALIŞTIRMADAN ÖNCEKİ HAZIRLIKLAR**

## **1. Yağlama**

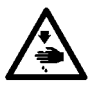

#### **UYARI :**

**Makinenin aniden durarak yaralanmalara sebep vermemesi için, bir sonraki çalışmayı gücü kestikten ve motorun çalışmadığını kontrol ettikten sonra başlatın.**

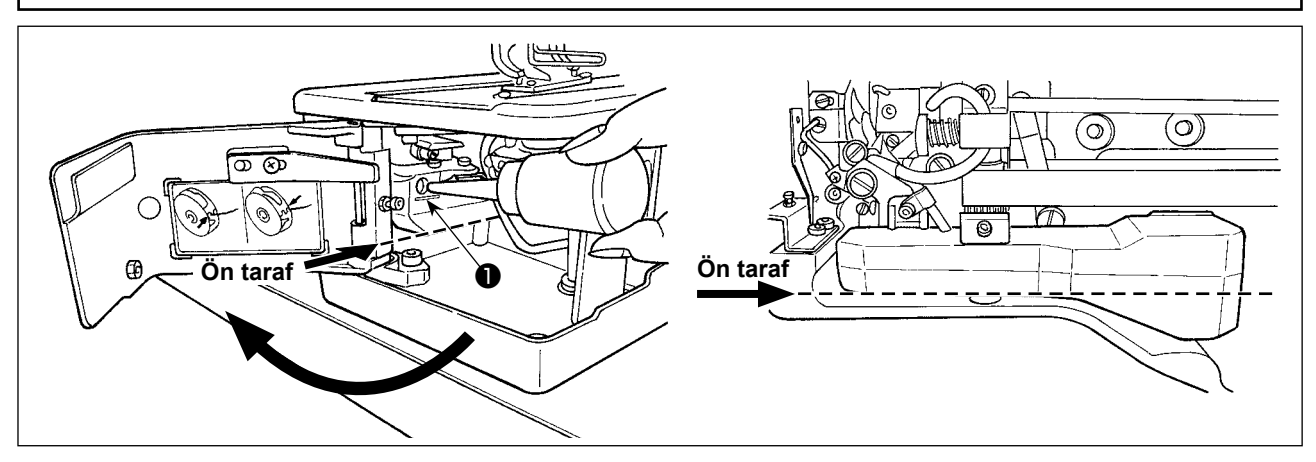

#### **1) Yağ deposuna yağ doldurulması**

- Yağ deposunu "MAX" ❶ işaretiyle gösterilen seviyeye kadar JUKI New Defrix Oil No.1 ile doldurun. **(Dikkat) Yağ tankına yağlama deliğinden yağ doldururken, tanka toz girmemesine özen gösterin.**
- Yağ tankının ön tarafından bakıldığında yağ görünmüyorsa yağı doldurun.

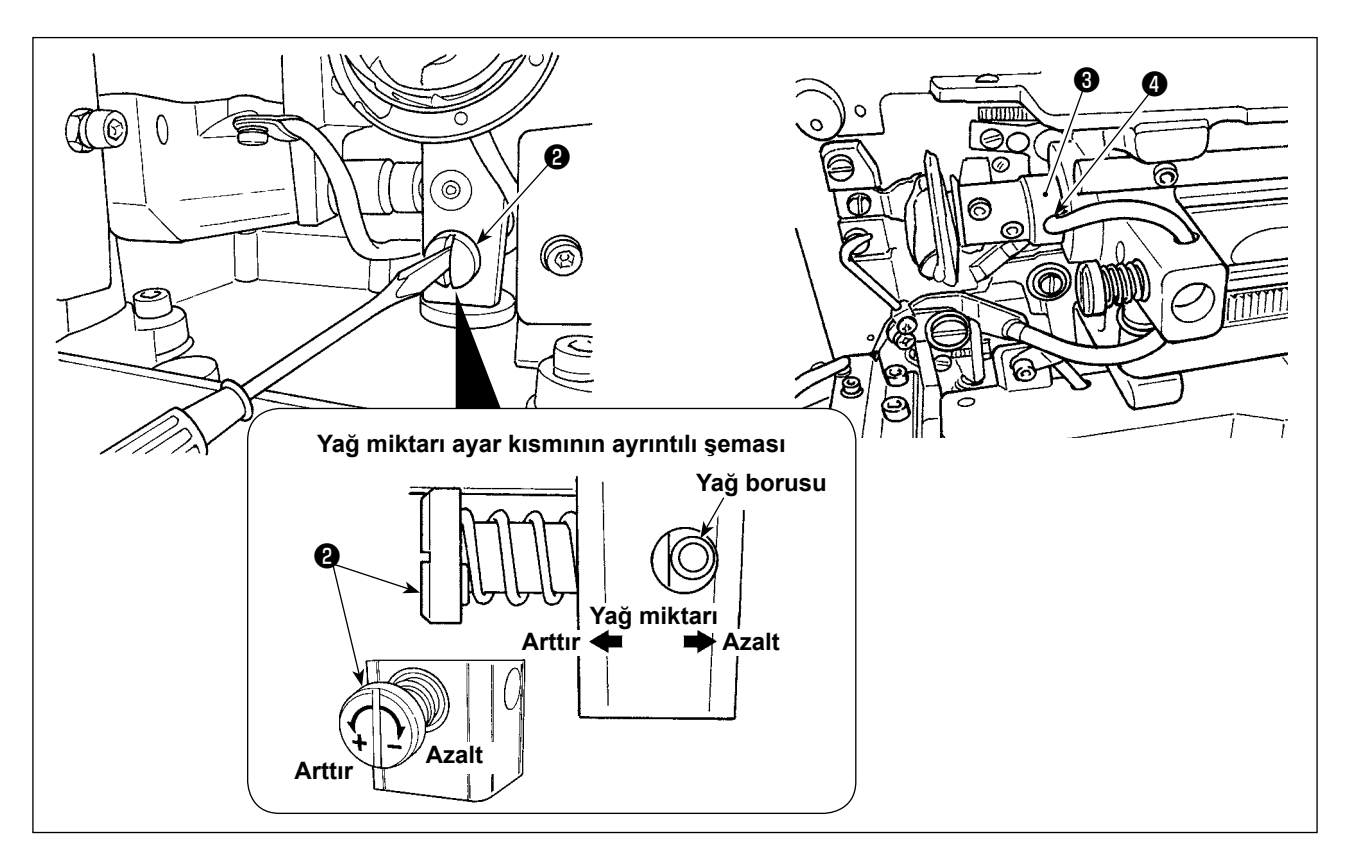

#### **2) Çağanozu yağlama miktarının ayarlanması**

- Yağ miktarı, yağ miktarı ayarlama vidası ❷ ile ayarlanır.
- Vidalar ❷ saat yönünde çevrilirse, temin edilen yağ miktarı azalır.
- Dikiş makinesini kurduktan ya da uzun süre kullanmadıktan sonra, ilk kullanım sırasında mekiği çıkarın ve çağanoz yatağına birkaç damla yağ damlatın. Ayrıca içerideki keçeye yağ yedirmek için, çağanoz hareket mili ön metalindeki ❹ yağlama deliğinden ❸ birkaç damla yağ akıtın.

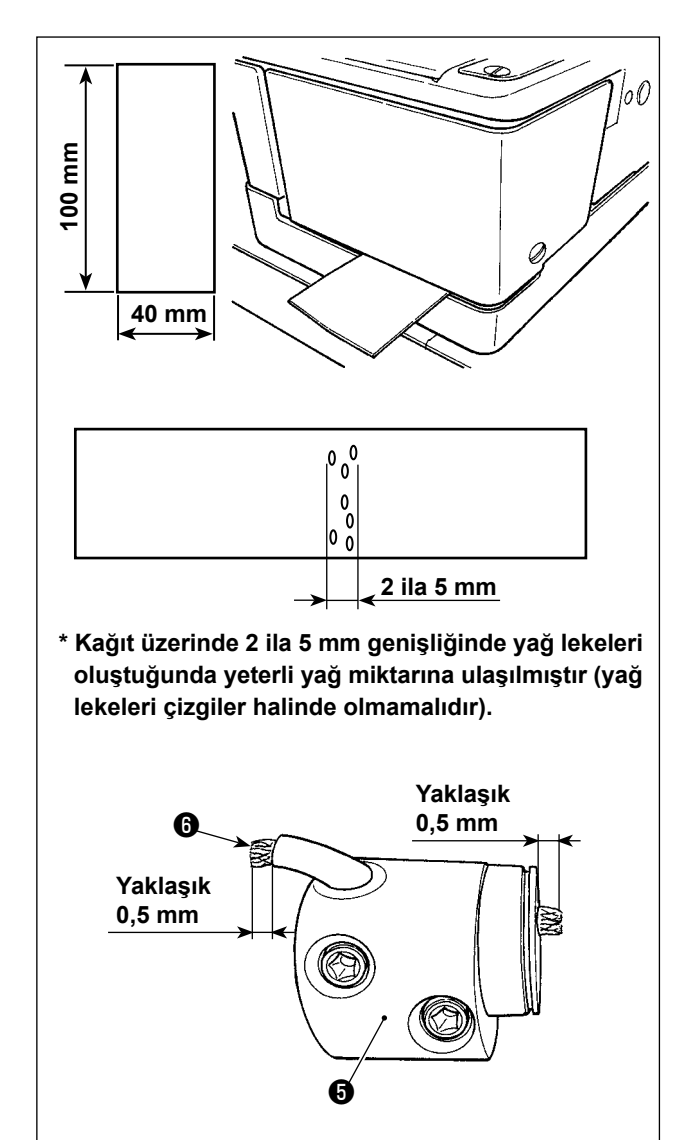

### **3) Kanca yağ miktarının kontrolü**

- 1. Kanca yağ miktarının kontrolü için hazırlık olarak, bir kağıdı kesip boyutu yaklaşık 40 mm x 100 mm olan bir kağıt parçası elde edin.
- 2. Yağ miktarının ayarlamasını yaptıktan sonra, dikiş makinesini 100 veya daha fazlasına kadar yüksek hızda (3.600 sti/min) çalıştırın.
- 3. Adım'da hazırlanan kağıt parçasını kanca kapağı ve yatak kaidesi arasında sağlanan açıklığa, kancanın alt tarafına yakın bir yere gelecek şekilde yerleştirin. Kılavuz olarak, kağıdı kanca yağ siperine temas edene kadar ittirin.
- 4. Kağıdı elinizle desteklerken, dikiş makinesini standart dikiş desenini kullanarak (3.600 sti/ min) beş tur çalıştırın ve sıçrayan yağ miktarını kontrol edin.

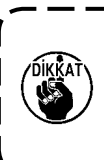

**Yağ kontrol vidası tamamen sıkıldıktan sonra bile yağ miktarı çok fazla ise çağanoz mili manşonunu** ❺ **sökün ve yağ fitilinin** ❻ **fazla kısmını kesin.**

## **2. İğnenin takılması**

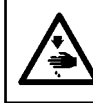

#### **UYARI : Makinenin aniden durarak yaralanmalara sebep vermemesi için, bir sonraki çalışmayı gücü kestikten ve motorun çalışmadığını kontrol ettikten sonra başlatın.**

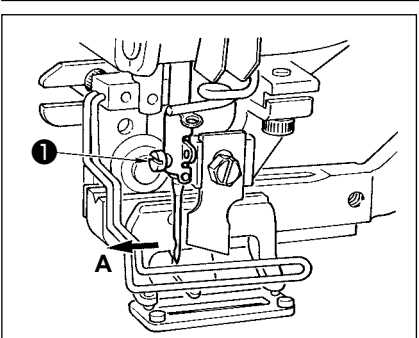

İğneyi, oyuk kısmı operatör tarafı olan **A**'ya bakacak şekilde tutun, iğneyi iğne tutucu deliğe iyice tam olarak itin ve iğne tespit vidasını ❶ sıkın. DPx5-(11J, 14J numara) kullanın.

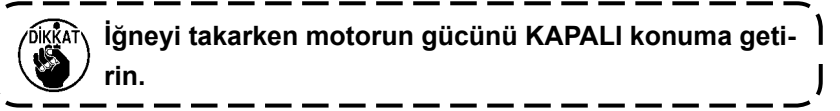

## **3. Üst ipliğin takılması**

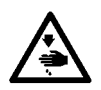

#### **UYARI :**

**Makinenin aniden durarak yaralanmalara sebep vermemesi için, bir sonraki çalışmayı gücü kestikten ve motorun çalışmadığını kontrol ettikten sonra başlatın.** 

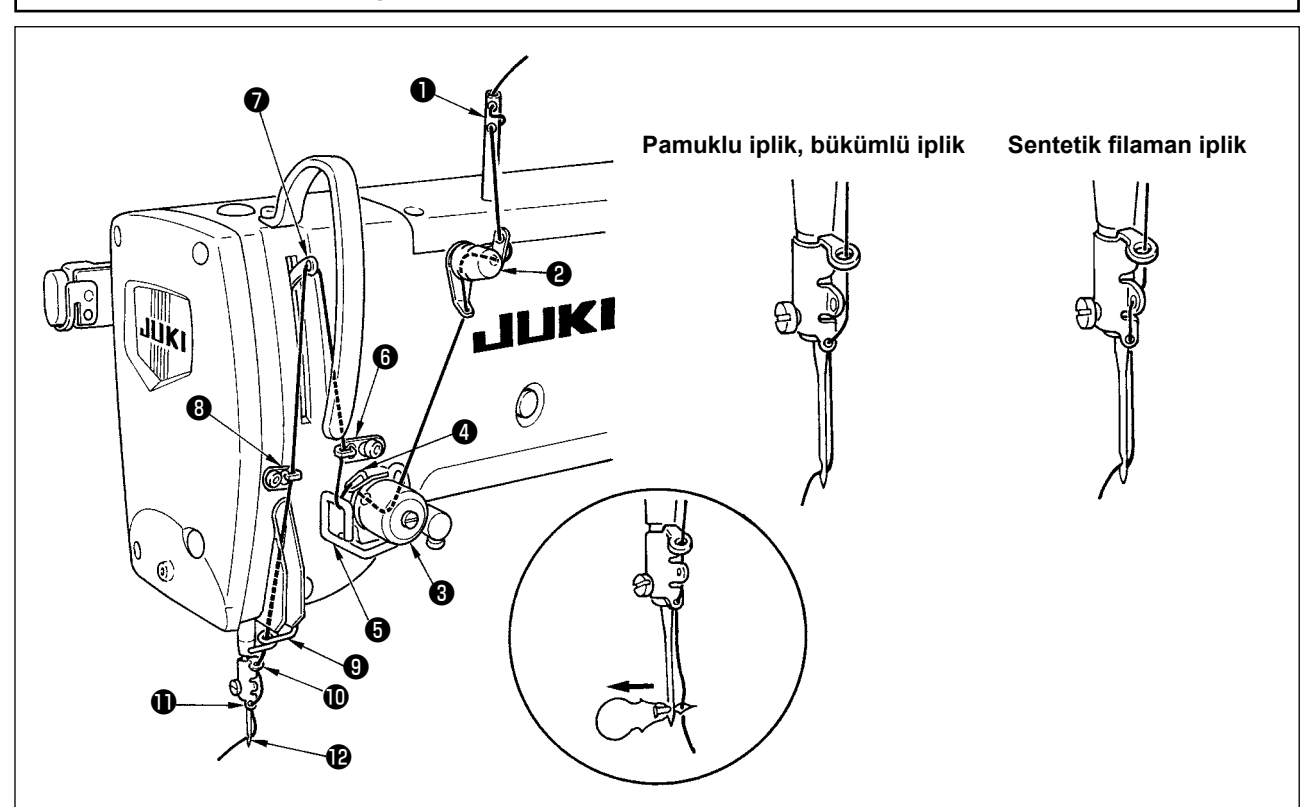

Üst ipliği, şekilde görüldüğü gibi  $\bigcirc$  -  $\bigcirc$  sırasıyla geçirin. Makineyle birlikte temin edilen iplik geçirici kullanılırsa, iplik geçirme işlemi kolaylaşır. Kullanılacak ipliğe göre, iplik kılavuzuna iplik geçirme yöntemini değiştirin.

## **4. Mekiğe iplik geçirme**

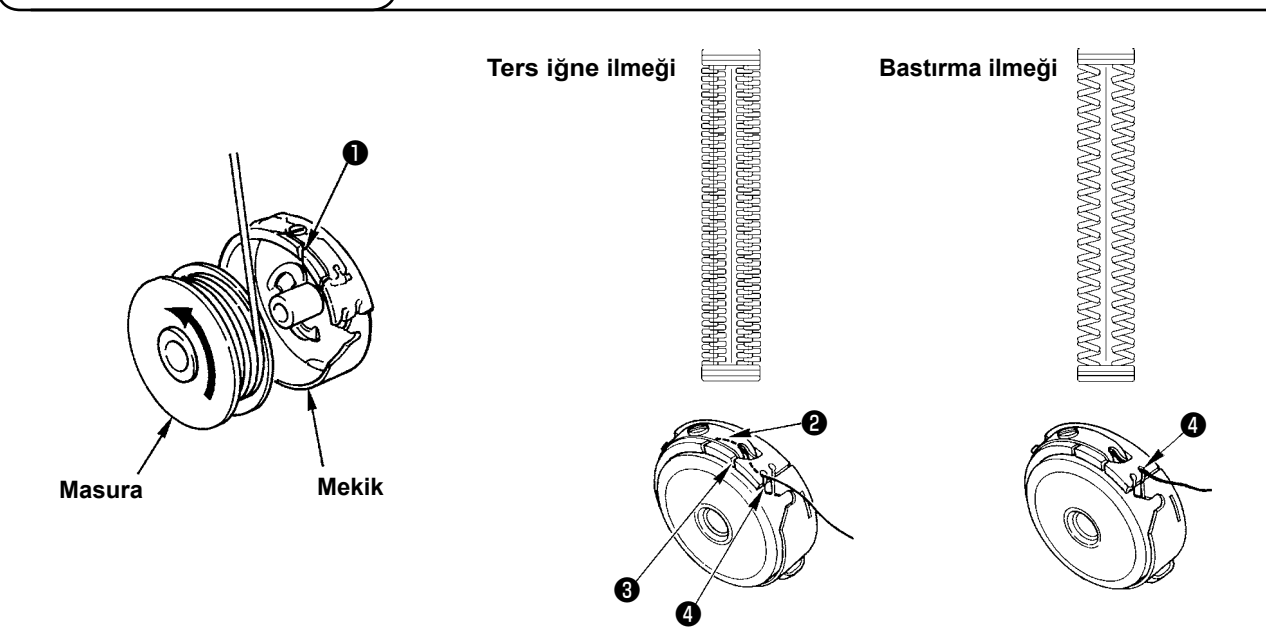

#### **Masuranın dönüş yönü ve iplik geçirme**

- 1) Masurayı, ok yönünde dönecek şekilde takın.
- 2) İpliği iplik yivinden ❶ , gergi yayının altından ❷ , sonra tekrar iplik yivinden ❸ , geçirin ve ipliği ❹ noktasından çekin.
- 3) Ters iğne ilmeği için ❹ noktasından iplik geçirilmesi, bastırma ilmeğine göre farklıdır. Bu konuda dikkatli olun.

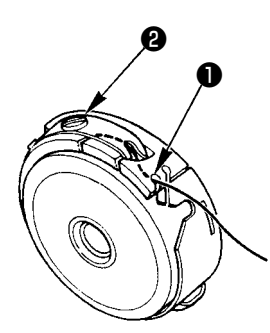

Mekik iplik yivi ❶ yukarıdayken masura ipliği yukarı çekildiğinde, masura ipliği gerginliğini aşağıdaki gibi ayarlayın.

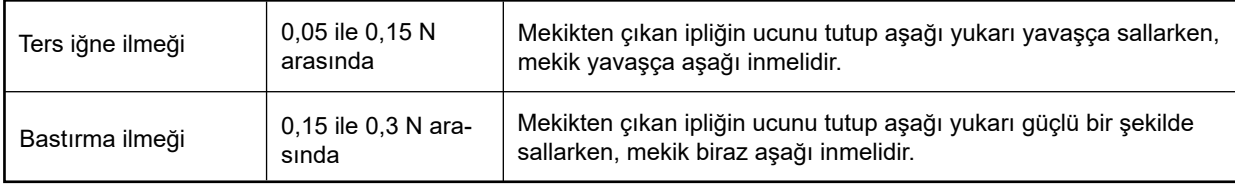

Gerginlik ayar vidası ❷ saat yönünde çevrilirse masura iplik gerginliği artar, saat yönü tersine çevrilirse azalır.

Masura iplik gerginliğini sentetik filaman iplik için daha düşük, büküm iplik için daha yüksek olacak şekilde ayarlayın. Masura çağanoza yerleştirildikten sonra, boşta gezmeyi önleme yayı olacağı için iplik gerginliği 0,05 N kadar daha yüksek olur.

**Masura iplik gerginliği ayarlandıktan sonra, bellek düğmesi üst iplik gerginliği ayarını kontrol edin. ([56. Sayfada "V-22. Bellek düğmesi veri listesi"\)](#page-58-0)**

## **6. Mekiğin takılması**

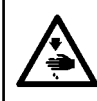

**UYARI :**

**Makinenin aniden durarak yaralanmalara sebep vermemesi için, bir sonraki çalışmayı gücü kestikten ve motorun çalışmadığını kontrol ettikten sonra başlatın.**

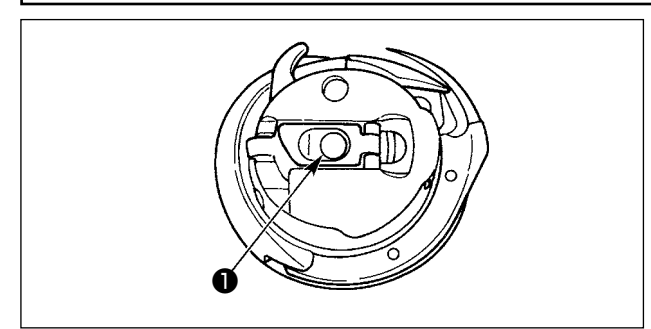

- 1) Mekik mandalı tırnağını kaldırıp iki parmağınızın arasında tutun.
- 2) Mekiği, çağanoz miline ❶ dayanacak şekilde çağanozun içine itin ve ardından mandal tırnağını yerine oturtun.

Mekiği, önceden belirlenen konuma gelene kadar bastırın, bir tık sesi duyulur.

- **1. Mekik önceden belirlenen konumda değilse, çağanozdan çıkıp üst ipliğin çağanoz miline dolaşmasına sebep olabilir. Mekiğin doğru konuma yerleştirilmiş olduğunu kontrol edin.**
- **2. Standart çağanoz ile yağsız çağano-** $\overline{\phantom{a}}$ **za ait mekiklerin görünümleri farklıdır. Birbiriyle hiçbir ortak yanları yoktur.** J

## **UYARI :**

**Makinenin aniden durarak yaralanmalara sebep vermemesi için, bir sonraki çalışmayı gücü kestikten ve motorun çalışmadığını kontrol ettikten sonra başlatın.**

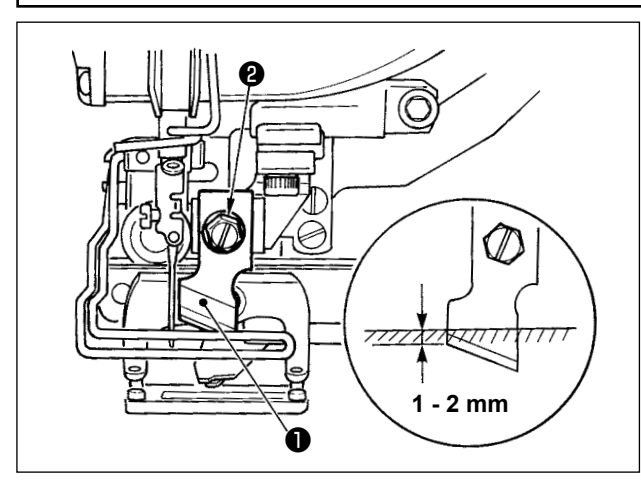

**İnç** → **mm DÖNÜŞÜM TABLOSU**

Bıçağı yenisiyle değiştirirken aşağıdaki işlemleri yapın.

- 1) Bıçak ❶ , bıçak tutucu vida ❷ çıkarılırken, pulla birlikte kolayca çıkarılabilir.
- 2) Bıçak çubuğunu elle indirin. Şimdi, bıçak çubuğunu şekilde görüldüğü gibi boğaz plakasının üst yüzeyini 1 - 2 mm geçecek şekilde aşağı doğru itin. Bu aşamada, pulu yerleştirin ve tespit vidasını sıkılayın.

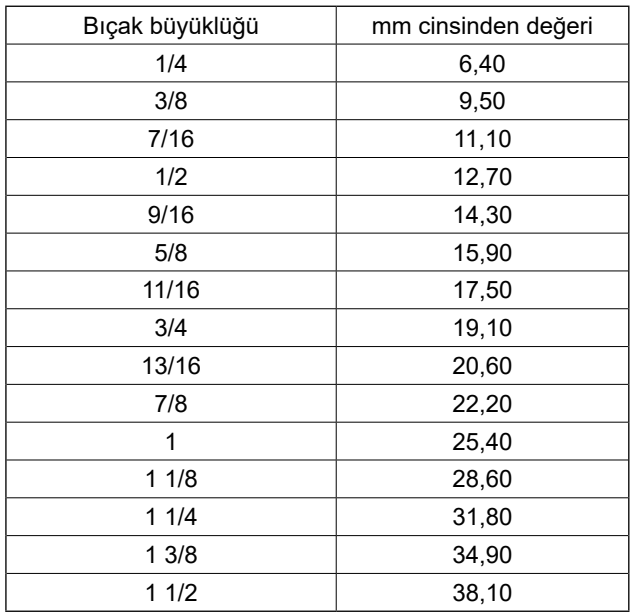

Elinizdeki kumaş kesme bıçağı inç olarak tanımlanmışsa, inç → mm dönüşüm tablosunu kullanarak kumaş kesim uzunluğunu (bıçak büyüklüğü) belirleyin. (**[38. Sayfada "V-13. Dikiş verileri listesi"](#page-40-0)**)

## **8. Dikiş makinesinin teslimatı yapılmış haliyle kontrol edilmesi**

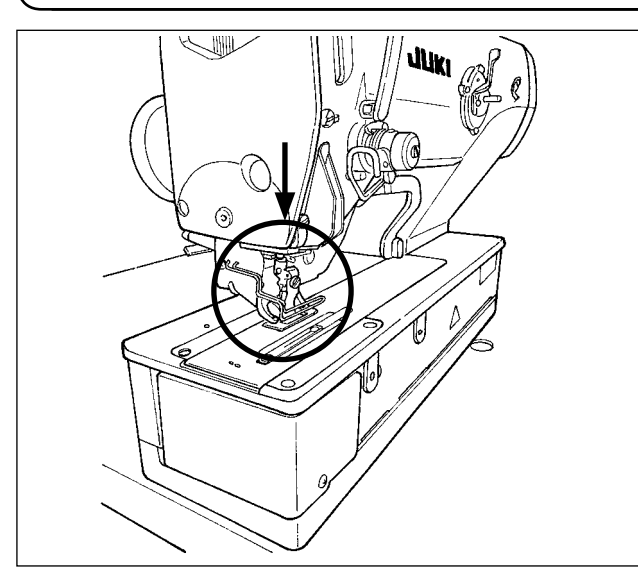

**Makineyi açmadan önce tutucu parça ayağı kalkık durumda ise önce ayağı indirin ve ardından dikiş makinesini açın. Tutucu parçayı indirirken ellerinizi bıçağın yakınına koymamaya dikkat edin. Tutucu parça kalkık durumda güç açılır ve hazır tuşuna basılırsa "E998 Baskı ayağı sapma hatası" oluşabilir.**

J

## **V. DİKİŞ MAKİNESİNİN ÇALIŞTIRILMASI**

## **1. Çalışma paneli tuşlarıyla ilgili açıklamalar**

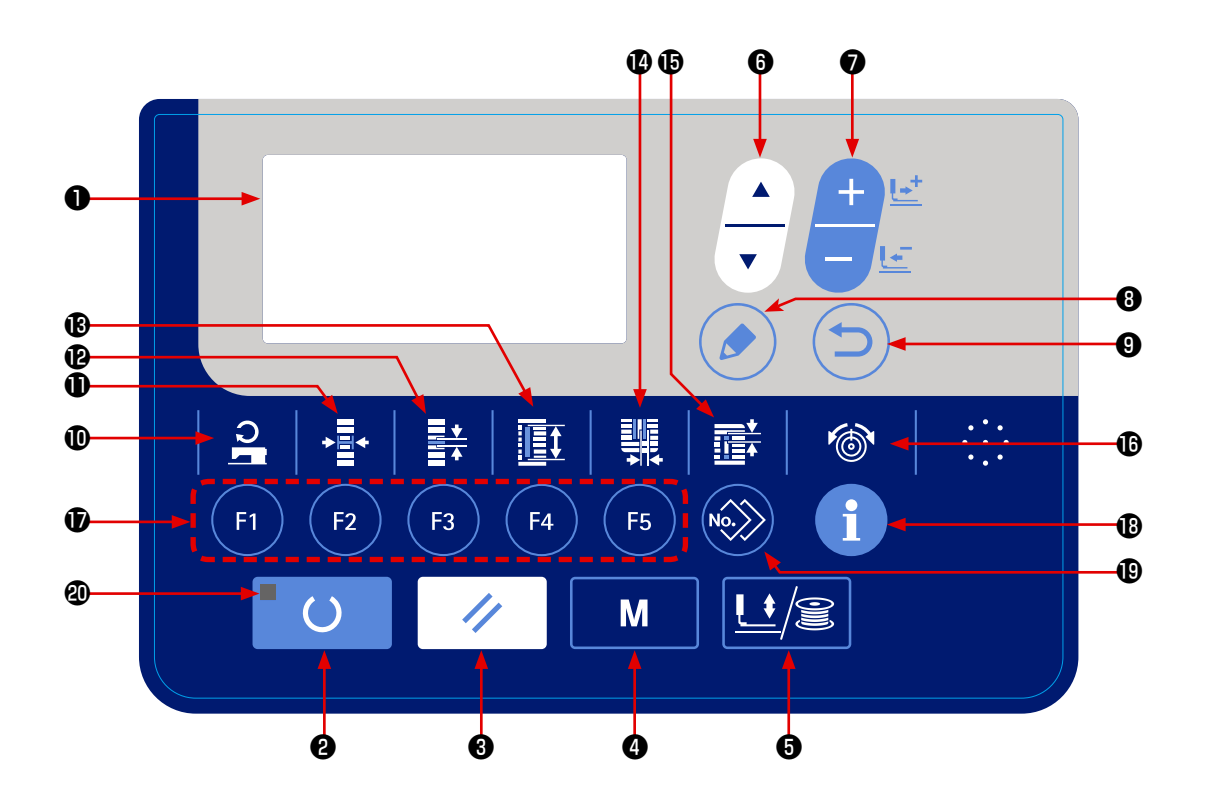

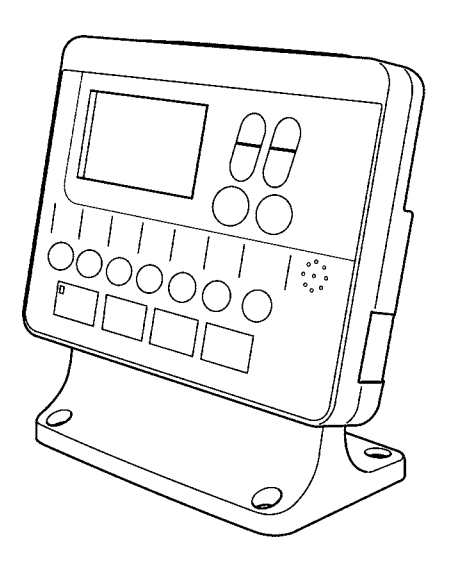

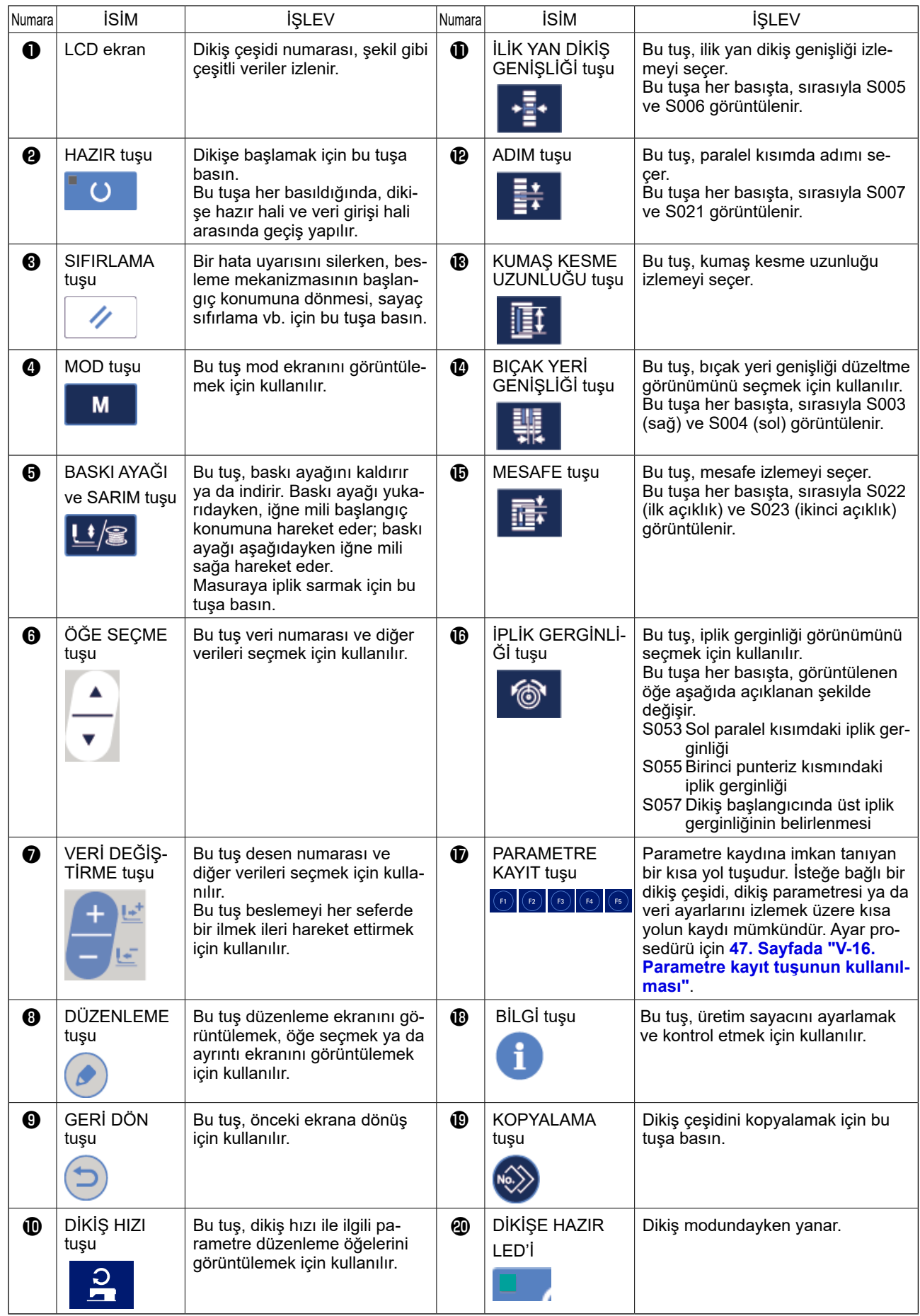

## **2. Dikiş makinesinin temel çalışması**

### **1) Güç şalterini AÇIK konuma getirin.**

Dikiş makinesinin gücünü satın aldıktan sonra ilk kez açtığınızda dil seçim ekranı **A** görüntülenir.

Görüntülenecek dili seçerek geri tuşuna ❾

basın.

**Dil seçim ekranını, dili seçmeden geri tuşuna** ❾ **basarak sonlandırırsanız dikiş makinesinin gücünü her açtığınızda dil seçim ekranı görüntülenir.**

Önce **B**'da görülen ayarlı baskı ayağı tipinin gerçekte monte edilmiş olan baskı ayağı ile aynı olduğunu kontrol edin. Kontrol ve ayar prosedürleri için **[25. Sayfada "V-4. Baskı ayağı tipinin](#page-27-0)  [girilmesi"](#page-27-0)** bölümüne bakınız.

## **2) Dikmek istediğiniz dikiş çeşidi numarasını seçin.**

Güç AÇIK konuma getirildiği zaman, dikiş çeşidi numarası **C** ve dikiş çeşidi adı **D** görüntülenir. Dikiş çeşidi numarasını değiştirmek isterseniz,

VERİ DEĞİŞTİRME tuşuna ❼ basın ve

dikmek istediğiniz numarayı seçin.

Dikiş makinesini satın aldığınızda, **[35. Say](#page-37-0)[fada "V-11. Dikiş verilerinin değiştirilmesi"](#page-37-0)** bölümünde tarif edilen 1-10 arasındaki dikiş çeşidi numaraları önceden kaydedilmiştir. Bu numaralar arasından, dikmek istediğiniz dikiş çeşidi numarasını seçin. (Kaydedilmeyen dikiş çeşitlerinin numarası ekranda görülmez.)

## **3) Dikiş makinesi ayarını dikiş dikilebilir olarak belirleyin.**

HAZIR tuşuna **@** operationalığında, DİKİŞE HAZIR LED'i **@** yanarak dikişin etkin olduğunu gösterir.

## **4) Dikişe başlayın.**

Dikilen ürünü baskı ayağı kısmına yerleştirin, dikiş makinesini çalıştırmak için pedala basınca makine dikmeye başlar. Dikiş makinesinin pedal türü teslimattan önce fabrikada pedal tipi 1 olarak ayarlanmıştır. Ancak dört farklı pedal çalıştırma yöntemi içinden seçim yapabilirsiniz. İstediğiniz çalışma prosedürünü seçip dikiş makinesini kullanın. → **[23. Sayfada "V-3. Pedal kullanımı"](#page-25-0)**.

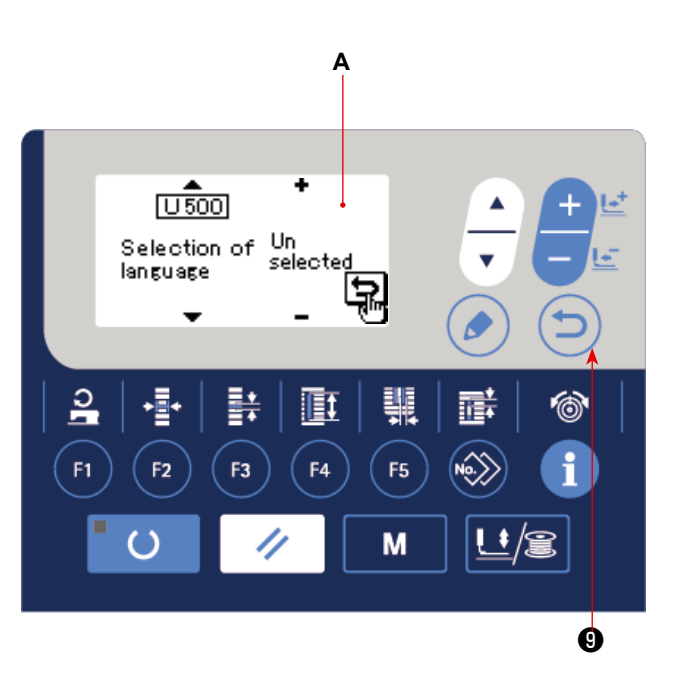

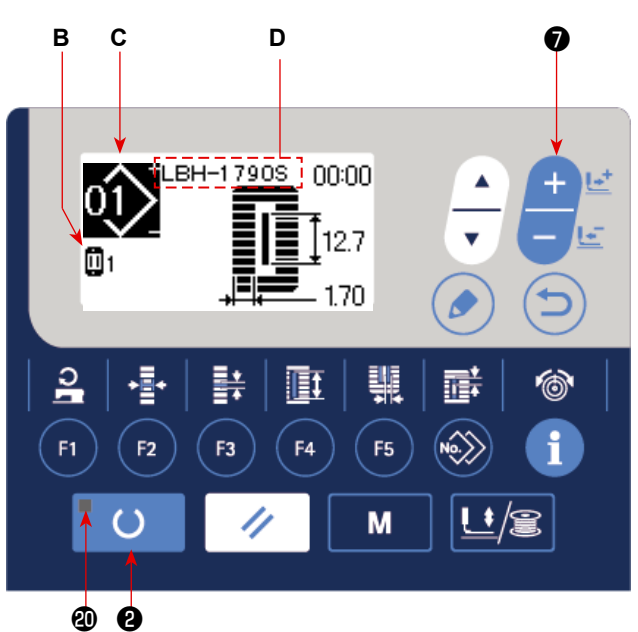

## <span id="page-25-0"></span>**3. Pedal kullanımı**

Bu dikiş makinesi için, kullanılacak pedal çalıştırma yöntemi sonraki sayfada açıklandığı şekilde dört farklı yöntem içinden seçilebilir. Çalışma verimi için istediğiniz çalışma prosedürünü seçip dikiş makinesini kullanın.

## **(1) Pedal tipini belirleme prosedürü.**

**1) Pedal tipini belirleme parametresini seçin.**

Giriş modunda DİKİŞE HAZIR LED'i @ söndü-

ğünde MOD tuşunu **+** M üç saniye basılı

tutun. Ardından, menü üzerinde BELLEK anahtarı (seviye 2) görüntülenir.

Hedef öğeyi ÖĞE SEÇME tuşu <sup>O |</sup>

ve DÜZENLEME  $\bigcirc$   $\bigcirc$  tuşuna basın. Ardın-

dan, bellek anahtarı (seviye 2) düzenleme ekranı **A** görüntülenir.

Pedal tipi seçme parametresi  $\sqrt{101}$  görülmüyorsa, pedal tipini seçmek için ÖĞE SEÇME

tuşuna  $\bigoplus \left( \begin{array}{c} 1 \\ \hline \downarrow \end{array} \right)$  basın.

## **2) Pedal tipini seçin.**

VERİ DEĞİŞTİRME tuşuna **Ø** desinca,

aşağıdaki şekilde görüldüğü gibi görünüm değişir. B'de gösterilen istediğiniz pedal tipini seçin.

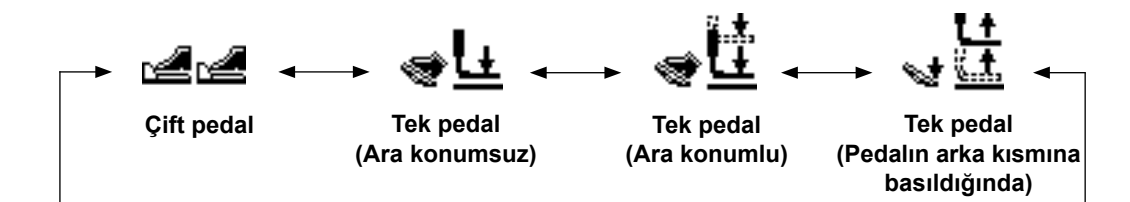

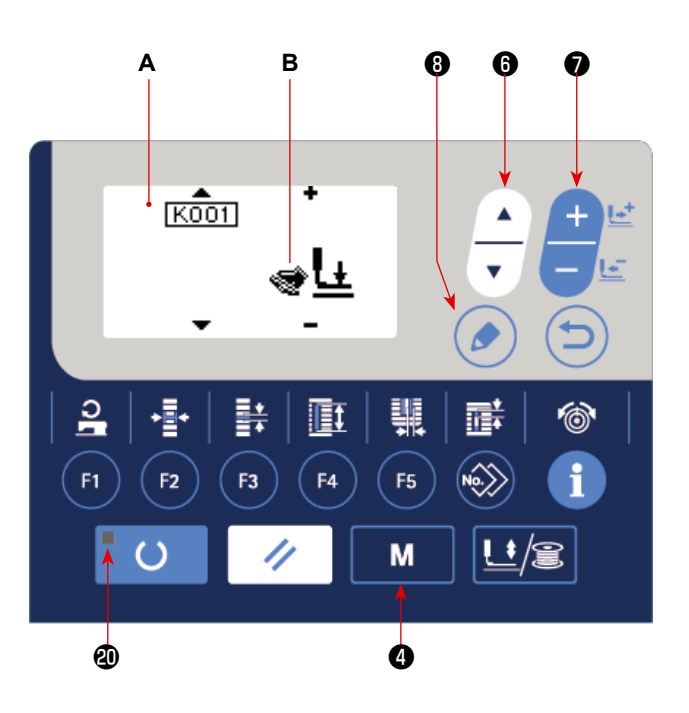

## **(2) Pedal hareketi hakkında açıklamalar**

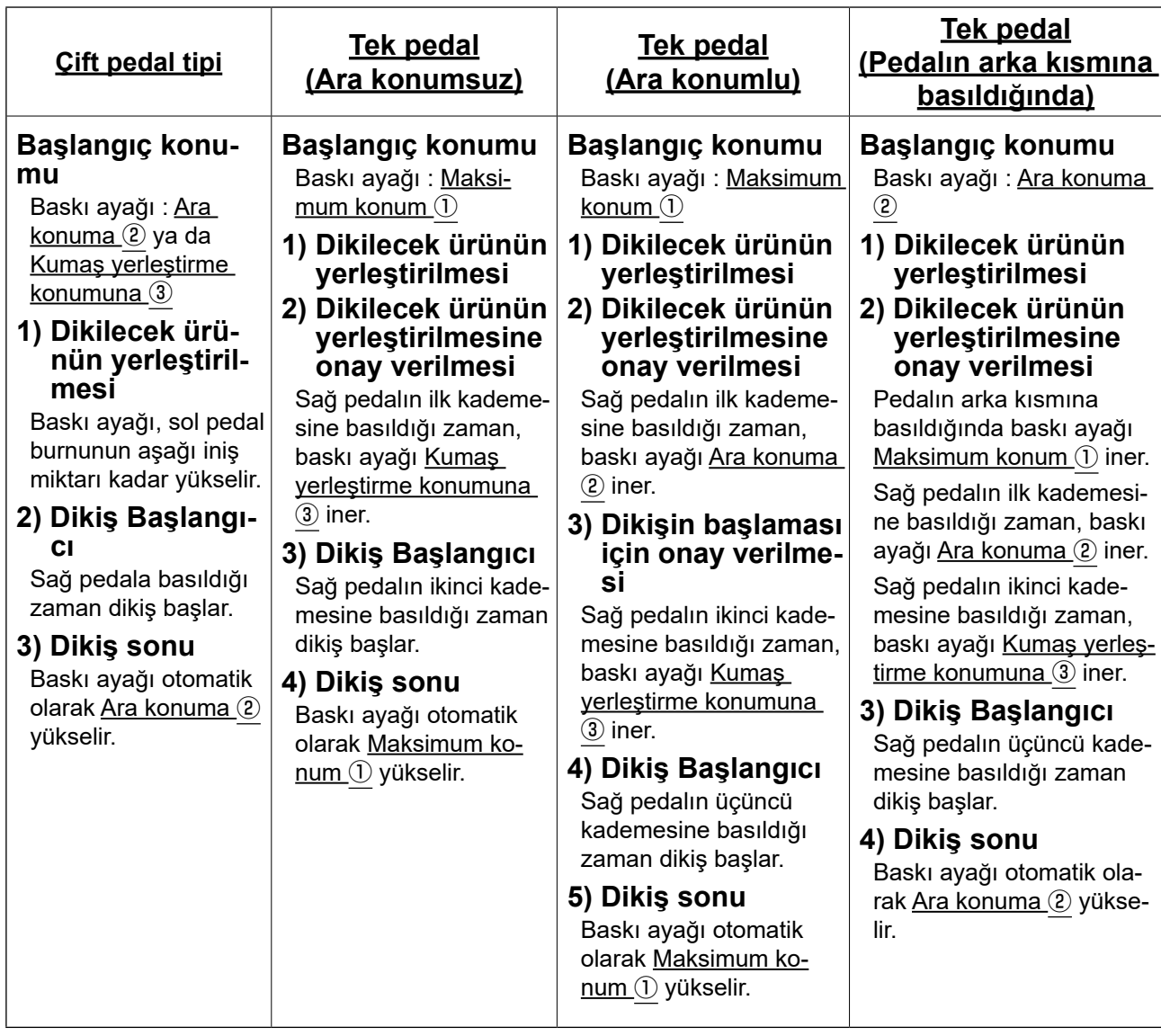

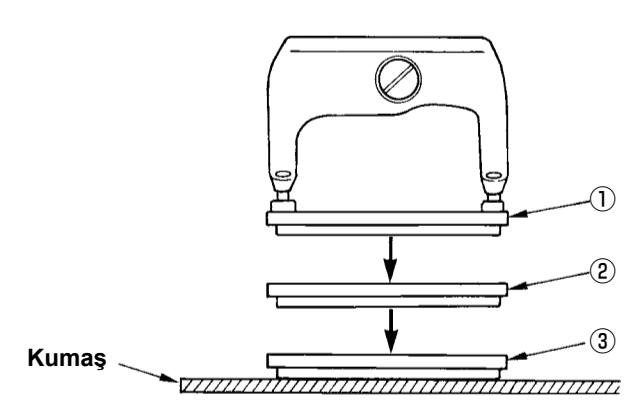

- \* ① ile ③ arasındaki ilgili konumların yüksekliği sol tarafta tanımlanmış olup bellek düğmeleriyle belirlenebilir ya da değiştirilebilir.
	- → **[55. Sayfada "V-21. Bellek düğmesi verile](#page-57-0)[rini değiştirme yöntemi"](#page-57-0)**.

## **• Pedal ayarı (İsteğe bağlı 2 pedallı anahtar kullanıldığında (parça numarası: 40003491))**

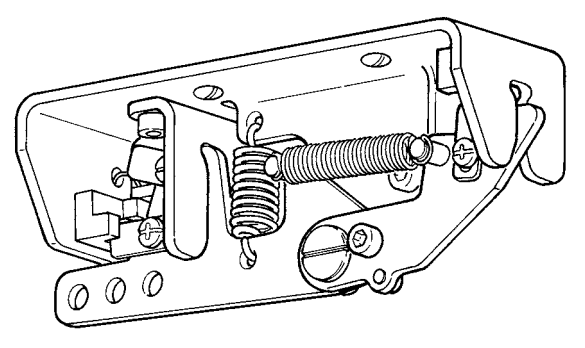

## <span id="page-27-0"></span>**4. Baskı ayağı tipinin girilmesi**

## **(1) Baskı ayağı tipini belirleme prosedürü**

**1) Baskı ayağı tipini belirleme parametresini seçin.**

MOD tuşuna **+ basıldığında bellek** 

anahtarı (seviye 1) düzenleme ekranı **A** görüntülenir.

### **2) Baskı ayağı tipini seçin.**

VERİ DEĞİŞTİRME tuşuna  $\bigcirc$   $\begin{array}{c} \begin{array}{c} \begin{array}{c} \end{array} \\ \end{array}$  basın-

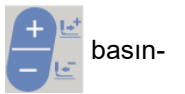

ca, aşağıdaki şekilde görüldüğü gibi görünüm değişir. Makineye takılı olan baskı ayağı tipini **B**'de, aşağıdaki **(2) Baskı ayağı tipi tablosu** na bakarak belirleyin.

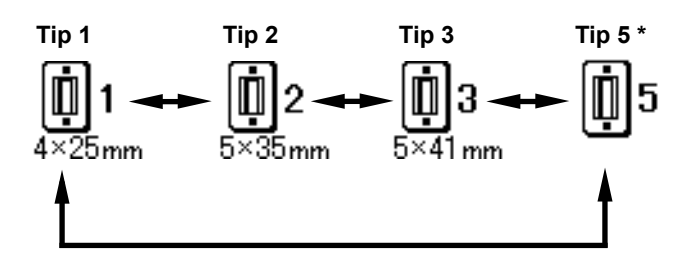

## **A B** ❼ एकिंग Ó  $4 \times 25$ mm  $\frac{1}{2}$ F<sub>5</sub> F1 F<sub>2</sub> F<sub>3</sub> F<sub>4</sub> M ❹

## **(2) Baskı ayağı tipi tablosu**

Baskı ayağının çerçeve içindeki kabartma parça numarasını baskı ayağı tipi olarak belirleyin.

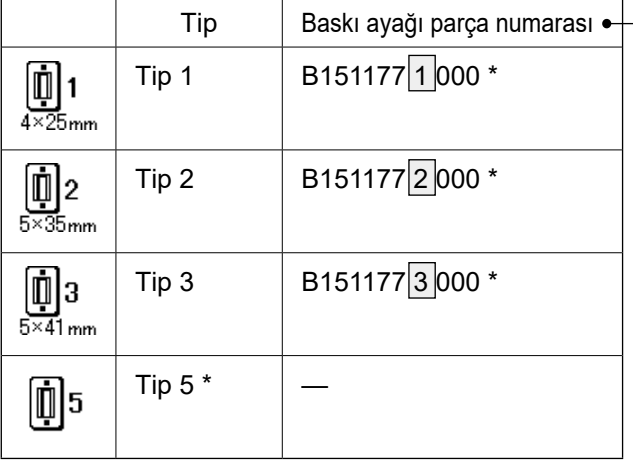

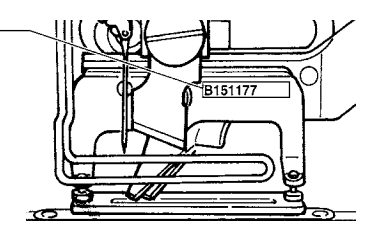

- \* 1 ile 3 arasındakilerden farklı bir baskı ayağı tipi kullanıyorsanız, baskı ayağı tipini 5 olarak belirleyin. Kullanılacak baskı ayağını ayarlamak için, bellek düğmesindeki (1. seviye)  $\sqrt{1015}$  Baskı ayağı genişliği ve $\sqrt{1016}$ Baskı ayağı uzunluğunu değiştirin.
	- → **[55. Sayfada "V-21. Bellek düğmesi](#page-57-0)  [verilerini değiştirme yöntemi"](#page-57-0)** bölümüne bakınız.

\* 6 mm ya da daha fazla genişliği ve 41 mm ya da daha fazla dikiş uzunluğu olan 5 tipini kullanırken, baskı ayağı kolu ve besleme plakası gibi parçaların değiştirilmesi gerekir.

## **5. Dikiş çeşidini seçmek**

## **(1) Dikiş çeşidi seçimi ekran görünümünden seçmek**

#### **1) Modu giriş modu olarak ayarlayın.**

Giriş modunda DİKİŞE HAZIR LED'i @ söndüğünde, desen seçimi etkin hale gelir.

Geçerli mod dikiş moduysa, HAZIR tuşuna ❷

 $\overline{()}$  tekrar basarak giriş moduna geçiş yapın.

**2) Dikiş çeşidi seçimi ekran görünümünü seçin.**

Seçili olan Desen No. **A** görüntülenir.

#### **3) Dikiş tipini seçin.**

VERİ DEĞİŞTİRME tuşuna **Ø basıldığı za-**

man, kayıtlı olan dikiş çeşitlerinin sırayla değiştiği görülür. Dikmek istediğiniz numarayı burada seçin.

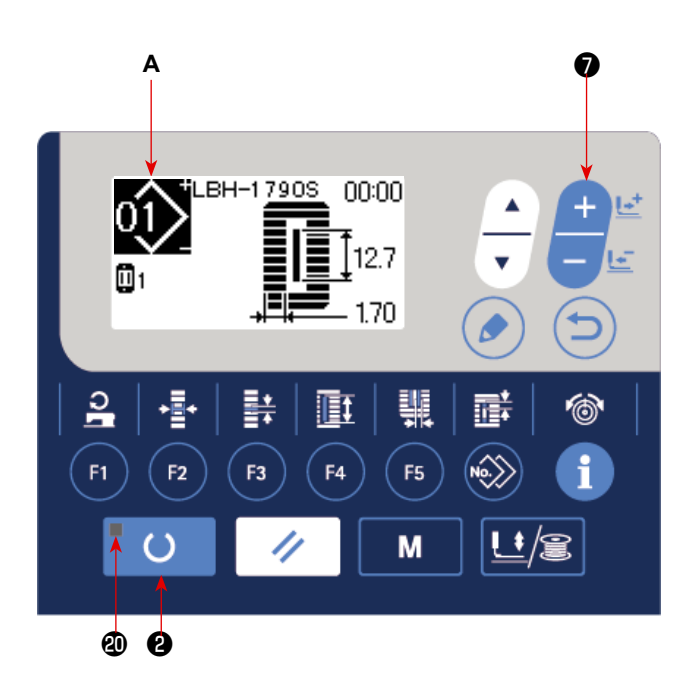

#### **(2) Kayıt düğmesiyle seçme**

Bu dikiş makinesi için, istenen bir desen numarasının PARAMETRE KAYIT tuşuna kaydedilmesi mümkündür. Dikiş çeşidi bir kez kaydedildikten sonra, dikiş çeşidini seçmek için bu düğmeye basmak yeterli olur.

→ **[47. Sayfada "V-16. Parametre kayıt tuşunun kullanılması"](#page-49-0)** bölümüne bakınız.

## **6. Üst iplik gerginliğinin değiştirilmesi**

Üst iplik gerginliğiyle ilgili veriler dikiş modunda da ayarlanabileceği için, deneme dikişi sırasında üst iplik gerginliği değiştirilebilir. **B**

**1) Paralel kısım veri ayarlarında, iplik gerginliğini seçin.**

**İPLİK GERGİNLİĞİ tuşuna basıldığında,** dikiş verilerini düzenleme ekranı **A** görüntülenir.

**2) Paralel kısımda iplik gerginliğini değiştirin.**

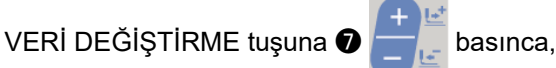

ayarlanmış olan **B** değeri artar ya da azalır ve iplik gerginliği değiştirilebilir.

Aşağıdaki şekilde, dikiş bitimi ve ayarlanmış olan değer arasındaki ilişki görülmektedir. Şekle bakarak değeri ayarlayın.

**3) Punteriz kısmının veri ayarlarında, iplik gerginliğini seçin.**

 $IPLIK GERGINLI\ddot{G}I$  tuşuna  $\bigcirc$   $\bigcirc$  tekrar basıldığında, dikiş verilerini düzenleme ekranı **C** görüntülenir.

**4) Punteriz kısmında üst iplik gerginliğinin değiştirilmesi**

VERİ DEĞİŞTİRME tuşuna ❼ basınca,

ayarlanmış olan **D** değeri artar ya da azalır ve iplik gerginliği değiştirilebilir. Aşağıdaki tabloda, dikiş bitimi ve ayarlanmış olan değer arasındaki ilişki görülmektedir. Tabloya bakarak değeri ayarlayın.

\* Paralel kısım ve punteriz kısmı dışındaki gerginlikler için, **[35. Sayfada "V-11. Dikiş ver](#page-37-0)[ilerinin değiştirilmesi"](#page-37-0)** ve **[55. Sayfada "V-21. Bellek düğmesi verilerini değiştirme](#page-57-0)  [yöntemi"](#page-57-0)** bölümlerine bakınız.

#### ① **Paralel kısım ve** ② **punteriz kısmı için gerginlik ayar değeri**

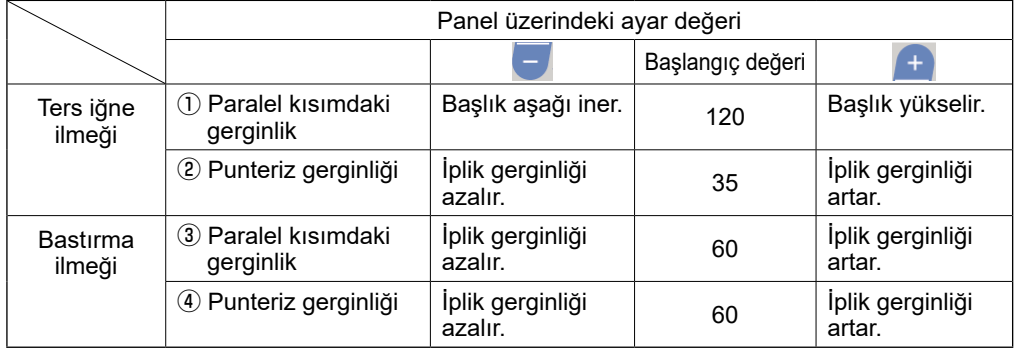

Radyal kuşgözü şekli için, punteriz gerginliğini önce yaklaşık 120 olarak ayarlayın ve ilmeklerin dengeli olmasını sağlayın.

 $\bf \Phi$ 

#### **Ters iğne ilmeği ve Bastırma ilmeği**

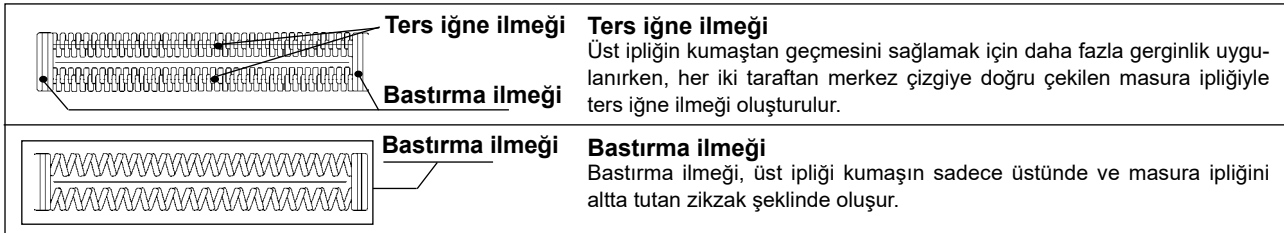

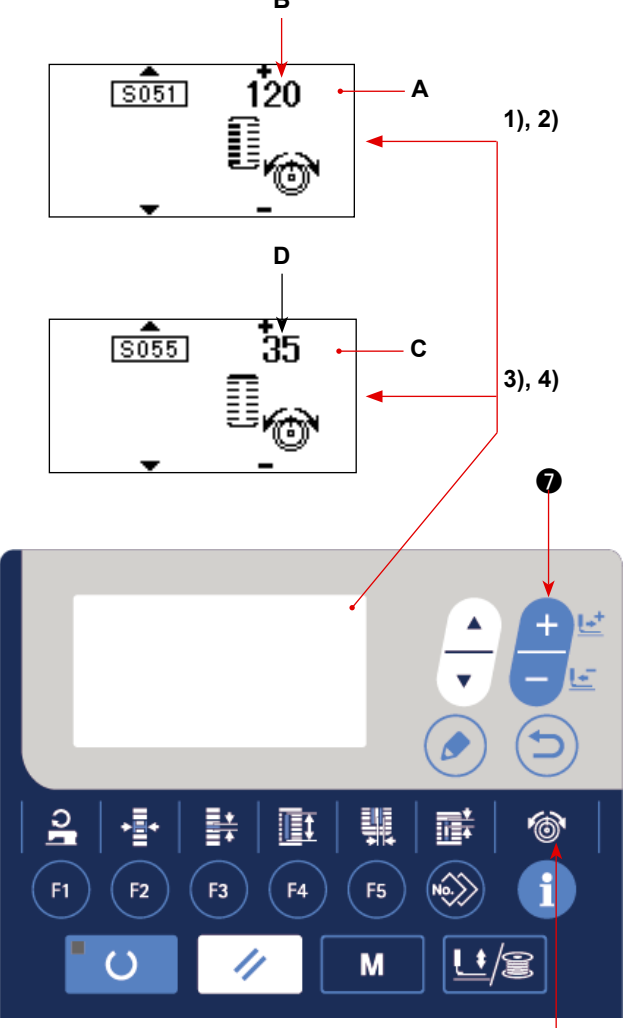

## **7. Yeniden dikiş dikilmesi**

Dikiş sırasında durdurma düğmesine **A** basılınca dikiş makinesi dikişe ara verir ve durur. Bu durumda, durdurma düğmesine basıldığını haber vermek için **B** hata ekranı görünümü belirir.

### **Dikişin belli bir noktasından itibaren dikişe devam etmek için**

#### **Dikiş hareketini durdurma konumu**

Hata ekranı **B** görünümüne geçilir

#### **1) Hata mesajını silin.**

Hata mesajını silmek için SIFIRLAMA tuşuna ❸

╱ basın. Ardından adım hareketi ekran görünümü **C** görülür.

#### **2) Baskı ayağını geri getirin.**

GERİ tuşuna ❼ **-1** basınca, baskı ayağı ilmek ilmek geri döner.

**İLERİ tuşuna ? -2** + L<sup>t</sup> basınca, baskı ayağı ilmek ilmek ilerler. Baskı ayağını yeniden dikiş konumuna getirin.

#### **3) Dikişi yeniden başlatın.**

Sağ pedala basıldığı zaman dikiş yeniden başlar.

### **Yeniden dikişi başlangıçtan itibaren yapmak için**

#### **Dikiş hareketini durdurma konumu**

Hata ekranı **B** görünümüne geçilir

#### **1) Hata mesajını silin.**

Hata mesajını silmek için SIFIRLAMA tuşuna ❸

basın. Ardından adım hareketi ekran

görünümü **C** görülür.

**2) Baskı ayağını, dikilen ürünü yerleştirme konumuna geri getirin.**

```
SIFIRLAMA tuşuna \bigotimes \bigotimes tekrar basılınca,
```
baskı ayağı dikilen ürünü yerleştirme konumuna döner.

**3) Dikişi baştan başlatın.**

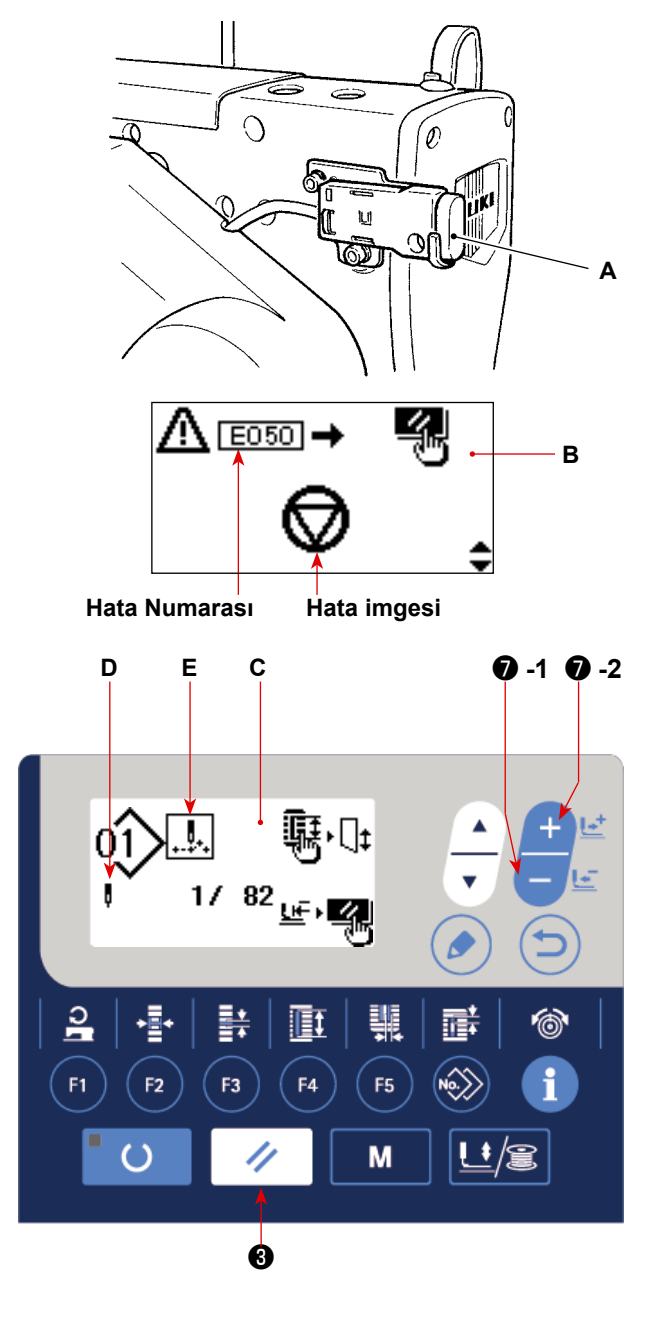

- **\* Mevcut dikiş sayısı/toplam dikiş sayısı D kısmında gösterilir.**
- **\* Mevcut dikiş komutu E kısmında gösterilir.**

#### **Komut çeşitleri şunlardır :**

**Dikiş komutu Atlama beslemesi** 

**komutu**

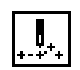

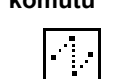

**İplik kesici komutu Bıçak komutu**

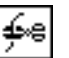

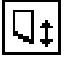

## **8. Masuraya iplik sarma**

### **(1) Masuraya iplik sarma**

### **1) Masurayı yerleştirin.**

Masurayı masura sarma milinin üzerine tam olarak oturtun. İpliği masura taşıyıcıdan geçirip şekilde gösterilen sırayla kılavuzlardan geçirin ve ipliğin ucunu masuraya dört ya da beş kez sarın. Ardından bobin sarma kolunu ① ok yönünde itin.

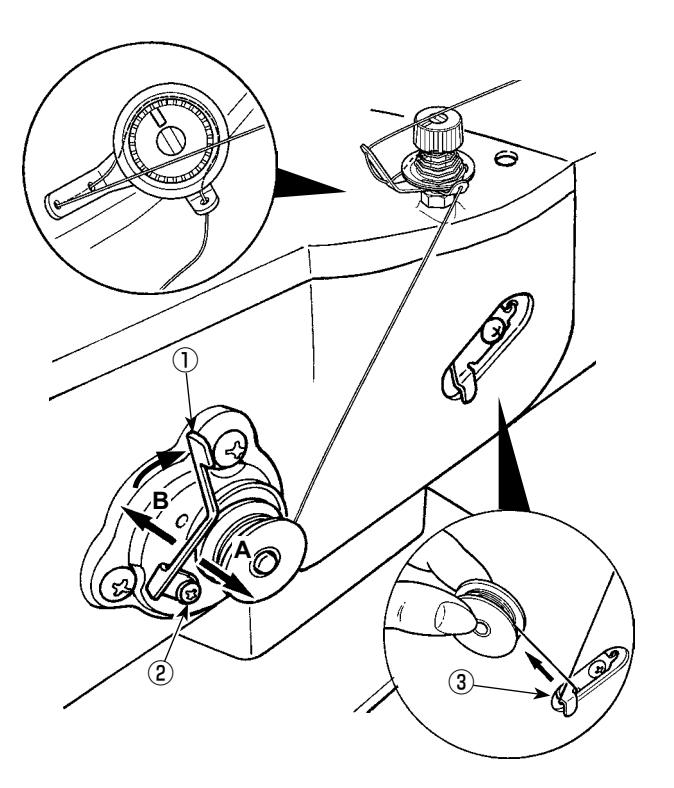

## **2) Modu masura sarım modu olarak ayarlayın.**

Giriş durumunda, BASKI AYAĞI ve SARIM tuşu-

na ❺  $\left| \cdot \right|$  basın. Bu durumda, ÖĞE SEÇ-

ME tuşuna  $\bigcirc$   $\overline{\bullet}$  basın.

## **3) Masura sarım işlemini başlatın.**

Sağ pedala basınca makine döner ve masuraya iplik sarmaya başlar.

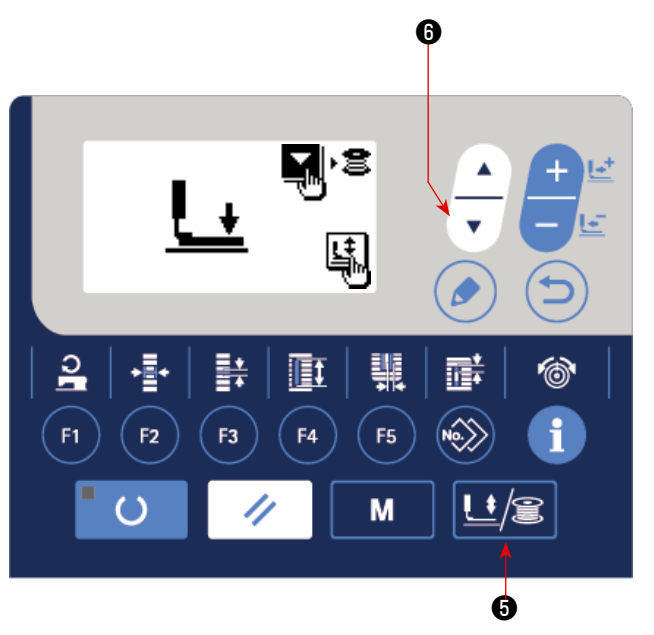

**Bobin sarıcıyı bağımsız olarak başlatırsanız (dikiş işlemi yapmadan sadece bobin sarıcıyı çalıştırırsanız), iğne ipliğini aşağıda verilen şekilde gösterildiği gibi** ❼ **ve 'den çıkarın. Bunu yaparken, iğne ipliğinin iplik alma gözüne takılmaması vb. için çok dikkatli olun.**

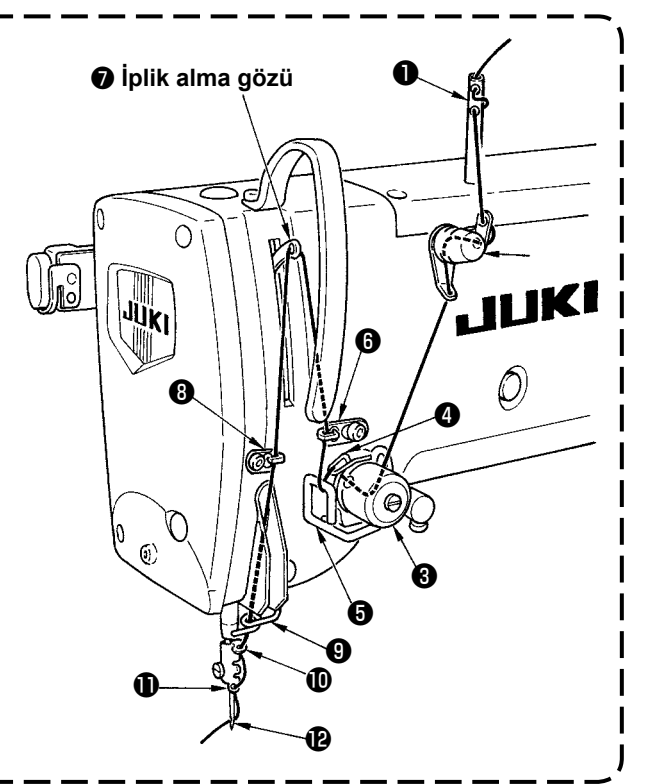

#### **4) Dikiş makinesini durdurun.**

Bobin, önceden belirlenen miktarda ipi sardıktan sonra bobin sarma kolu ① serbest kalır. Dikiş makinesini durdurmak için BASKI AYAĞI ve SA-

RIM tuşuna  $\bigcirc$   $\bigcup$   $\bigcirc$  basın ya da sağ pedala

basın. Ardından masurayı çıkarıp iplik kesici tutucu plakasıyla ③ masura ipliğini kesin.

• BASKI AYAĞI ve SARIM tuşuna **+** 

döner.

basınca dikiş makinesi durur ve normal moda

• Sağ pedala basınca dikiş makinesi durur, ancak masura sarım modu değişmez. Çok sayıda masuraya iplik sararken bu yöntemi kullanın.

### **(2) Masuraya sarılacak iplik miktarının ayarlanması**

Bobin ipliği sarma miktarını ayarlamak için, tespit vidasını ② gevşetin ve bobin sarma kolunu ① **A** veya **B** yönünde hareket ettirin. Ardından, tespit vidasını ② sıkılayın.

**A** yönünde : Azalır **B** yönünde : Artar

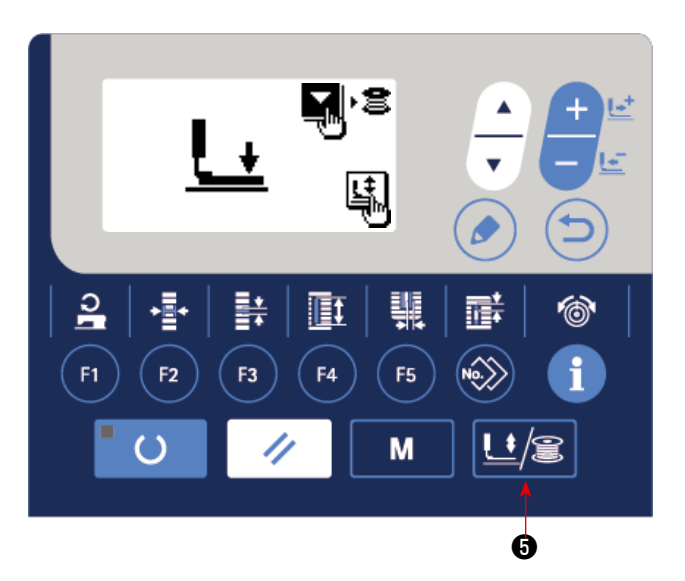

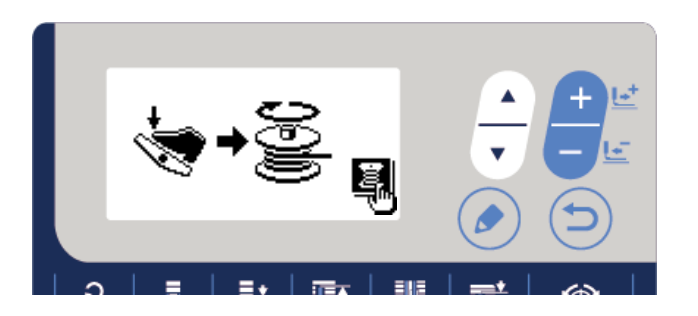

## **9. Sayaç kullanımı**

Bu dikiş makinesi için, parça sayısı sayacı ve üretim parametresi ayarlanarak dikiş makinesinin ilerleme hızı ve çalışma hızı görüntülenebilir.

**A B C D**

 $\nabla^2 \mathbb{R}^2$  1500/3000 3000/9999

m

İlerleme hızı ve çalışma hızını nasıl kullanacağınız hakkında bilgi almak için bkz. **[66. Sayfada "V-28.](#page-68-0)  [Üretim destek işlevi"](#page-68-0)**.

## **[Üretim sayacı]**

#### **(1) Parça sayısı sayacının ayarlanması**

#### **1) Üretim sayaç ekranının çağırılması**

DİKİŞE HAZIR LED'i @ söndüğünde, giriş modunda, üretim sayacı ekranı **A**'yı görüntülemek

için BİLGİ tuşuna **BDEL** basın.

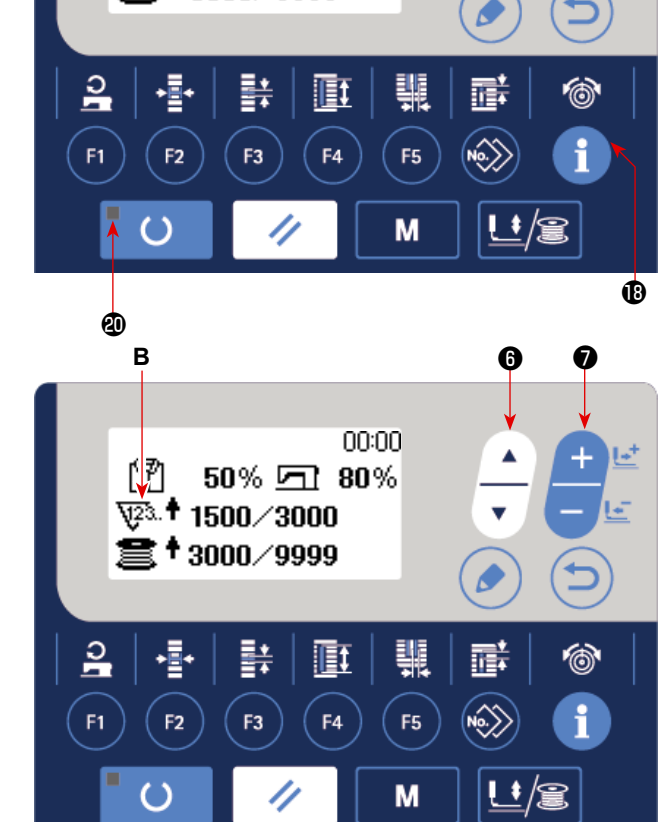

00:00

50% 困! 80%

### **2) Sayaç tipi seçimi**

Dikiş sayacı sayaç türü olarak sadece artan sayaç **B** türü kullanılabilir.

## **3) "Günlük olarak üretilecek parça sayısı" ayar değerinin değiştirilmesi**

Ters videoda "Günlük olarak üretilecek parça sayısı" **D** değerini görüntülemek için ÖĞE SEÇİMİ

tuşuna **o | | |** basın. VERİ DEĞİŞTİRME tuşu-

na  $\bigcirc$   $\begin{array}{c} \begin{array}{c} \begin{array}{c} \begin{array}{c} \end{array} \\ \end{array}$  basarak günlük olarak üretilecek

hedef parça sayısını girin.

## **4) "Günlük olarak üretilecek parça sayısı" için mevcut değerin değiştirilmesi**

Ters videoda "Günlük olarak üretilecek parça sayısı" için mevcut **C** değerini görüntülemek için ÖĞE SE-

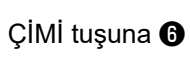

ÇİMİ tuşuna ❻  $\leftarrow$  basın. Sayısal değer, VERİ DEĞİŞTİRME tuşu ❼  $\leftarrow$  ile de değiştirebilir.

### **(2) Saymanın tamamlanması**

Saymanın tamamlanması ekranı, nakliyattan önce fabrikada "devre dışı" olarak ayarlanmıştır. Dikiş sayacı için sayma tamamlanma ekranını kullanmak için, bellek anahtarı U077 için "Gösterimi etkinleştir" durumunu ayarlayın.

(Bkz. **[55. Sayfada "V-21. Bellek düğmesi verilerini değiştirme yöntemi"](#page-57-0)**.)

## **[Masura ipliği sayacı]**

- **(1) Setting procedure of the counter value**
- **1) Parça sayısı sayacının ayarlanması** Ters videoda sayaç türünü belirten sembol resmi **E**'yi görüntülemek için ÖĞE SEÇME tuşuna
	- basın. VERİ DEĞİŞTİRME tuşuna <sup>●</sup>

basıp, istediğiniz sayaç tipini aşağıdakiler

arasından seçin.

## **2) Masura ipliği sayacının ayar değerinin değiştirilmesi**

Ters videoda masura ipliği sayacının ayar değerini **G** görüntülemek için ÖĞE SEÇİMİ tuşuna

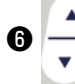

basın. VERİ DEĞİŞTİRME tuşuna <sup>●</sup>

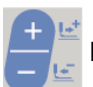

basarak bu değere ulaşılana kadar sayı-

lacak ayar değerini girin.

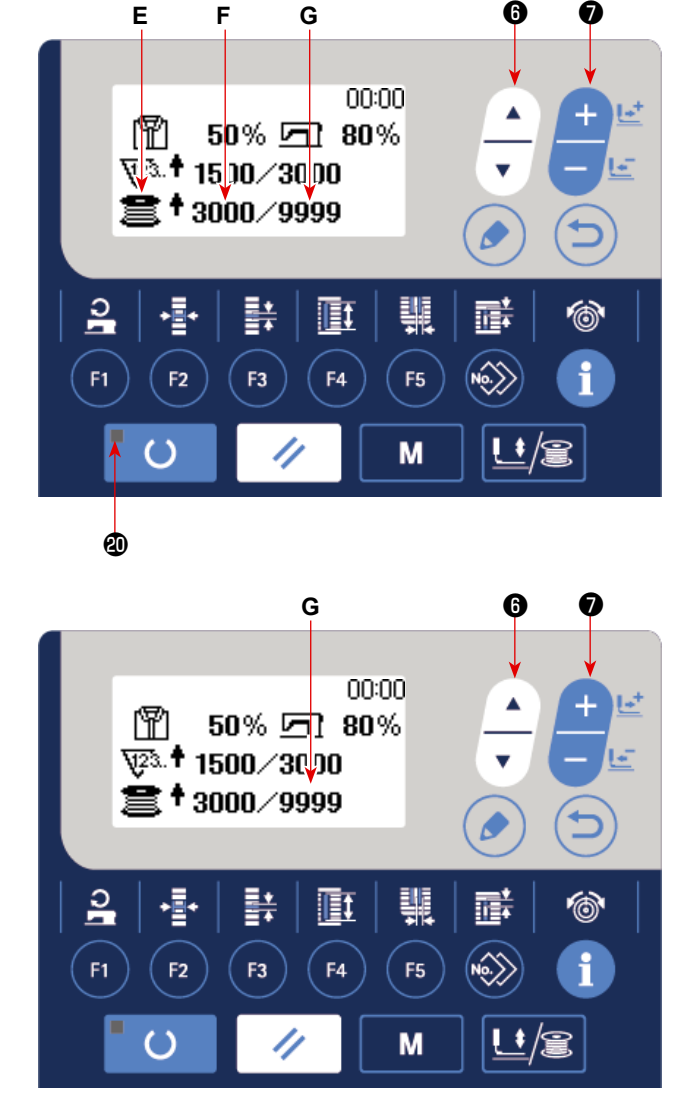

#### **3) Masura ipliği sayacının mevcut değerinin değiştirilmesi**

Ters videoda masura ipliği sayacının mevcut değerini **F** görüntülemek için ÖĞE SEÇİMİ tuşuna ❻

basın.

VERİ DEĞİŞTİRME tuşuna  $\bigoplus_{i=1}^{\lfloor \frac{n}{2} \rfloor}$ basılarak sayısal değeri düzenleyebilirsiniz.

## **(2) Masura ipliği sayacının türü**

#### ① **ARTAN parça adedi sayacı**

Dikiş makinesi 10 ilmeği tamamladığı her seferde bobin ipliği sayacının mevcut değeri bir sayı artar. Geçerli değer "ayar değeri"ne eşitlendiğinde, sayma tamamlandı ekranı görüntülenir.

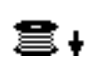

#### ② **AZALAN parça adedi sayacı**

Dikiş makinesi 10 ilmeği tamamladığı her seferde bobin ipliği sayacının mevcut değeri bir sayı azalır. Geçerli değer 0 (sıfır) olduğunda, sayma tamamlandı ekranı görüntülenir.

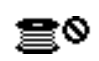

### ③ **Sayaç kullanılmıyor**

## **(3) Sayaç sayma işlemini tamamladıktan sonra sayacın sıfırlanması**

Dikiş sırasında artarak devam eden sayımın tamamlanması halinde, artan sayım ekran görünümünün (**H**) tamamı yanıp söner. Sayacı sıfırla-

mak için SIFIRLAMA  $\bigotimes \bigotimes$  tuşuna basınca

dikiş moduna dönülür. Ardından sayaç tekrar saymaya başlar.

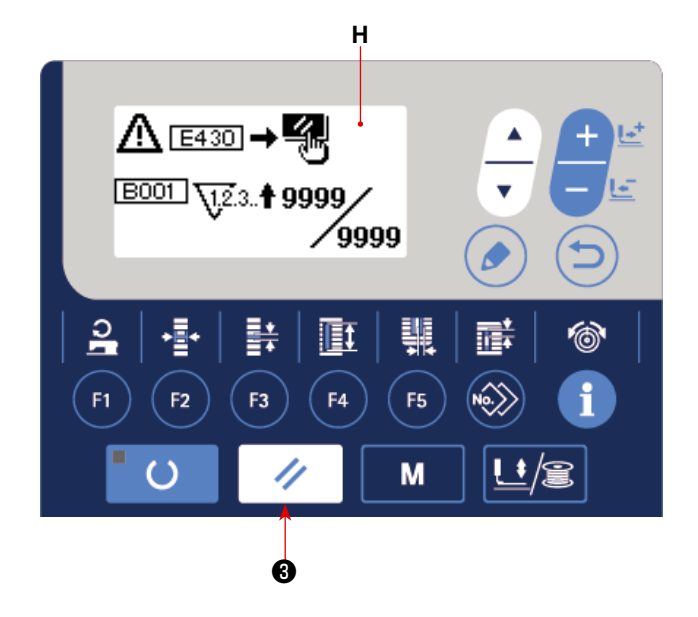

## **(4) Ayarlama hazır durumunda sayacın kontrol edilmesi**

DİKİŞE HAZIR LED'i @ söndüğünde, dikiş modunda, üretim sayacı ekranı görüntülemek için

BİLGİ tuşuna **B**<br> **B**<br> **basın.** Bu ekranda sayaç kontrol edilebilir.

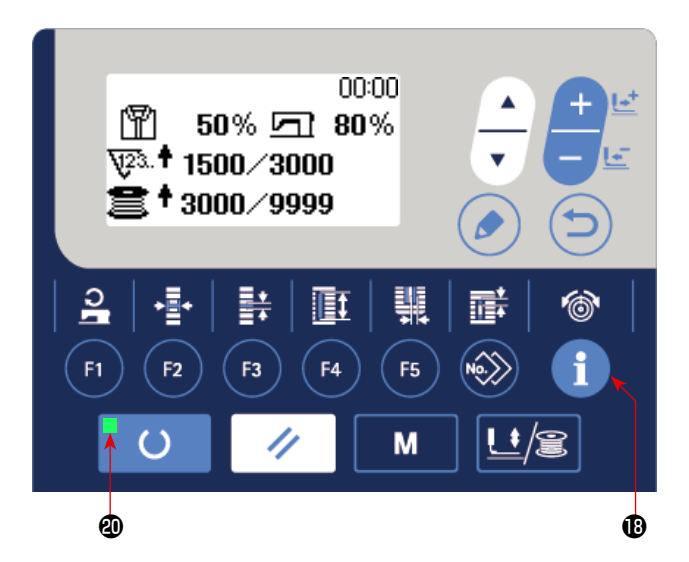
# <span id="page-36-0"></span>**10. Başlangıç değeri dikiş çeşidini kullanmak**

Bu dikiş makinesinde, dikiş şekillerinde optimum dikiş elde etmek için bir başlangıç değeri vardır (31 şekil). → **[89. Sayfada "XI. HER ŞEKİL İÇİN BAŞLANGIÇ DEĞERİ VERİLERİ TABLOSU"](#page-91-0)** bölümüne bakınız. Yeni dikiş verileri oluştururken, dikiş çeşidi başlangıç değerlerini kopyalamak uygun olur.

### **1) Modu giriş modu olarak ayarlayın.**

Giris modunda DİKİSE HAZIR LED'i @ söndüğünde, desen değiştirme etkin hale gelir. Dikiş modundayken, veri girişi moduna ayarlamak için

HAZIR tusuna  $\bigcirc$   $\bigcirc$  basin.

### **2) Başlangıç değeri dikiş çeşidine geçin.**

Seçili olan Desen No. **A** görüntülenir. Başlangıç değeri desenini  $\widehat{\mathbb{Z}}$  seçmek için VERİ DEĞİŞ-

TİR tuşuna basın **Ø** 

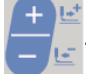

### **3) Şekli seçin.**

Seçili olan şekil **C**'yi göstermek için şekil seçim ekranı **B** görüntülenir. VERİ DEĞİŞTİRME

tuşuyla **O** <u>de dikmek için şekli</u> (**C**) seçin.

Makineyi satın aldığınız anda, 12 şekil arasından seçim yapabilirsiniz. Ancak şekil seçme seviyesini (K004) arttırarak en çok 31 şekil arasından seçim yapmak mümkündür.

→ **[55. Sayfada "V-21. Bellek düğmesi veril](#page-57-0)[erini değiştirme yöntemi"](#page-57-0)** bölümüne bakınız.

### **4) Deneme dikişi dikin.**

Modu dikiş modu olarak ayarlamak için HAZIR

tuşuna  $\bigcirc$   $\bigcirc$  basın. Bu durumda dikiş dik-

mek mümkündür ve seçilen şekil dikilebilir.

Baslangıç değeri dikiş çeşidi, sadece iğne ipliği gerilimi ve dikiş hızı verilerine göre düzenlenebilir. Dikiş çeşidi değiştiğinde ya da dikiş çeşidinin yeniden çağrılması söz konusu olduğunda değiştirilen veriler başlangıç değerine/değerlerine geri dönecektir, bu konuda dikkatli olun.

# **A 2)** 12.7 **B** ाङ्का **3) C**  $\mathbf 0$  $\frac{1}{2}$ E4 F5 M

❷ ക

**5) Başlangıç değeri dikiş çeşidini kopyalayın.**

Seçilmiş ve yukarıdaki adımlar uyarınca onaylanmış olan dikiş çeşidini normal dikiş çeşidine kopyalayıp kullanın.

Kopyalama prosedürü → **[44. Sayfada "V-14. Dikiş çeşidinin kopyalanması"](#page-46-0)** bölümüne bakınız.

# <span id="page-37-0"></span>**11. Dikiş verilerinin değiştirilmesi**

# **(1) Ürünü satın aldığınız haliyle başlangıç dikiş verileri**

1 ile 10 arasındaki dikiş çeşitleri, ürünü satın aldığınız anda kaydedilmiş durumdadır. Sadece kumaş kesim uzunlukları farklı olan kare tipi dikişin başlangıç değerleri, dikiş verilerinde girilmiştir.

→ **[89. Sayfada "XI. HER ŞEKİL İÇİN BAŞLANGIÇ DEĞERİ VERİLERİ TABLOSU"](#page-91-0)** bölümüne bakınız.

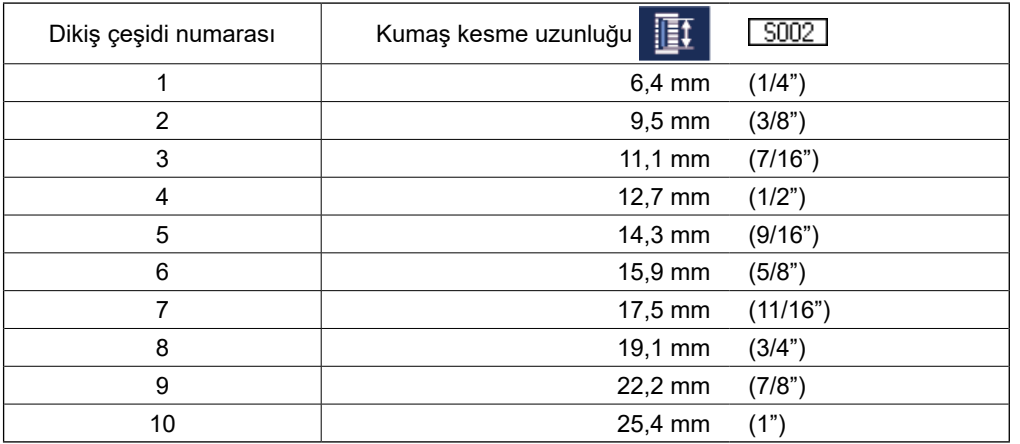

### **(2) Dikiş verilerini değiştirme prosedürü**

### **1) Modu giriş modu olarak ayarlayın.**

Giris modunda DİKİSE HAZIR LED'i @ söndüğünde, dikiş verilerini değiştirme etkin hale gelir. Dikiş modundayken, veri girişi moduna ayarla-

mak için HAZIR tuşuna  $\bigcirc$   $\bigcirc$  basın.

### **2) Dikiş verilerini düzenleme ekran görünümüne geçin.**

DÜZENLEME tuşuna  $\bigcirc$   $\bigcirc$  basıldığında, seçilen desen numarası için dikiş verilerini düzenleme ekranı **A** görüntülenir.

### **3) Değiştirilecek olan dikiş verisini seçin.**

ÖĞE SEÇME tuşuna  $\bigcirc$   $\left|\frac{1}{1}\right|$  basıp, değiştirmek

istediğiniz veri öğesini seçin.

Şekilden dolayı kullanılmayan veri öğeleri ve fonksiyonsuz olarak ayarlanan veri öğeleri atlanır ve ekranda görülmez. Bu konuda dikkatli olun.

→ **[37. Sayfada "V-12. Dikiş verilerini düzenleyerek/düzenlemeden ayarlama yöntemi"](#page-39-0)** bölümüne bakınız.

### **4) Veriyi değiştirin.**

Dikiş verileri ile ilgili olarak, sayısal değerleri değiştiren ve imgeleri seçen veri öğeleri vardır. Sayısal değeri değiştiren veri öğelerine, S002 gibi numaralar eklenmiştir. Değeri değiştirmek için, ayar-

lanan değeri VERİ DEĞİŞTİRME tuşuyla **☉** arttırın ya da azaltın.

İmgeleri seçen veri öğelerine, **§001** gibi numaralar eklenmiştir. İmgeler, VERİ DEĞİŞTİRME tuşuyla **⊙** 

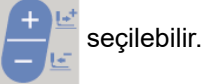

→ Dikiş verileri hakkında ayrıntılı bilgi için **[38. Sayfada "V-13. Dikiş verileri listesi"](#page-40-0)** bölümüne bakınız.

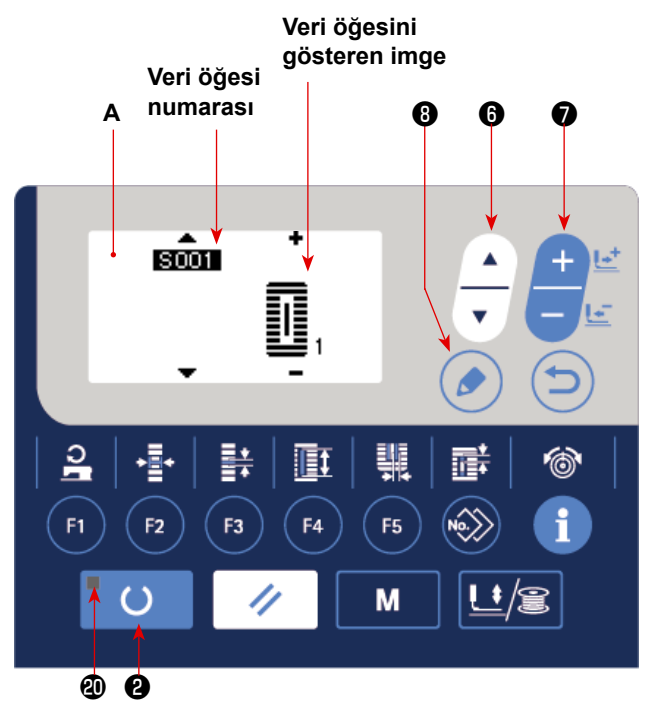

# **5) Dikiş çeşidi verisinin adının değiştiril-**

#### **mesi.**

Dikiş çeşidi verisinin adının değiştirilmesini etkinleştirmek için "S500 Dikiş çeşidi verisinin adı"

öğesini seçin ve DÜZENLEME tuşuna <sup>®</sup> K

basın.

 $\overline{O}$ ĞE SEÇME tuşuna  $\overline{O}$   $\overline{\phantom{O}}$  basıldığında düzen-

leme noktası sırayla taşınır. "+" ve "-" arasında bulunan karakter seçim altındaki düzenleme konumudur.

Karakter seçiliyken VERİ DEĞİŞTİRME tuşuna

❼ basın, karakter seçilebilir. Seçili karak-

teri silmek için SIFIRLAMA tuşuna ❸

basın. SIFIRLAMA tuşu  $\bigotimes | \bigotimes$  bir saniye

basılı tutulursa veri adı silinebilir.

Yukarıda açıklanan prosedürü tekrar gerçekleştirerek dikiş çeşidi verisinin adını değiştirin.

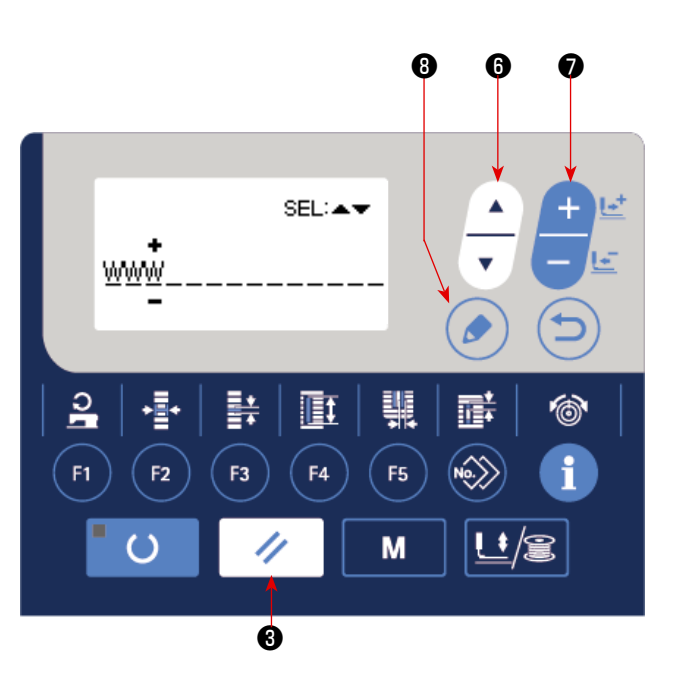

**Dikiş çeşidi adı için kullanılabilecek karakterler A - Z, 0 - 9, ., +, -, /, #, (boş)**

**Açıklama için en fazla 14 karakter girilebilir. Ancak, giriş modundayken tüm karakterler görüntülenmez. (Büyük harf kullanıldığında 10 karakter görüntülenebilir.)**

# <span id="page-39-0"></span>**12. Dikiş verilerini düzenleyerek/düzenlemeden ayarlama yöntemi**

Bu makineyi satın aldığınızda, sık kullanılmayan dikiş verisi öğelerini düzenleyemeyecek şekilde ayarlanmıştır. Verileri dikilen ürünlere daha uygun olarak belirlemek isterseniz, dikiş verileri öğesini düzenleme yapılabilir konuma ayarlayıp makineyi o şekilde kullanın.

Dikiş verileri düzenlenebilir/düzenlenemez ayarında, S052 için sağ paralel kısmın gerginliği düzenlenemez olarak ayarlanır, S051 sol paralel kısmın gerginlik verileriyle dikiş dikilir. S056 için 2. punteriz gerginliği düzenlenemez şeklinde ayarlanırsa, 1. punteriz kısmının S055 verileriyle dikiş dikilir. Yukarıda belirtilenlerin dışındaki dikiş öğeleri düzenleme yok şeklinde ayarlanırsa, başlangıç değeri verileri tercih edilir.

# **1) Modu giriş modu olarak ayarlayın.**

Giriş modunda DİKİŞE HAZIR LED'i @ söndüğünde, veri ayarları etkin hale gelir. Dikiş modundayken, veri girişi moduna ayarlamak için HAZIR

tusuna  $\mathbf{Q}$   $\begin{bmatrix} 0 \\ 0 \end{bmatrix}$  basın.

# **2) Dikiş verilerinde düzenleme var/yok arasında geçiş ekran görünümüne gelin.**

MOD tuşuna **O** M basın. "05 Dikiş para-

**metresi düzenleme seçimi"**ni seçin. Ardından verileri düzenlemeyi etkinleştirme/devreden çıkarma geçiş ekranları **A** ve **B** açılır.

# **3) Değiştirmek istediğiniz veriyi seçin.**

ÖĞE SEÇME tuşuna  $\bigoplus_{n=0}^{\infty}$  basıp, değiştirmek

istediğiniz dikiş veri öğesini (**C**) seçin.

Bu durumda, sadece değiştirilebilir olan öğe seçilebilir.

# **4) Düzenleme var/yok değişimi**

VERİ DEĞİŞTİR tuşuna ❼ basıldığında,

seçilen dikiş verileri için sembol resmi görünümü **C** değişir.

Pozitif ekran görünümü: Düzenleme var

Negatif ekran görünümü: Düzenleme yok

Çoklu dikiş veri öğelerini değiştirmek için **3)** adımına dönülür.

# **5) Ayarlanmış olan verileri kaydedin.**

GERİ DÖN tuşuna  $\bigcirc$   $\bigcirc$  basıldığında, değişen durum kaydedilir ve mod ekranına geri dönülür. SIFIR-

LAMA tuşuna  $\bigotimes |\swarrow|$  basıldığında, önceki ekrana geri dönülür.

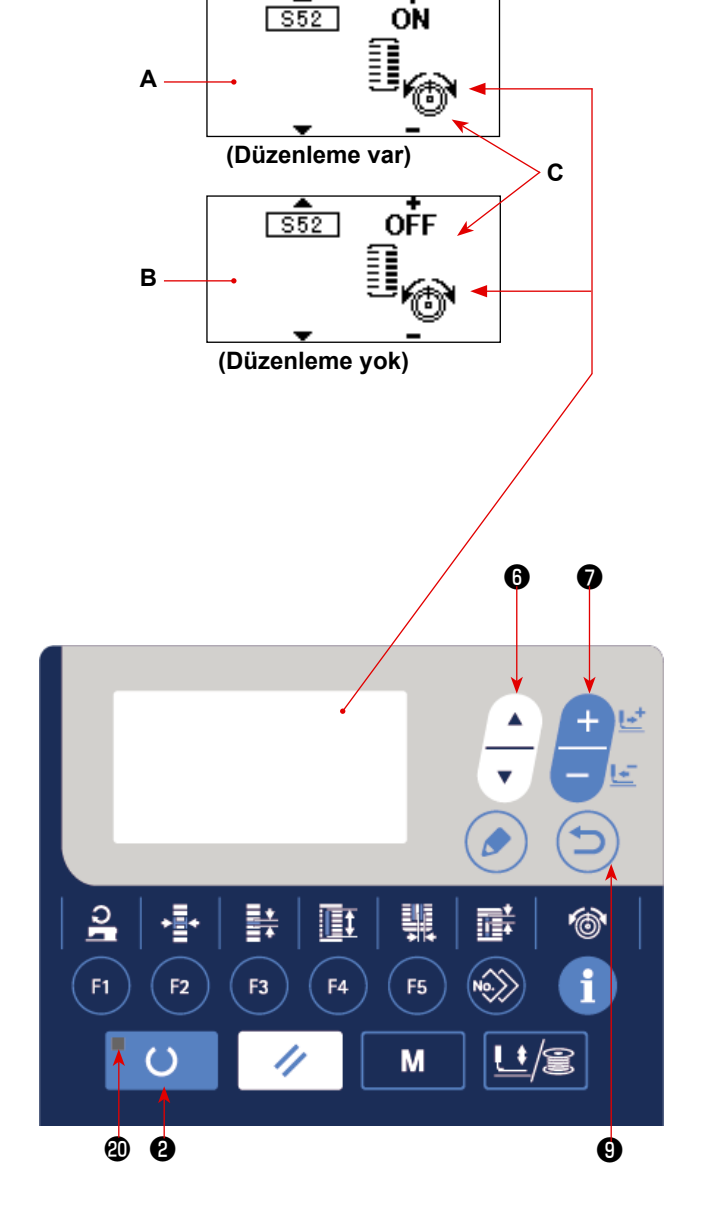

# <span id="page-40-0"></span>**13. Dikiş verileri listesi**

☆ Dikiş verileri, 1 ile 99 arasındaki 99 dikiş çeşidi için girilebilen verilerdir ve her bir dikiş çeşidi için veri girişi yapılabilir. Dikiş makinesini satın aldığınızda "Düzenleme var/yok" ile ayarlanması gereken veriler, seçilemeyecek şekilde ayarlanmıştır. Kullanım için gerekiyorsa, bu fonksiyonu "Düzenleme var" olarak değiştirin. → **[37. Sayfada "V-12. Dikiş verilerini düzenleyerek/düzenlemeden ayarlama yöntemi"](#page-39-0)** bölümüne bakınız.

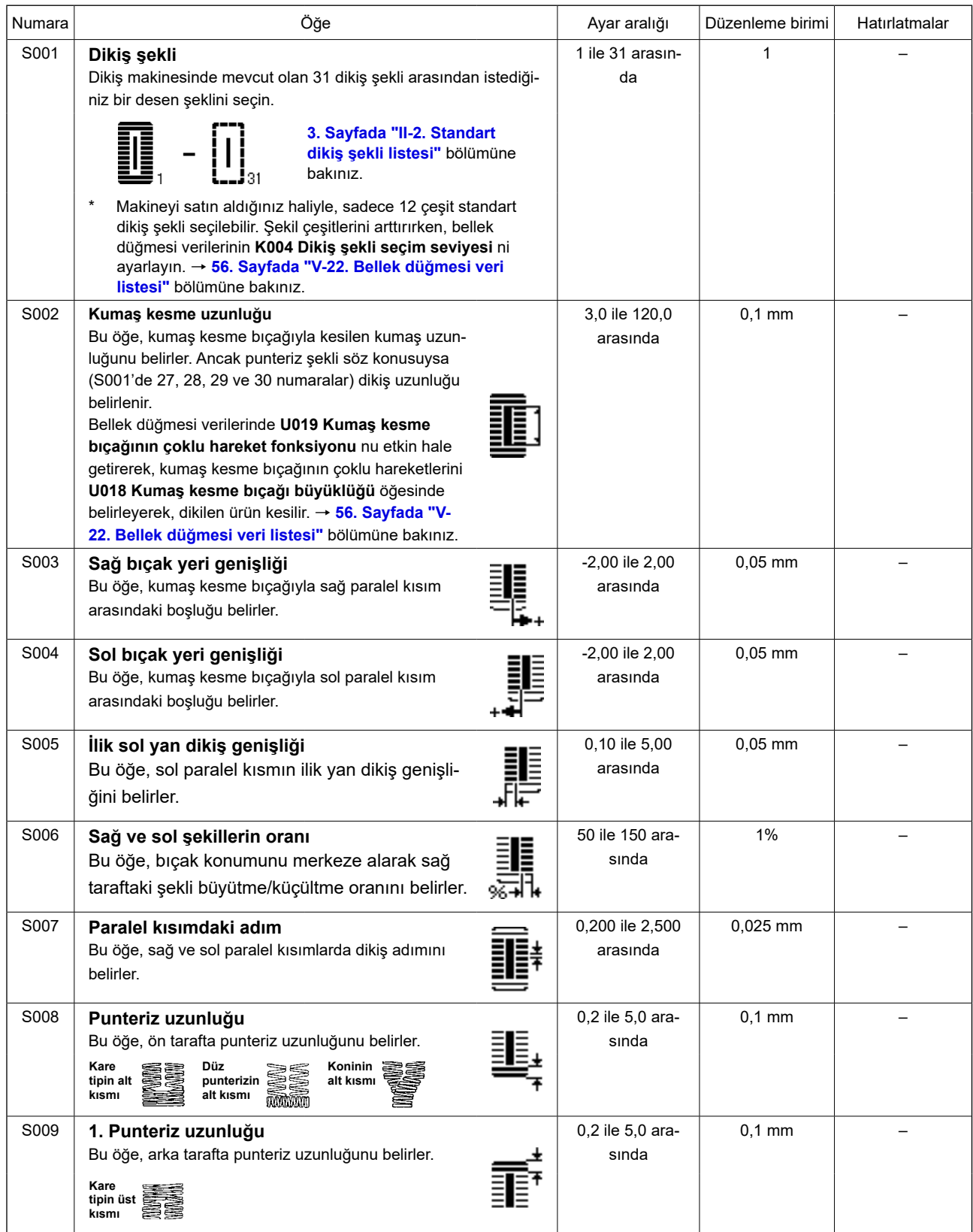

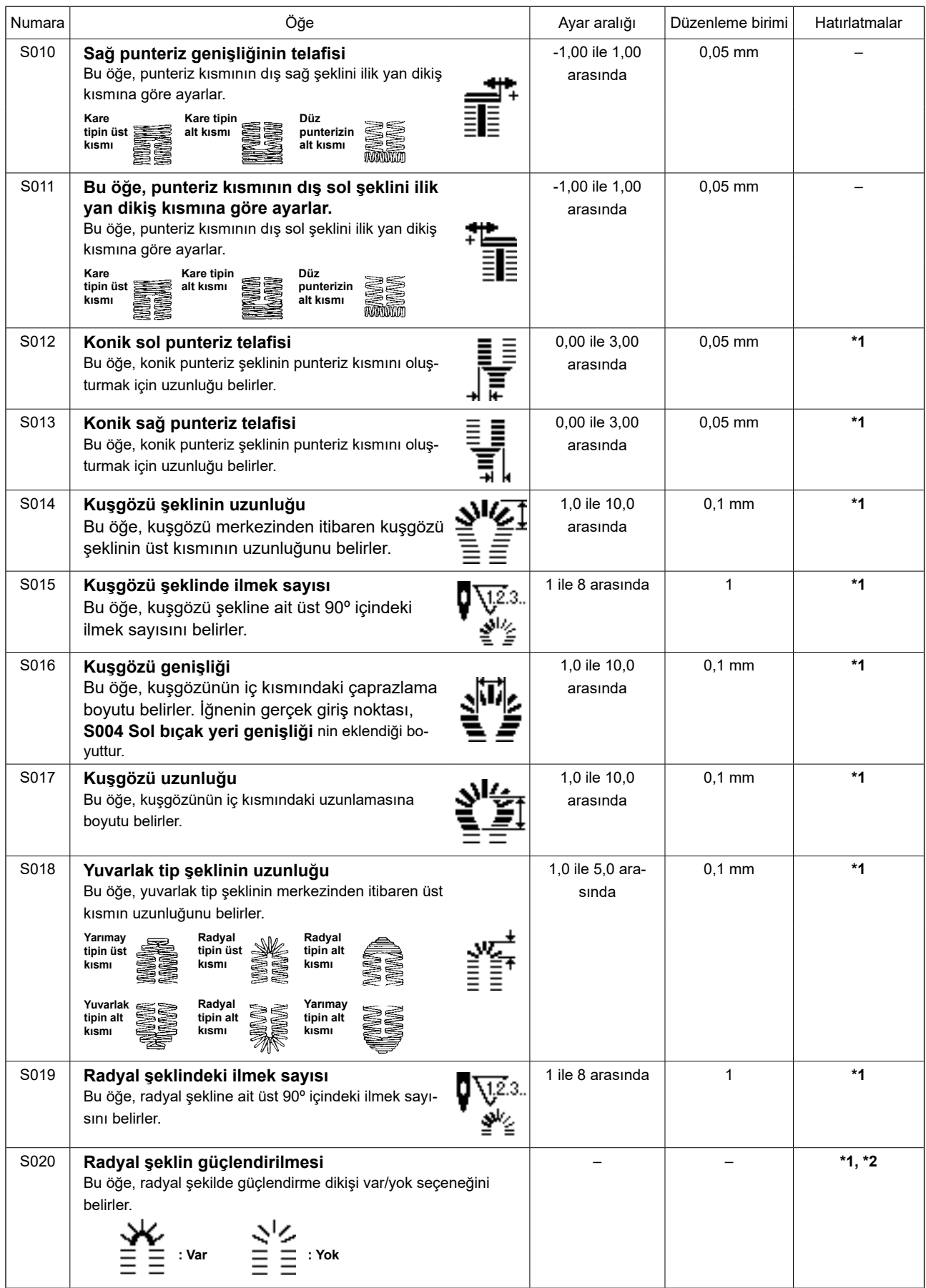

**\* 2 : Düzenleme var şeklinde ayarlandığı zaman izlenir. [37. Sayfada "V-12. Dikiş verilerini](#page-39-0)  [düzenleyerek/düzenlemeden ayarlama yöntemi"](#page-39-0) bölümüne bakınız.**

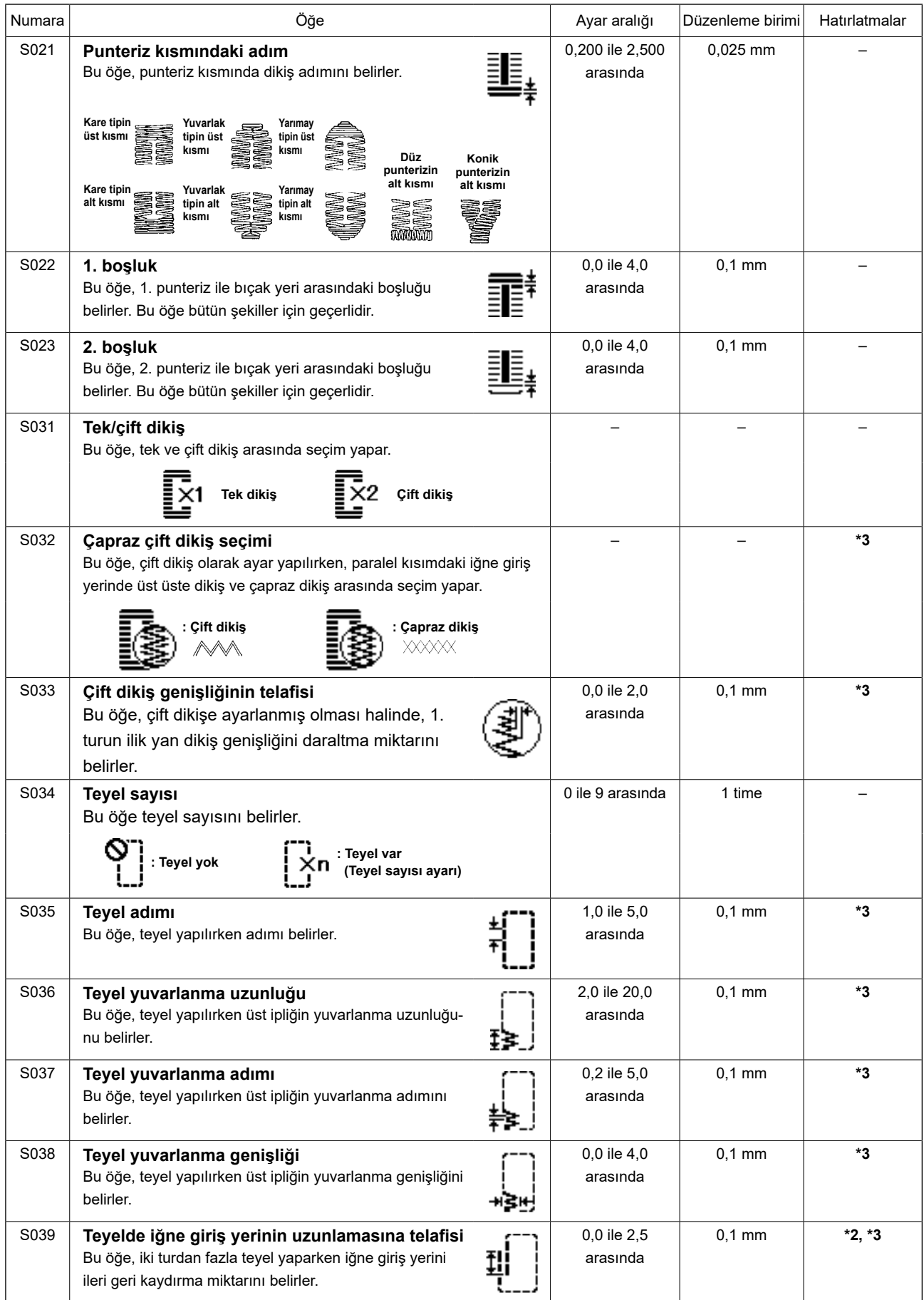

**\* 2 : Düzenleme var şeklinde ayarlandığı zaman izlenir. [37. Sayfada "V-12. Dikiş verilerini](#page-39-0)  [düzenleyerek/düzenlemeden ayarlama yöntemi"](#page-39-0) bölümüne bakınız.**

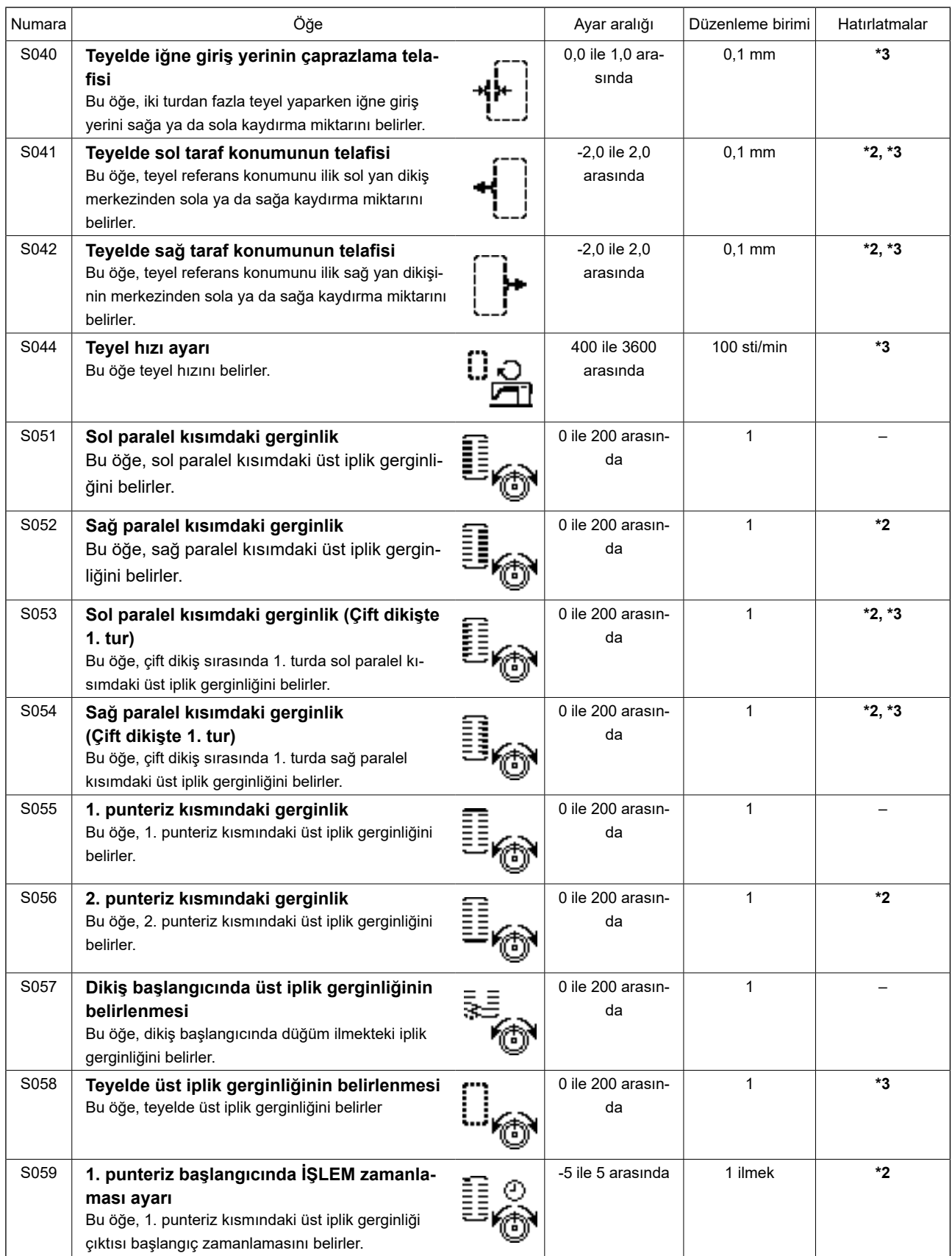

**\* 2 : Düzenleme var şeklinde ayarlandığı zaman izlenir. [37. Sayfada "V-12. Dikiş verilerini](#page-39-0)  [düzenleyerek/düzenlemeden ayarlama yöntemi"](#page-39-0) bölümüne bakınız.**

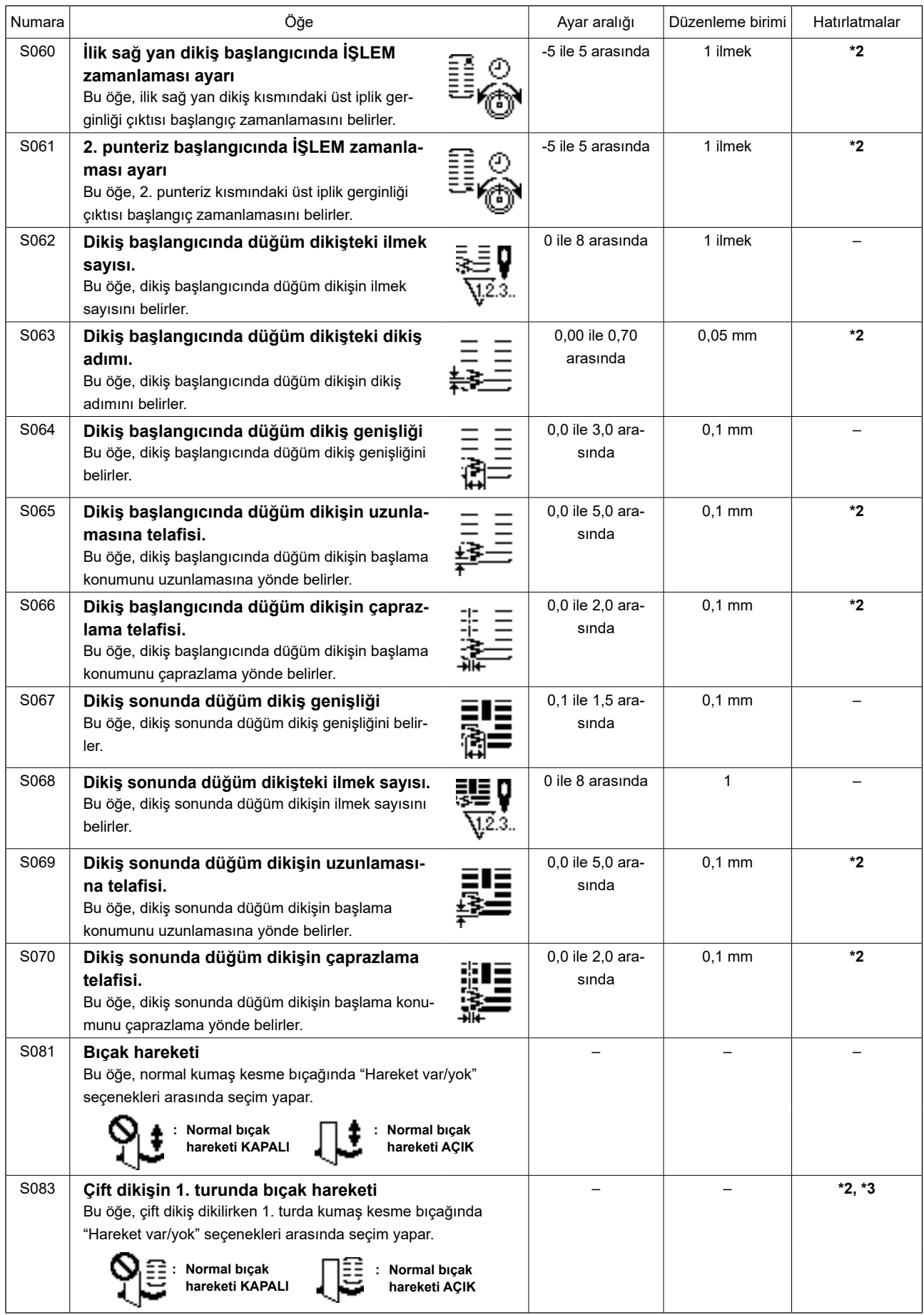

**\* 2 : Düzenleme var şeklinde ayarlandığı zaman izlenir. [37. Sayfada "V-12. Dikiş verilerini](#page-39-0)  [düzenleyerek/düzenlemeden ayarlama yöntemi"](#page-39-0) bölümüne bakınız.**

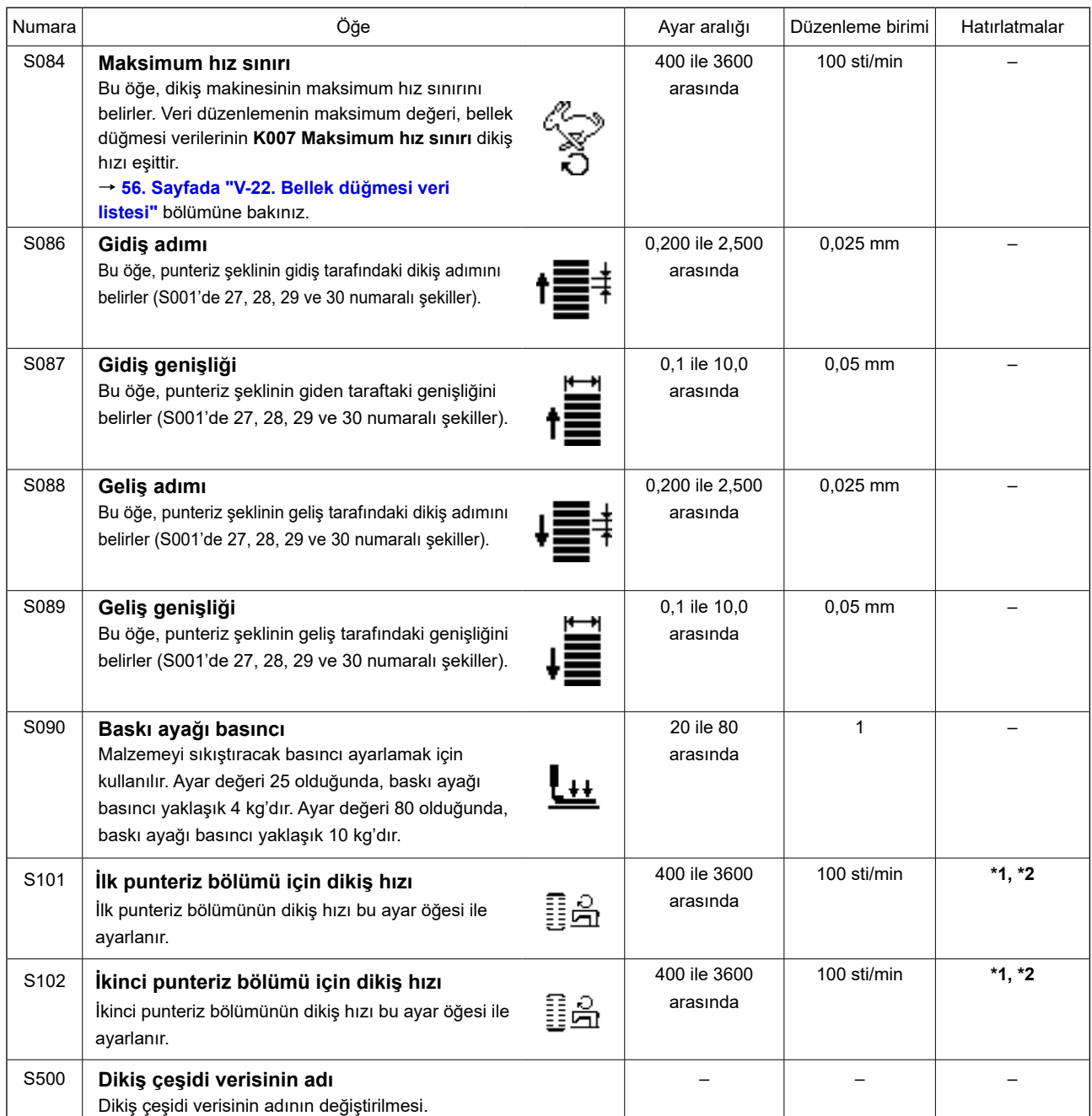

**\* 2 : Düzenleme var şeklinde ayarlandığı zaman izlenir. [37. Sayfada "V-12. Dikiş verilerini](#page-39-0)  [düzenleyerek/düzenlemeden ayarlama yöntemi"](#page-39-0) bölümüne bakınız.**

# <span id="page-46-0"></span>**14. Dikiş çeşidinin kopyalanması**

Daha önce kaydedilmiş olan dikiş çeşidi numarasına ait veriler, kullanılmamış olan bir dikiş çeşidi numarasına kopyalanabilir.

Dikiş çeşidinin üzerine kopyalama yapmaya izin verilmemektedir. Üzerine yazmak istiyorsanız, dikiş çeşidini sildikten sonra yazdırın.

# **1) Modu giriş modu olarak ayarlayın.**

Giris modunda DİKİSE HAZIR LED'i @ söndüğünde, kopyalama etkin hale gelir. Dikiş modundayken, veri girişi moduna ayarlamak

icin HAZIR tusuna  $\bigcirc$  (being basin.

# **2) Kopyalanacak kaynağın dikiş çeşidi numarasını seçin.**

Kaynak desen numarasını seçmek için ÖĞE

SEÇME tuşuna  $\bigcirc$   $\leftarrow$  basın.

→ **[26. Sayfada "V-5. Dikiş çeşidini](#page-28-0)  [seçmek"](#page-28-0)** bölümüne bakınız.

Yeni dikiş çeşidi verileri oluştururken, başlangıç değeri dikiş çeşidini kopyalamak uygun olur.

→ **[34. Sayfada "V-10. Başlangıç değeri](#page-36-0)  [dikiş çeşidini kullanmak"](#page-36-0)** bölümüne bakınız.

### **3) Kopyalama ekranına geçin.**

KOPYALA tuşuna **D** No. asıldığı zaman,

kopyalama ekran görünümü **A** izlenir.

### **4) Kopyalama yapılacak yerin dikiş çeşidi numarasını seçin.**

Kullanılmayan Desen No. **B** görüntülenir. Kopyalama için kullanılacak sayıyı seçmek için VERİ DEĞİŞ-

TİR tuşuna basın <sup>●</sup>

Dikiş çeşidini silmek istediğiniz zaman çöp kutusunu  $\iiint$  seçin.

### **5) Kopyalamaya başlayın.**

HAZIR tuşuna  $\bigcirc$  basıldığında, kopyalama başlar. Ardından, ekran kopyalama ile oluşturulan

desen numarasının olduğu giriş ekranına döner.

GERİ DÖN tuşuna  $\bigcirc$   $\bigcirc$  basıldığında, kopyalama yapılmadan önceki ekrana geri dönülür.

#### **\* Çevrim verileri ve sürekli dikiş verileri de aynı yöntemle kopyalanabilir.**

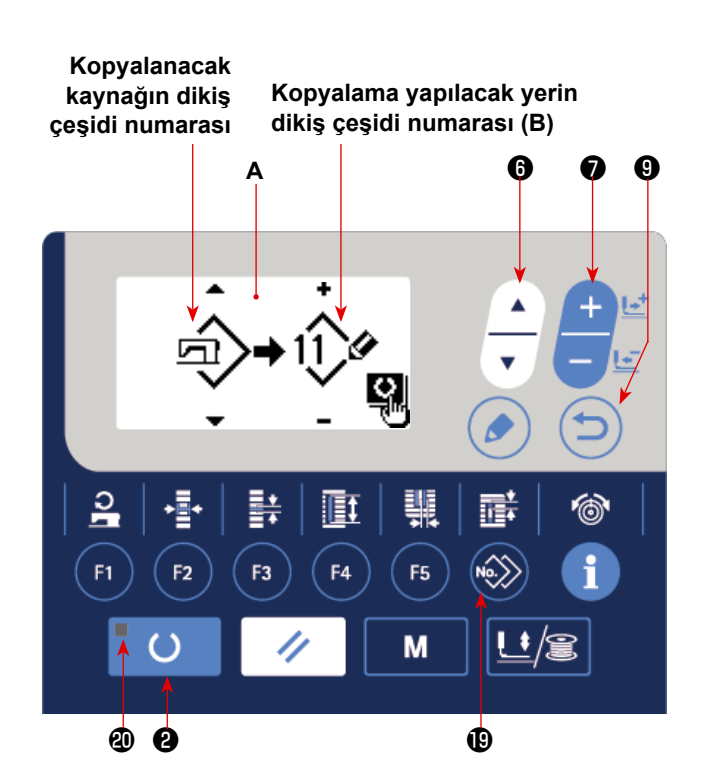

# <span id="page-47-0"></span>**15. Dikiş verilerinin dışındaki verilerin düzenlenmesi/kontrol edilmesi**

Çeşitli verileri düzenleme/kontrol etme ekranı, mod ekranındaki menü seçilerek çağrılabilir.

### **1) Modu giriş modu olarak ayarlayın.**

Hazırlama LED'inin @ yanmadığı giriş modunda mod ekranı çağrılabilir. Dikiş modundayken, veri girişi moduna ayarlamak için HAZIR tuşuna ❷

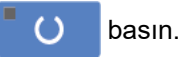

### **2) Mod ekranının çağrılması.**

Mod ekranını (operatör seviyesi) görüntülemek

için mod tuşuna **4** M basın.

Ardından mod ekranını (servis seviyesi) görün-

tülemek için mod tuşunu  $\bigcirc$   $\blacksquare$   $\blacksquare$  üç saniye

basılı tutun.

Her bir seviye mod ekranında aşağıdaki tabloda listelenen menü öğeleri görüntülenirler.

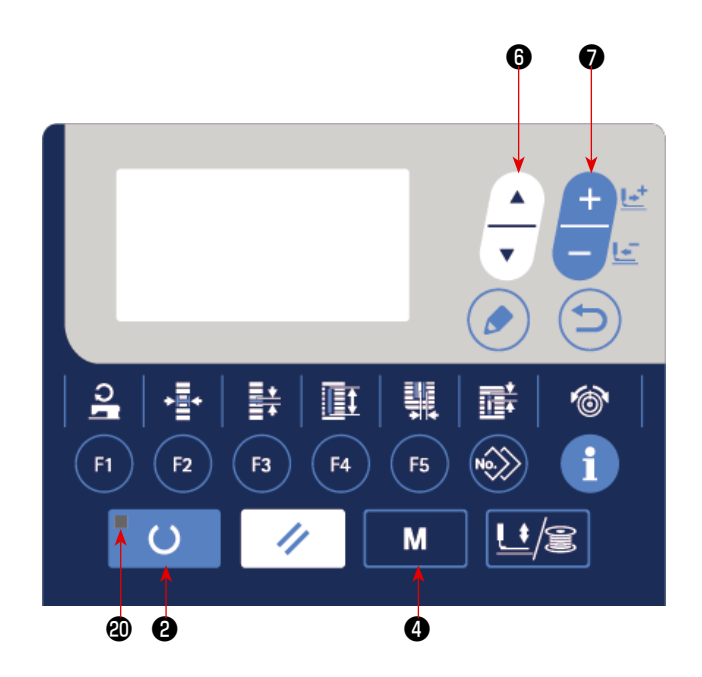

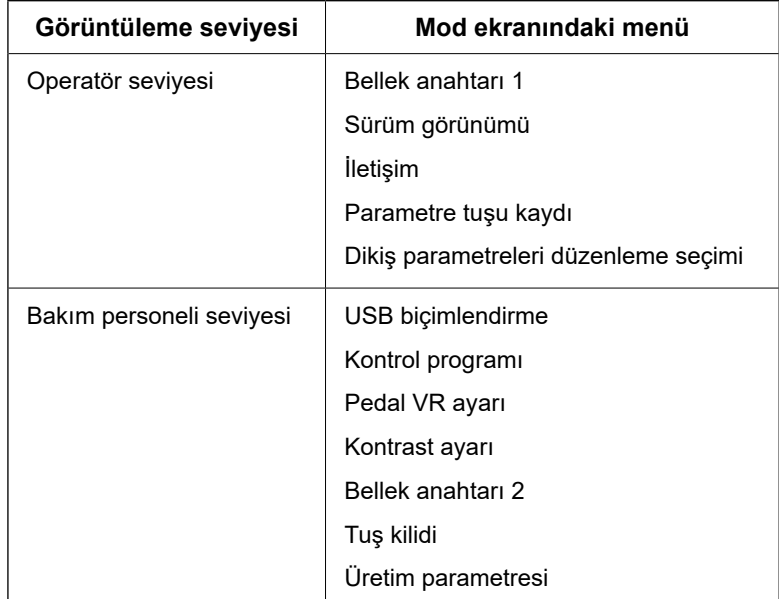

# **3) Menünün seçilmesi.**

Tuşa kaydedilebilecek öğeler görüntülenir. Hedef menüyü seçmek için öğe seçme tuşuna  $\bigcirc$  - basın.

Menü seçimi sırasında düzenleme tuşuna  $\bigcirc$  de basarsanız aşağıdaki ekranlar çağrılabilir.

**1. Bellek anahtarı 1**

 → Ayrıntılar için bkz. **[55. Sayfada "V-21. Bellek düğmesi verilerini değiştirme yöntemi"](#page-57-0)**.

**2. Sürüm görünümü**

Sistem yazılımının sürümü görüntülenir.

**3. İletişim**

 → Ayrıntılar için bkz. **[63. Sayfada "V-27. İletişim"](#page-65-0)**.

**4. Parametre tuşu kaydı**

 → Ayrıntılar için bkz. **[47. Sayfada "V-16. Parametre kayıt tuşunun kullanılması"](#page-49-0)**.

**5. Dikiş parametreleri düzenleme seçimi**

→ Ayrıntılar için bkz. **[37. Sayfada "V-12. Dikiş verilerini düzenleyerek/düzenlemeden ayarlama](#page-39-0)  [yöntemi"](#page-39-0)**.

**6. USB biçimlendirme**

→ Ayrıntılar için Teknisyen Kılavuzuna bakın.

**7. Kontrol programı**

 → Ayrıntılar için Teknisyen Kılavuzuna bakın.

**8. Pedal VR ayarı**

 → Ayrıntılar için bkz. **[61. Sayfada "V-24. Pedal değişken direncinin ayarlanması"](#page-63-0)**.

#### **9. Kontrast ayarı**

 → Ayrıntılar için bkz. **[62. Sayfada "V-25. Kontrastın ayarlanması"](#page-64-0)**.

#### **10. Bellek anahtarı 2**

 → Ayrıntılar için bkz. **[56. Sayfada "V-22. Bellek düğmesi veri listesi"](#page-58-0)**.

#### **11. Tuş kilidi**

→ Mod ekranından tuş kilidinin seçilmesini etkinleştirme ve tuş kilidini ayarlama ile ilgili bilgi için Teknisyen Kılavuzuna bakın.

#### **12. Üretim parametresi**

 → Ayrıntılar için bkz. **[66. Sayfada "V-28. Üretim destek işlevi"](#page-68-0)**.

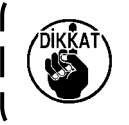

**Bu kılavuzda anlatılmayan işlevler için bu işlevlerin kullanılmasın dikiş makinesini kilitleyebileceğinden veya öngörülmeyen kazalara neden olabileceğinden sadece bakım personeli tarafından Teknisyen Kılavuzuna başvurarak kullanılmalıdır.**

# <span id="page-49-0"></span>**16. Parametre kayıt tuşunun kullanılması**

Sık kullanılan parametreleri, parametre kayıt tuşuyla kaydederek kullanın. Kaydedilen parametreleri seçmek için, giriş modundayken parametre kayıt tuşuna basmak yeterlidir.

### **(1) Kayıt yöntemi**

#### **1) Modu giriş modu olarak ayarlayın.**

Giriş modunda DİKİŞE HAZIR LED'i @ söndüğünde, parametre kaydı etkin hale gelir. Dikiş modundayken, veri girişi moduna ayarlamak için

HAZIR tuşuna  $\bigotimes$   $\bigcup$  basın.

# **2) Parametre kayıt ekran görünümünü seçin.**

Mod ekranını görüntülemek için MOD ❹

M tuşuna basın. Bu ekranda F kayıt tu-

şunu seçin. Ardından, parametre kayıt ekranı **A** görüntülenir.

Ekranda DÜZENLEME tuşuna *O* | basıldı-

ğında parametre kayıt tuşu ayar ekranı açılır. Parametre kayıt tuşu ayar ekranı, düzenlemek istediğiniz parametre kayıt tuşu basılı tutularak da açılabilir.

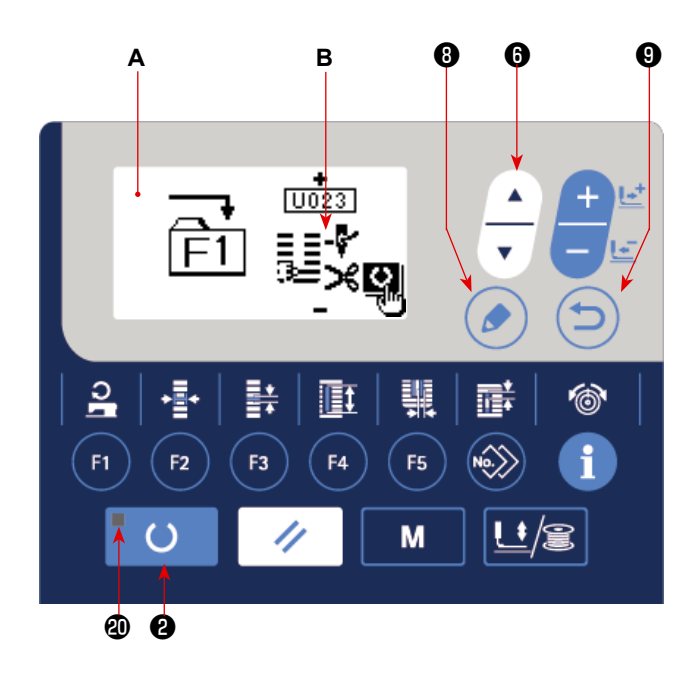

# **3) Parametreyi seçin.**

Tuşa kaydedilebilen **B** öğesi görüntülenir. Kaydedilecek öğeyi seçmek için ÖĞE SEÇME tuşuna ❻

basın. Dikiş verileri, bellek düğmelerinin (1. seviye) parametreleri ve dikiş çeşidi numaraları kaydedilebilen öğelerdir.

Ayrıca, çöp kutusu  $\boxed{]]}$  seçilerek kayıt iptal edilebilir.

### **4) Kaydetmeye başlayın.**

HAZIR tuşuna **@** O basıldığında, kayıt başlar ve ekran mod ekranına geri döner.

GERİ DÖN tuşuna  $\bigcirc$   $\bigcirc$  basıldığında, kayıt yapılmadan önceki ekrana geri dönülür.

### **(2) Ürünü satın aldığınız andaki kayıt durumu**

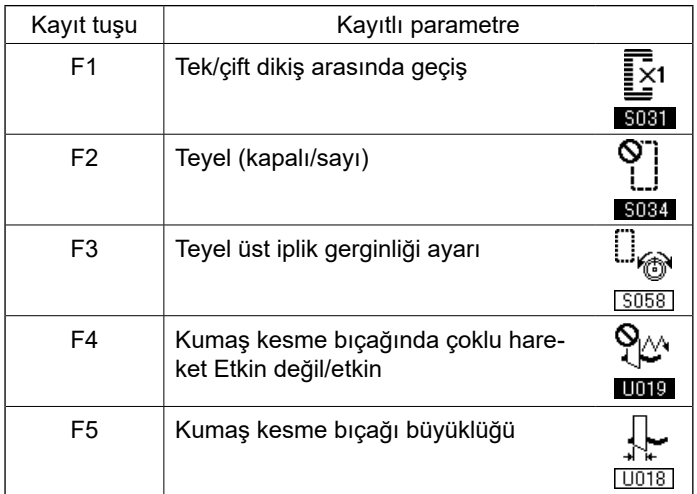

# <span id="page-50-0"></span>**17. Sürekli dikiş dikme**

Bu dikiş makinesi, baskı ayağını kaldırmadan birden fazla dikiş çeşidini sürekli dikecek şekilde sürekli dikiş dikebilir. Bir çevrimde en çok 6 şekle kadar otomatik dikiş mümkündür.

Ayrıca en çok 20 veri kaydedilebilir. İhtiyacı karşılamak için verileri kopyalayarak kullanın.

→ **[44. Sayfada "V-14. Dikiş çeşidinin kopyalanması"](#page-46-0)** bölümüne bakınız.

#### **\* Satın aldığınız üründe, ayar koşullarına bağlı olarak bazı parçaları değiştirmek gereklidir.**

### **(1) Sürekli dikiş verilerinin seçilmesi**

#### **1) Modu giriş modu olarak ayarlayın.**

Giriş modunda DİKİŞE HAZIR LED'i @ söndüğünde, sürekli dikiş veri seçimi etkin hale gelir. Dikiş modundayken, veri girişi moduna ayar-

lamak için HAZIR tuşuna  $\bigcirc$   $\bigcirc$  basın.

Sadece giriş modunda, sürekli dikiş veri seçimi etkindir.

#### **2) Sürekli dikişi seçin.**

Sürekli dikiş ekranı **A**'yı seçmek için ÖĞE SEÇ-

ME tuşuna  $\bigoplus \frac{1}{n}$  basın.

Dikişte kullanılacak sürekli dikiş veri numarası **B**'yi seçmek için VERİ DEĞİŞTİR tuşuna basın

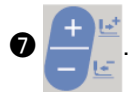

#### **3) Dikişi dikin.**

 $\epsilon$ 

Sürekli dikiş verisi seçili iken HAZIR tuşuna ❷

basıldığında, DİKİŞE HAZIR LED'I

yanarak dikişin etkin olduğunu gösterir. Ürünü satın aldığınız sırada, sadece 1 numaralı sürekli dikiş verisi kaydedilmiştir. Ancak dikiş çeşidi henüz girilmediği için dikiş dikilebilir konumuna gelmek mümkün değildir. Dikiş çeşidi girişini, bir sonraki sayfada verilen **(2) Sürekli dikiş verilerini düzenleme yöntemi** ne göre yapın.

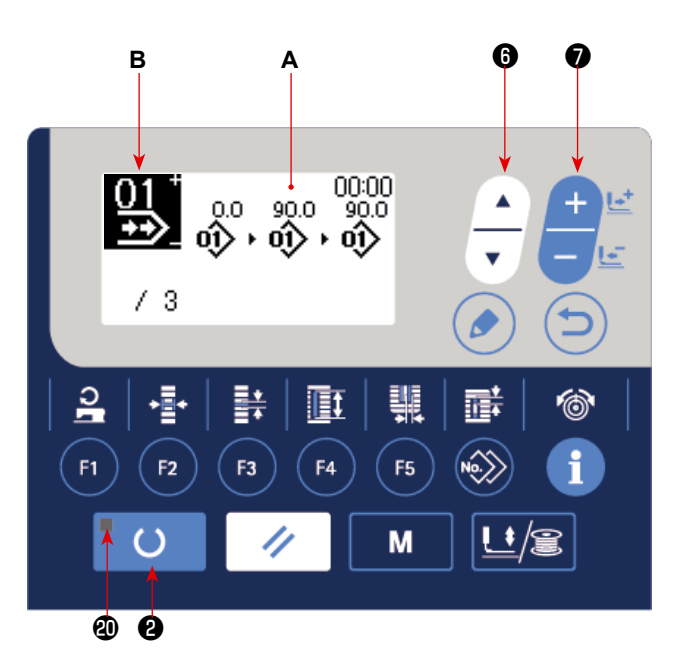

# **(2) Sürekli dikiş verilerini düzenleme yöntemi**

# **1) Modu giriş modu olarak ayarlayın.**

Giriş modunda DİKİŞE HAZIR LED'i @ söndüğünde, sürekli dikiş veri girişi etkin hale gelir. Dikiş modundayken, veri girişi moduna ayarla-

mak için HAZIR tuşuna  $\bigcirc$   $\bigcirc$  basın.

# **2) Sürekli dikiş verilerini düzenleme konumuna getirin.**

DÜZENLEME tuşuna *O* de basıldığında,

sürekli dikiş verisi düzenleme görünümü **C** görüntülenir. Ters videoda, dikişte kullanılacak olan desen No. **D** görüntülenir. Bu konumdayken verilerde düzenleme yapmak mümkündür.

### **3) Düzenleme noktasını seçin.**

ÖĞE SEÇME tuşuna  $\bigcirc$   $\bigcirc$  basıldığında düzenleme noktası sırayla değiştirilir ve o anda seçili olan

düzenleme noktası ters video şeklinde gösterilir. Düzenleme noktası son veri parçasına taşındığında mevcut dikiş çeşidi varsa ek gösterge resmi görüntülenir. Düzenleme noktasını daha ileri götürürseniz veri adı, düzenleme noktası olur.

Düzenleme noktası seçiliyken düzenleme tuşuna  $\bigcirc$  basarsanız düzenleme noktası verisi değiştiri-

lebilir.

#### **Düzenleme noktası dikiş çeşidi numarası ise**

Dikiş çeşidi verisi eklenmesini sağlamak için seçilen konumda ek gösterge resmi görüntülenir.

#### **Düzenleme noktası veri adı ise**

Veri adı düzenlenebilir.

#### **Öğe seçme tuşuna basıldığında düzenleme noktalarının seçilme sırası**

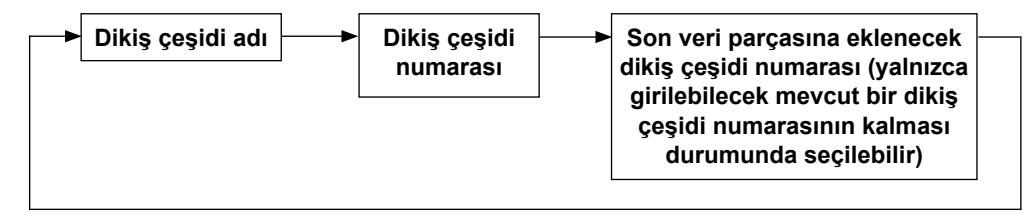

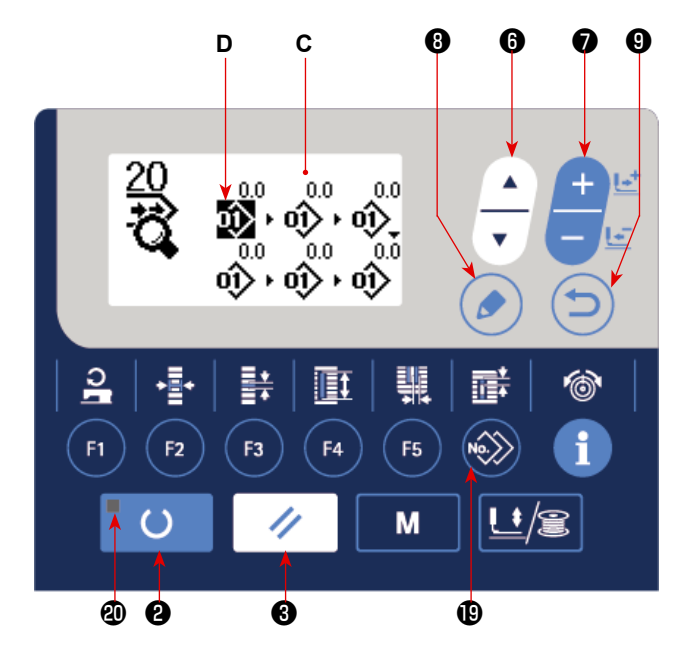

### **4) Seçilen düzenleme noktası verilerinin değiştirilmesi.**

VERİ DEĞİŞTİRME tuşuna  $\bigcirc \overset{++}{=}$  basınca, düzenleme noktasındaki veriler değiştirilebilir.

#### **Düzenleme noktası dikiş çeşidi numarasındayken :**

Kayıtlı dikiş çeşidi numarası izlenir ve seçmek mümkündür.

#### **Düzenleme noktası atlama beslemesindeyken :**

Sayısal değeri, of ±120 mm aralığında düzenlemek mümkündür.

SIFIRLAMA tusuna  $\bigotimes \bigotimes$  basınca, düzenleme noktasındaki dikis cesidi verileri silinebilir.

SIFIRLAMA tuşu  $\bigotimes |\bigotimes$  bir saniye basılı tutulduğunda, kayıtlı tüm desen verileri silinebilir.

Verileri düzenlemek için **3)** ve **4)** adımlarını tekrarlayın.

### **5) Desen verisi girişini iptal etme**

Ekleme komutu sembol resmi görüntülenirken SIFIRLAMA tuşuna ❸ / / basıldığında, desen verisi

girişi iptal edilebilir.

Buna ek olarak, HAZIR tuşuna  $\bigcirc$  |  $\bigcirc$  | basıldığında desen verisi girişi iptal edilir ve dikiş moduna

geçiş yapılır.

GERİ DÖN tuşuna  $\bigcirc \overline{\bigcirc}$  basıldığında, desen verisi girişi iptal edilir ve giriş moduna geçiş yapılır.

**\* Yukarıdaki adımlarla kurulum tamamlanır. Ancak sürekli dikiş için, bütün verileri baskı ayağının büyüklük aralığında kalacak şekilde girin. Veriler aralığın dışına çıkarsa bir hata mesajı görülür. Baskı ayağı büyüklüğünü doğru girmiş olduğunuzu kontrol edin.** → **[25. Sayfada "V-4. Baskı ayağı tipinin girilmesi"](#page-27-0) bölümüne bakınız.**

# **6) Yeni dikiş çeşidi verisi oluşturma**

Giriş modunda KOPYALA tuşuna **D** 

tuşuna **⊕ A**basarak yeni oluşturma resmini seçin. Bu, yeni dikiş çeşidi verisinin oluşturulmasını sağ-

lar.

Yeni oluşturma resmi seçiliyken VERİ DEĞİŞTİRME tuşuna ❼ basıldığında yeniyle oluşturulacak

dikiş çeşidi numarası seçilebilir.

Ardından yeniyle oluşturulacak dikiş çeşidi numarası seçin ve yeni dikiş çeşidi verisini oluşturmak için

HAZIR tuşuna  $\bigcirc$   $\bigcirc$  tuşuna basın.

# <span id="page-53-0"></span>**18. Çevrim dikişi dikme**

Bu dikiş makinesi, bir çevrimde veri sırasına göre çok sayıda dikiş çeşidi verileriyle dikiş dikebilir. 30 farklı desen girilebilir. Dikilen ürün üzerine iki veya daha fazla düğme deliği açmak için bu işlevi kullanın. Ayrıca 20 çevrime kadar çevrimler kaydedilebilir. İhtiyacı karşılamak için verileri kopyalayarak kullanın. → **[44. Sayfada "V-14. Dikiş çeşidinin kopyalanması"](#page-46-0)** bölümüne bakınız.

# **(1) Çevrim verilerinin seçilmesi**

### **1) Modu giriş modu olarak ayarlayın.**

Giriş modunda DİKİŞE HAZIR LED'i @ söndüğünde, çevrim verileri seçimi etkin hale gelir. Dikiş modundayken, veri girişi moduna ayarla-

mak için HAZIR tuşuna **@** O basın. Sade-

ce giriş modunda, çevrim verileri seçimi etkindir.

# **2) Çevrim dikiş verilerini seçin.**

ÖĞE SEÇME tuşuna **❺** de basıldığı zaman,

kayıtlı olan dikiş çeşitlerinin sırayla değiştiği görülür. En son kaydedilen dikiş çeşidi numarasının ardından kaydedilen çevrim veri numarası ve sürekli dikiş veri numarası ekranda izlenir. Dikmek istediğiniz çevrim verileri numarasını burada seçin.

# **3) Dikişi dikin.**

 $\epsilon$ 

Çevrim verileri seçili iken HAZIR tuşuna ❷

basıldığında, DİKİŞE HAZIR LED'I @

yanarak dikişin etkin olduğunu gösterir. 1 numaralı çevrim verileri, ürünü satın aldığınız anda kaydedilmiş durumdadır. Ancak dikiş çeşidi henüz girilmediği için dikiş dikilebilir konumuna gelmek mümkün değildir. Dikiş çeşidi girişini, bir sonraki sayfada verilen **(2) Çevrim verilerini düzenleme yöntemi** ne göre yapın.

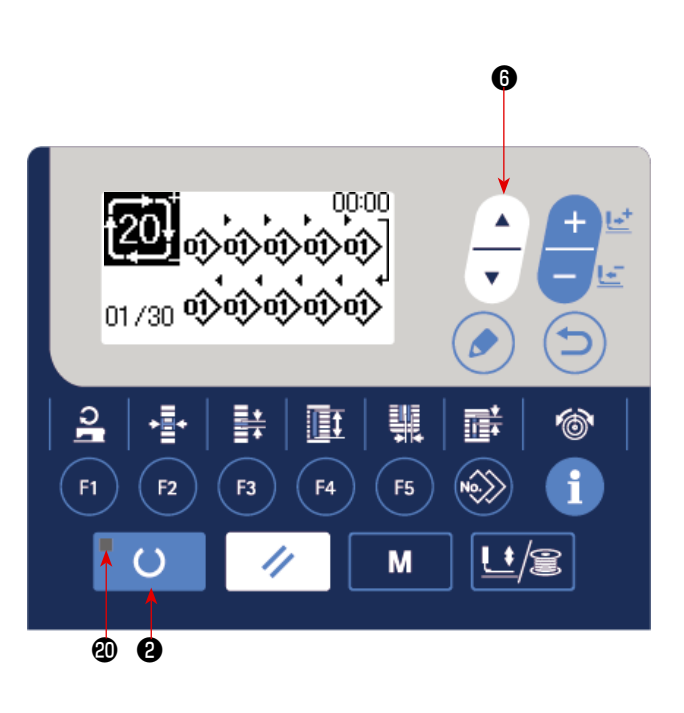

# **(2) Çevrim verilerini düzenleme yöntemi**

# **1) Modu giriş modu olarak ayarlayın.**

Giriş modunda DİKİŞE HAZIR LED'i @ söndüğünde, çevrim verileri girişi etkin hale gelir. Dikiş modundayken, veri girişi moduna ayarla-

mak için HAZIR tuşuna  $\bigcirc$   $\bigcirc$  basın.

# **2) Çevrim verilerini düzenleme konumuna getirin.**

DÜZENLEME tuşuna **O** de basıldığında, çev-

rim verileri düzenleme görünümü **C** görüntülenir. Ters videoda, dikişte kullanılacak olan desen No. **D** görüntülenir. Bu konumdayken verilerde düzenleme yapmak mümkündür.

### **3) Düzenleme noktasını seçin.**

ÖĞE SEÇME tuşuna  $\bigcirc$   $\bigcirc$  basıldığında düzenleme noktası sırayla değiştirilir ve o anda seçili olan

❷

F<sub>2</sub>

10/10

≌

❸

**D**

oî>oî>oî>oî>

**過**† † ↑

F4

düzenleme noktası ters video şeklinde gösterilir. Düzenleme noktası son veri parçasına taşındığında mevcut dikiş çeşidi varsa ek gösterge resmi görüntülenir. Düzenleme noktasını daha ileri götürürseniz veri adı, düzenleme noktası olur.

Düzenleme noktası seçiliyken düzenleme tuşuna  $\bigcirc$  de basarsanız düzenleme noktası verisi değiştiri-

F<sub>5</sub>

M

❻ ❼

**C** ❽ ❾

lebilir.

#### **Düzenleme noktası dikiş çeşidi numarası ise**

Dikiş çeşidi verisi eklenmesini sağlamak için seçilen konumda ek gösterge resmi görüntülenir.

#### **Düzenleme noktası veri adı ise**

Veri adı düzenlenebilir.

#### **Öğe seçme tuşuna basıldığında düzenleme noktalarının seçilme sırası**

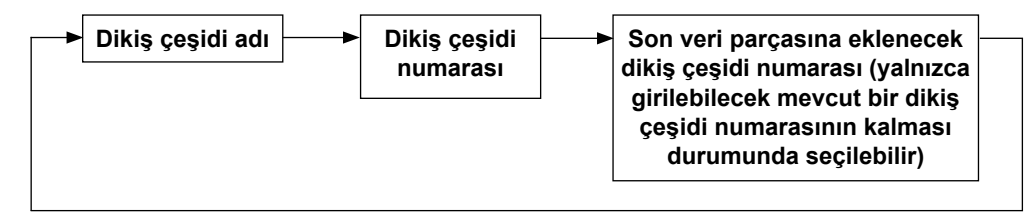

### **4) Seçilen düzenleme noktası verilerinin değiştirilmesi.**

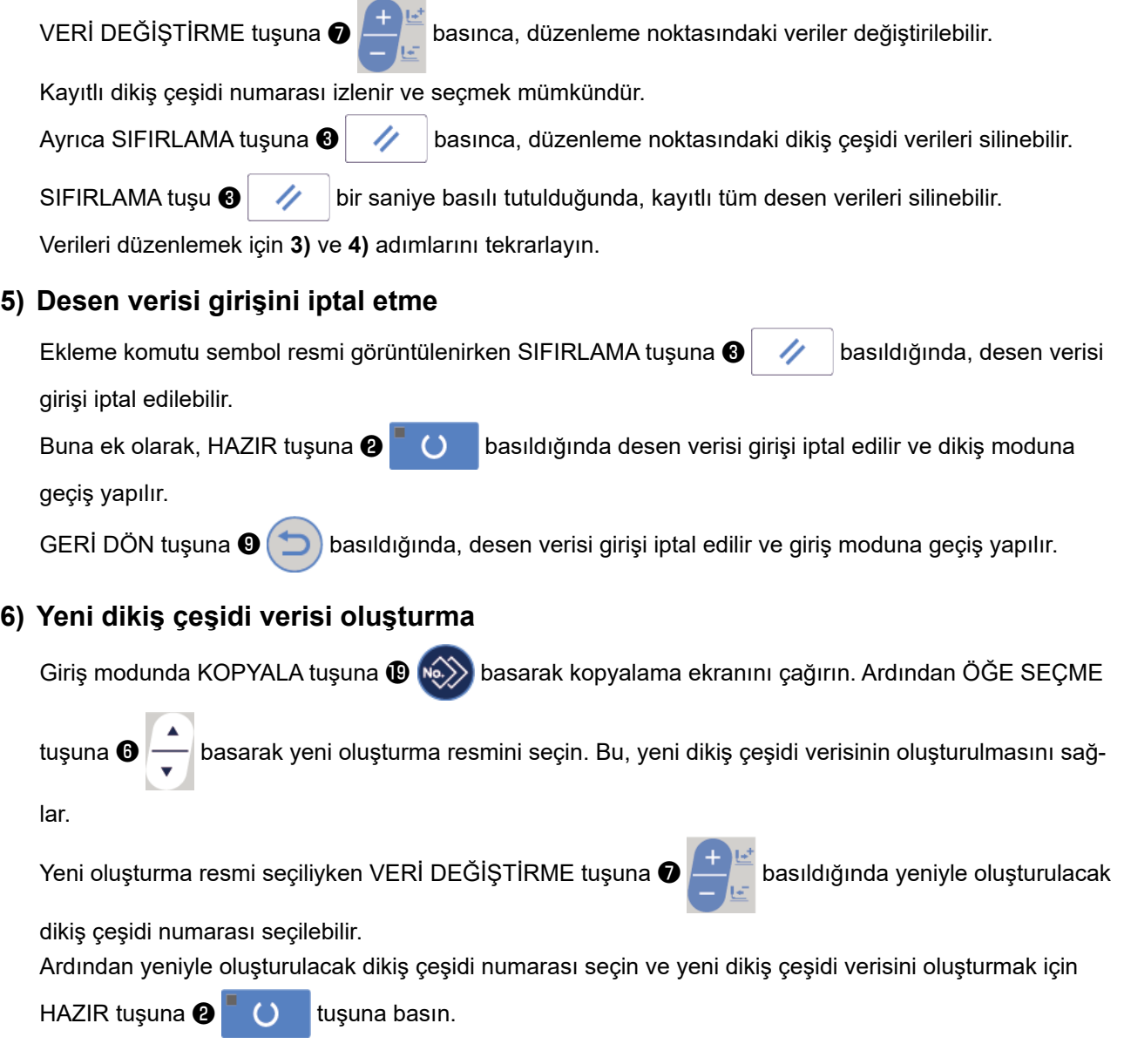

# **19. Çevrim/sürekli dikiş verisi adının değiştirilmesi**

### **1) Veri adının düzenleme durumuna alınması.** Bkz. **[48. Sayfada "V-17. Sürekli dikiş dikme"](#page-50-0)** ve **[51. Sayfada "V-18. Çevrim dikişi dikme"](#page-53-0)**.

**2) Veri adının değiştirilmesi.**

Bkz. **[35. Sayfada "V-11. Dikiş verilerinin değiştirilmesi"](#page-37-0)**.

# **20. Bıçağın çoklu hareketleri hakkında açıklamalar**

Bu dikiş makinesi, bıçağı otomatik olarak defalarca harekete geçirebilir ve takılı bıçak boyutunu çalışma panelinde belirleyerek bıçaktan daha büyük ilik dikebilir. Çeşitli dikiş şekillerini dikerken, bu fonksiyonu ayarlayıp bıçağı değiştirmeden kullanın.

# **(1) Bıçağın çoklu hareketlerinin ayarlanması**

### **1) Modu giriş modu olarak ayarlayın.**

Giriş modunda DİKİŞE HAZIR LED'i @ söndüğünde, bellek anahtarı düzenleme etkin hale gelir. Dikiş modundayken, veri girişi moduna

ayarlamak için HAZIR tuşuna **@** O basın.

### **2) Kumaş kesme bıçağının büyüklüğünü girin.**

Bellek düğmesi verileri (1. seviye) düzenleme ekran görünümü **A**'ya geçmek için MOD tuşuna

 $\bullet$  M basın. [1018] Kumaş kesme bıçağı

büyüklüğü **B**'yi seçmek için ÖĞE SEÇME tuşuna

❻ basın. Ardından, takılı bıçağın **C** büyük-

lüğünü VERİ DEĞİŞTİRME tuşuyla <sup>●</sup>

→ Ayrıntılar için **[56. Sayfada "V-22. Bellek](#page-58-0)  [düğmesi veri listesi"](#page-58-0)** bölümüne bakınız.

# **3) Kumaş kesme bıçağı çoklu hareket fonksiyonunu etkin hale getirin.**

Ardından, **Kumaş kesme bıçağının** çoklu hareket fonksiyonu **D**'yi seçmek için ÖĞE

SEÇME tuşuna  $\bigcirc$   $\left| \_\right|$  basın. Ardından, VERİ

DEĞİŞTİRME tuşuna **❶ <u>DEĞİ</u> basarak kumaş** 

kesme bıçağı çoklu hareket fonksiyonunu etkin

hale getirin. → Ayrıntılar için **[56. Sayfada "V-22. Bellek](#page-58-0)** 

**[düğmesi veri listesi"](#page-58-0)** bölümüne bakınız.

### **4) Dikişi dikin.**

HAZIR tuşuna **@** ( C | basıldığında, dikiş etkin hale gelir.

Bu durumda dikiş dikmek mümkündür. Bu durumda S002 Kumaş kesme uzunluğu, yukarıda belirlenen U018 Kumaş kesme bıçağı büyüklüğünden daha büyük olarak ayarlanır ve bıçağın çoklu hareketi dikiş için otomatik olarak başlatılır.

Takılı bıçak boyutundan daha küçük bir ilik dikilmek istenirse, 489 numaralı hata mesajı görülür.

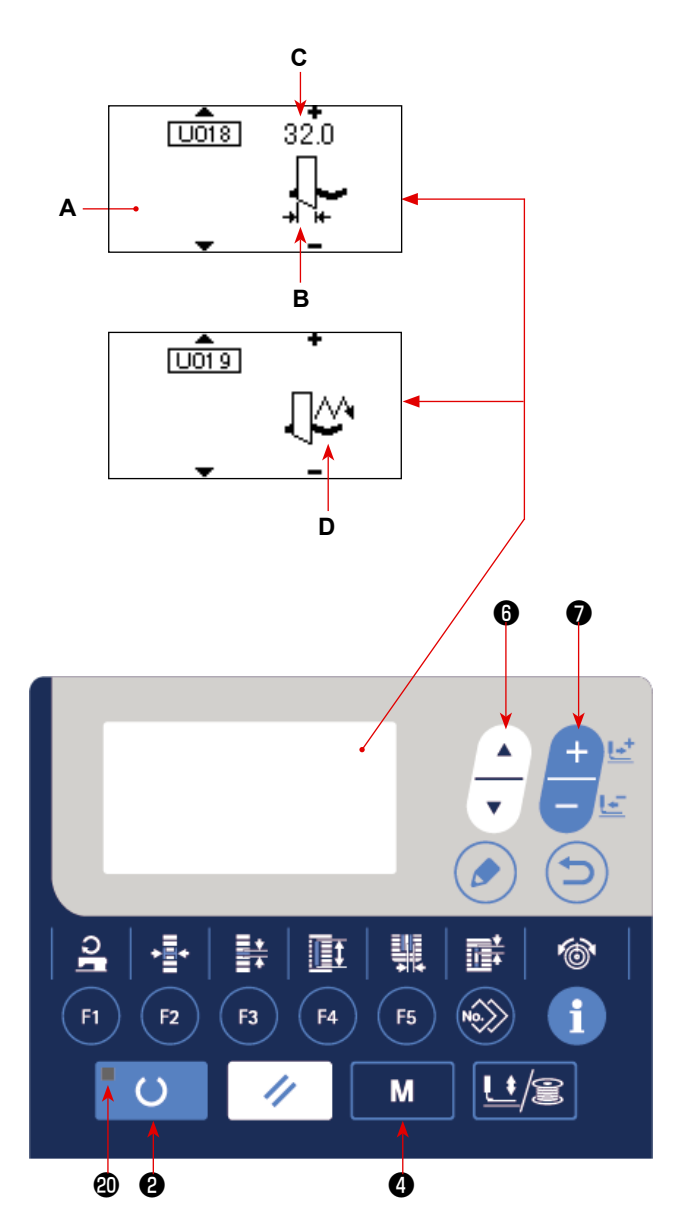

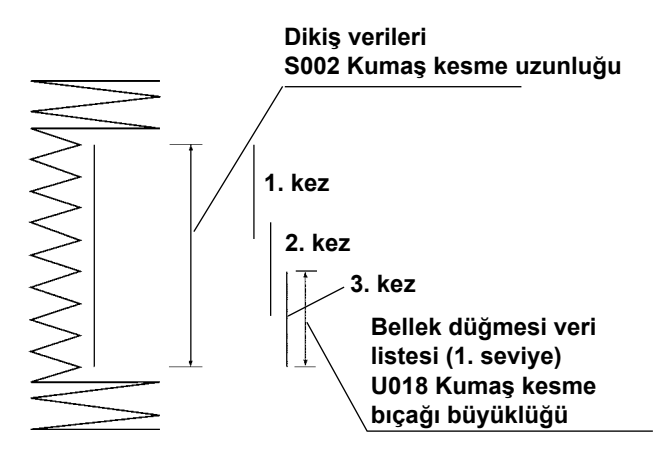

# <span id="page-57-0"></span>**21. Bellek düğmesi verilerini değiştirme yöntemi**

# **1) Modu giriş modu olarak ayarlayın.**

Giriş modunda DİKİŞE HAZIR LED'i @ söndüğünde, bellek anahtarı verileri değiştirilebilir. Dikiş modundayken, veri girişi moduna ayarla-

mak için HAZIR tuşuna  $\bigcirc$   $\bigcirc$  basın.

# **2) Bellek düğmesi verilerini düzenleme ekran görünümüne geçin.**

MOD tuşuna **O** M basıldığında, mod ekra-

nı (operatör seviyesi) görüntülenir.

Bu ekranda, bellek ekranı verilerini seçin (seviye 1).

MOD tuşu  $\bigcirc$  **M** üç saniye basılı tutuldu-

ğunda, mod ekranı (bakım personeli seviyesi) görüntülenir.

Bu ekranda, bellek ekranı verileri (seviye 2) seçilebilir.

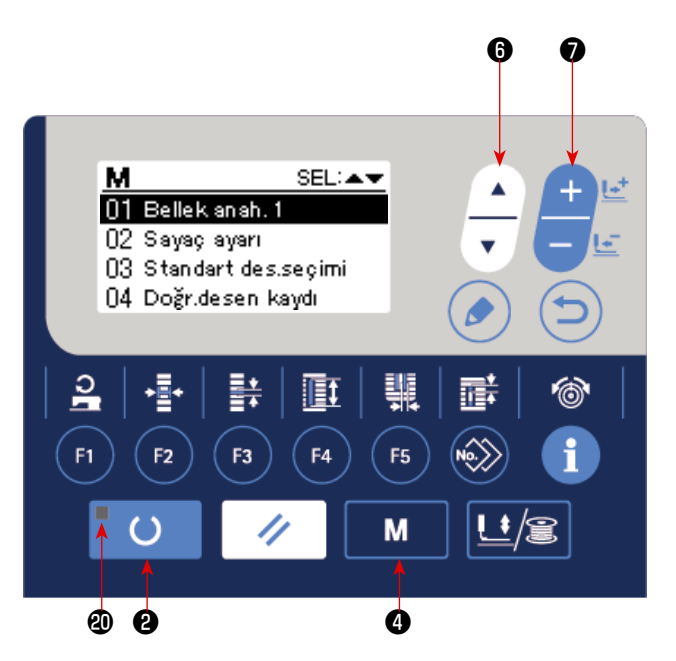

# **3) Bellek düğmesi verilerini değiştirmek için seçin.**

ÖĞE SEÇME tuşuna  $\bigoplus_{n=0}^{\infty}$  basıp, değiştirmek istediğiniz veri öğesini seçin.

# **4) Veriyi değiştirin.**

Bellek düğmesi verileri arasında, sayıları değiştirmek için bir veri öğesi ve simgeleri seçmek için bir veri öğesi vardır.

Sayısal değeri değiştirmek için veri öğesine **U001 gibi numara eklenir. Ayarlanan değer, VERİ DEĞİ**Ş-

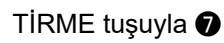

TİRME tuşuyla  $\bigcirc$   $\begin{array}{c} \begin{array}{c} \begin{array}{c} \begin{array}{c} \end{array} \end{array} \end{array}$ arttırılarak ya da azaltılarak değiştirilebilir.

İmgeyi seçmek için veri öğesine **gimi d**ibi numara eklenir. İmge, VERİ DEĞİŞTİRME tuşuyla

seçilebilir.

→ Bellek düğmesi verileri hakkında ayrıntılı bilgi için **[56. Sayfada "V-22. Bellek düğmesi veri listesi"](#page-58-0)** bölümüne bakınız.

# <span id="page-58-0"></span>**22. Bellek düğmesi veri listesi**

# **(1) 1. Seviye**

☆ Bellek düğmesi verileri (1. seviye), dikiş makinesinin genel hareket verileridir ve tüm dikiş çeşitlerinde ortak olarak kullanılan verilerdir.

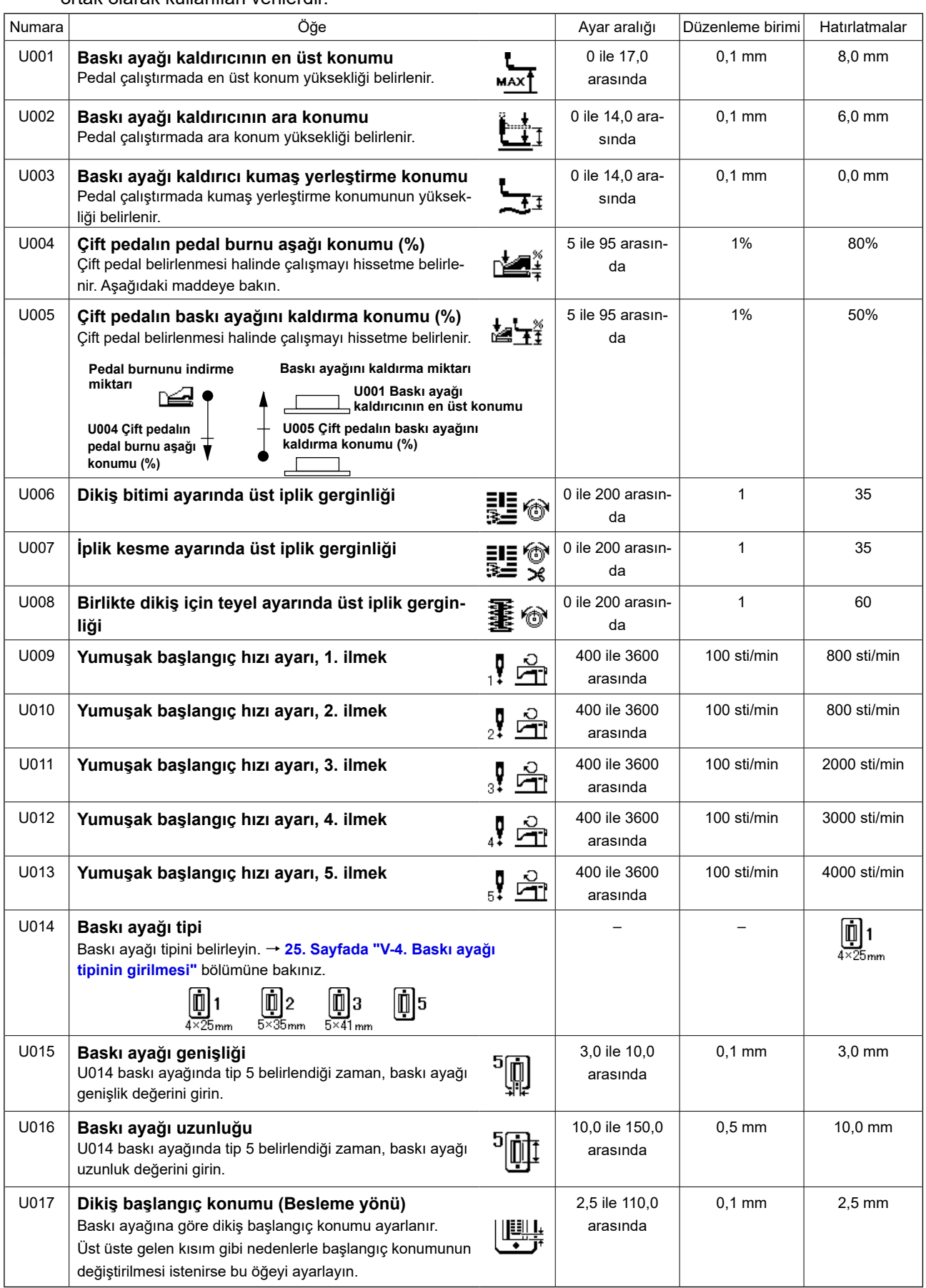

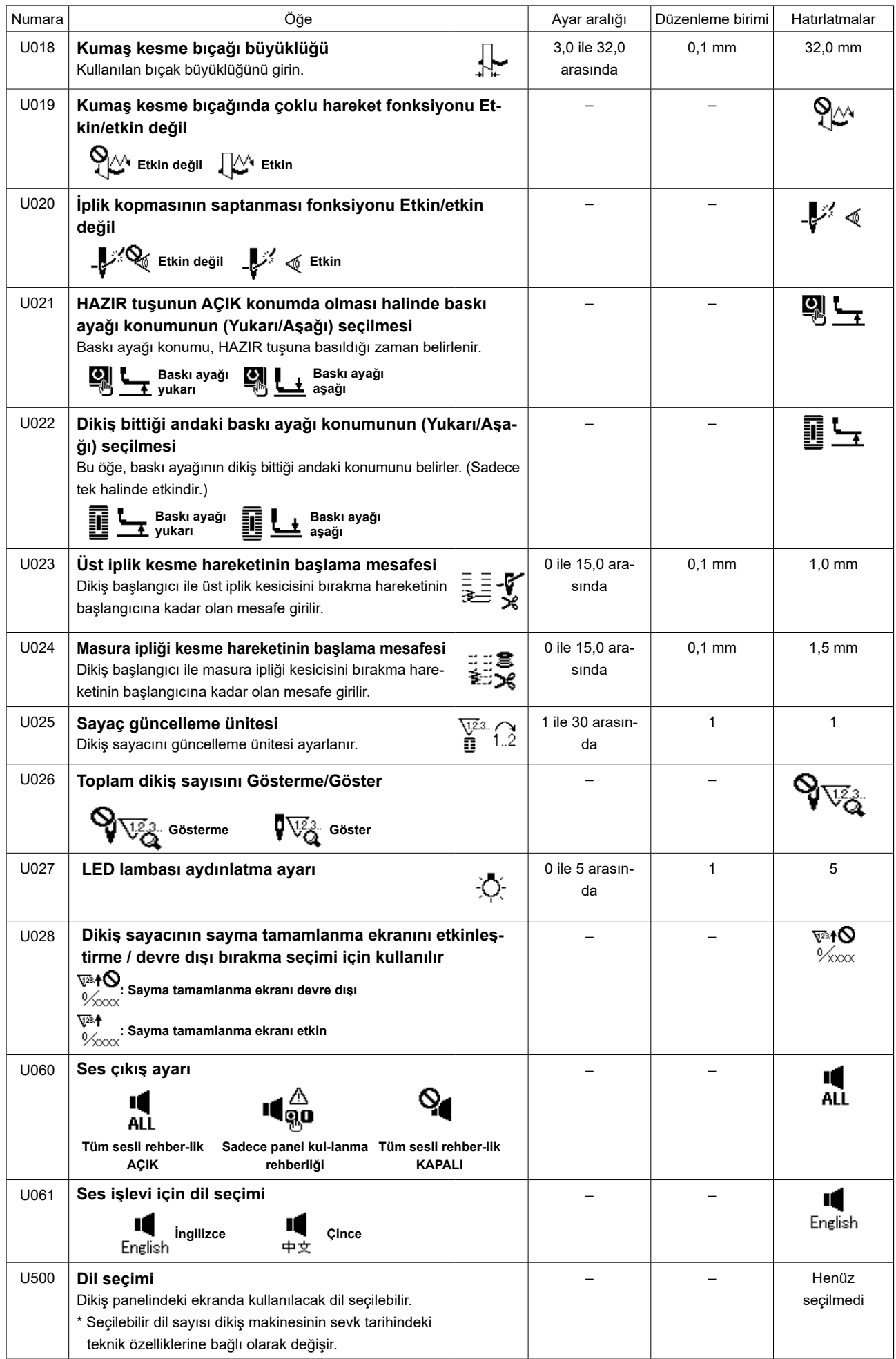

# **(2) 2. Seviye**

 $\vec{x}$  MOD düğmesine üç saniye kadar bastıktan sonra düzenleme yapmak mümkündür.

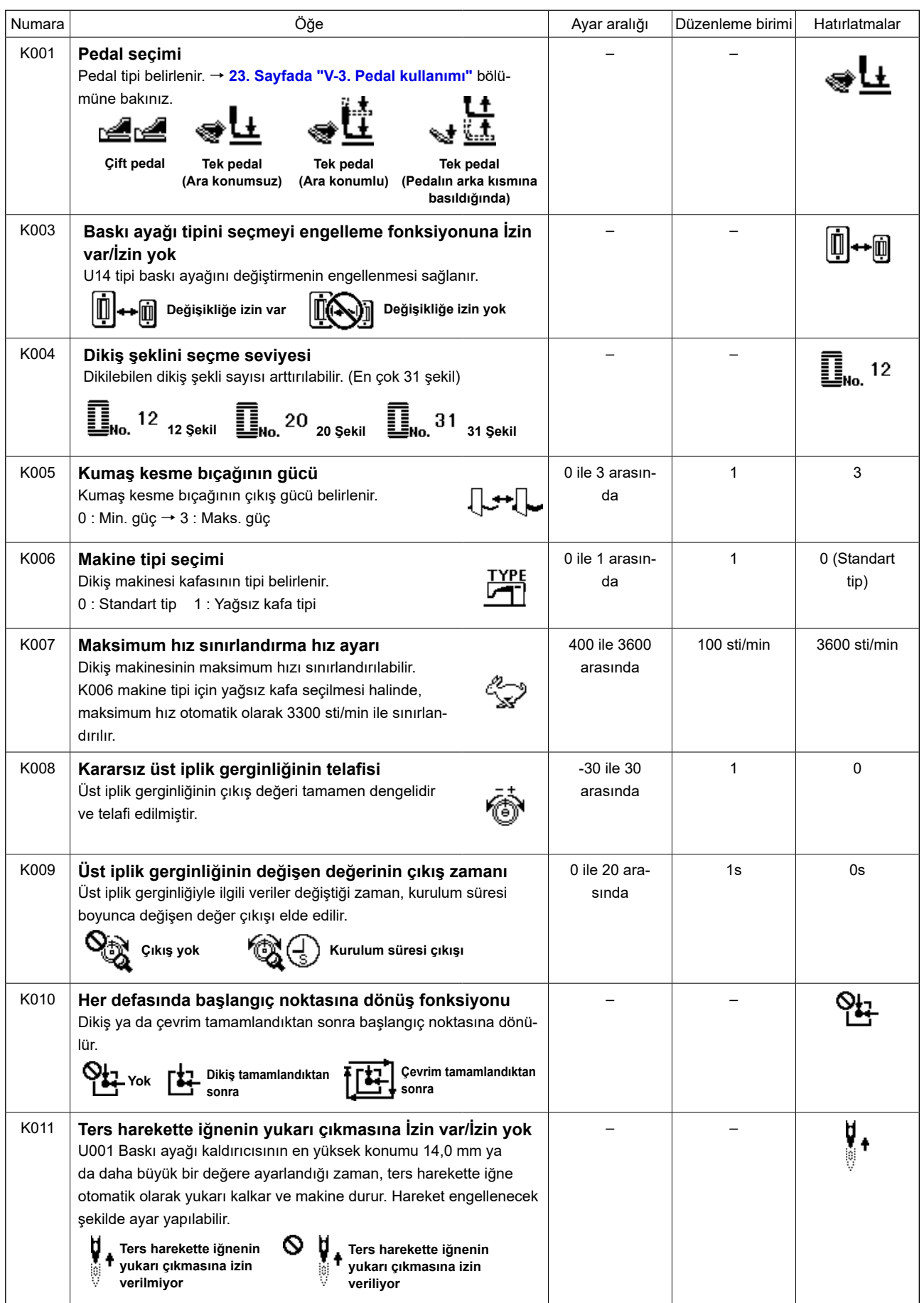

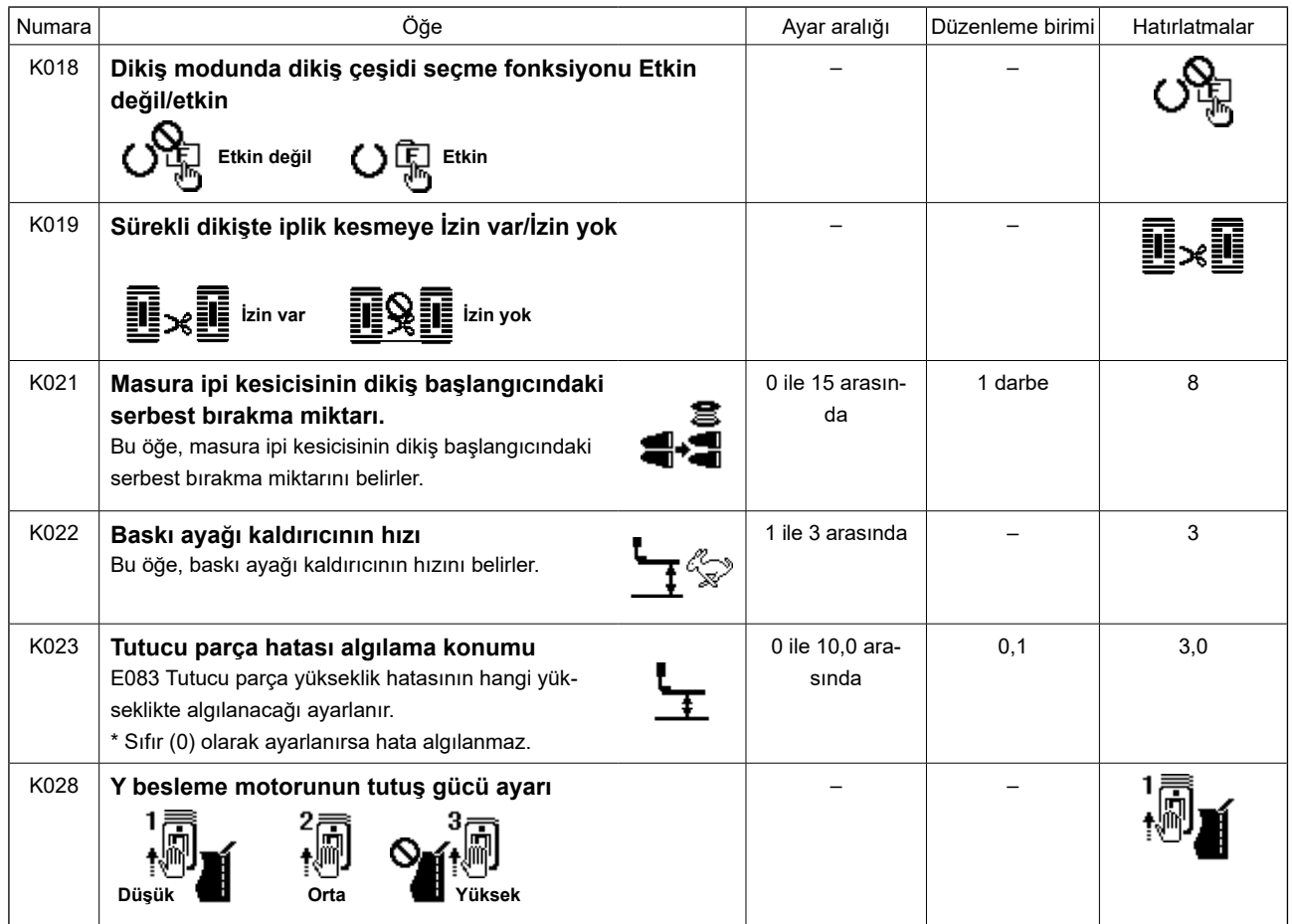

# **23. Dikiş makinesi dikme işlemiyle meşgulken dikiş hızının değiştirilmesi**

Dikiş modundayken dikiş hızının değiştirilmesi mümkündür.

#### **1) Dikiş makinesinin dikiş moduna geçirilmesi.**

Dikiş çeşidi verisi seçili iken HAZIR tuşuna ❷

basıldığında, HAZIR LED'I @ yanarak  $\epsilon$ dikiş etkinleştirilir.

# **2) Dikiş hızı değiştirme ekranının görüntülenmesi.**

DİKİŞ HIZI tuşuna  $\mathbf{0}$   $\mathbf{P}$  basınca, dikiş hızı değiştirme ekranı **A** görüntülenir.

# **3) Dikiş hızının değiştirilmesi.**

Dikiş hızı, VERİ DEĞİŞTİRME tuşuna €

basılarak, 100 sti/min'lik aralıklarla değiştirilebilir. Dikiş hızı ÖĞE SEÇİM tuşu **<b>Û** A 'ya basılarak

artırılabilir ya da ÖĞE SEÇİM tuşuna  $\bigcirc$  v ba-

sılarak (400 sti/min'e kadar) azaltılabilir.

"S084 Maksimum hız limiti" ya da "K007 Maksimum kısıtlı hız ayarı" verilerinden hangisi daha düşükse, maksimum dikiş hızı o olacaktır.

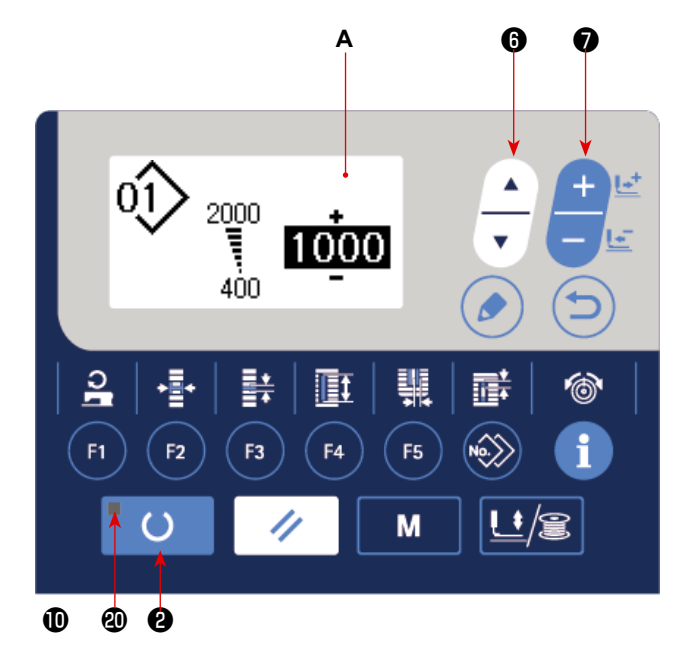

- 
- **1. Dikiş hızı değiştirme ekranı üzerinde değiştirilebilen dikiş hızı, dikiş sırasında kullanılacak gerçek dikiş hızıdır. Dikiş çeşidi verisi için "S084 Maksimum hız limiti" ile ayarlanan maksimum dikiş hızını değiştirmek için, makineyi giriş moduna geçirin ve [35. Sayfada "V-11. Dikiş verilerinin değiştirilmesi"](#page-37-0) bölümüne başvurun.**
- **2. Dikiş hızı değiştirildiği zaman, tüm dikiş çeşidi verileri için geçerli olan dikiş hızı da değiştirilir. Güç KAPALI konuma getirildikten sonra bile, değiştirilen dikiş hızı hafızada kalacaktır.**

# <span id="page-63-0"></span>**24. Pedal değişken direncinin ayarlanması**

Pedal değişken direnci pedala basarak veya operatör panelinde bir pedal değişken direnci değeri girerek ayarlanabilir.

# **1) Pedal değişken direnci ayar ekranının çağrılması.**

Mod ekranında gösterilen menüden pedal değişken direnci ayarını seçin ve düzenleme tuşuna

**<b>❸ (●** ) basarak pedal değişken direnci ayar ekranını **A** açın.

# **2) Pedal değişken direnci değerinin kaydedileceği yerin seçilmesi.**

Öğe seçme tuşuna  $\bigcirc$   $\bigcirc$  basıldığında mevcut

pedal değişken direnci değerinin kayıtlı olduğu yer değiştirilir ve art arda ters video şeklinde gösterilir. Kaydın yapılacağı hedef yeri seçin. Yer, sağ taraftaki tabloda gösterilen beş yer arasından seçilebilir.

# **3) Pedal değişken direnci değerinin kaydedilmesi.**

Pedal değişken direnç değerini seçilen kayıt yerine kaydetmek ve görüntülemek için düzenleme

tuşuna  $\mathbf{O}(\bullet)$  basın.

Kayıtlı pedal değişken direnç değeri seçimi sı-

rasında veri değiştirme tuşuna **D** basar-

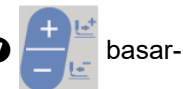

sanız değeri değiştirebilirsiniz. Pedal değişken direnç değerinin değiştirilebilir aralığı 0 ile 255 arasındadır.

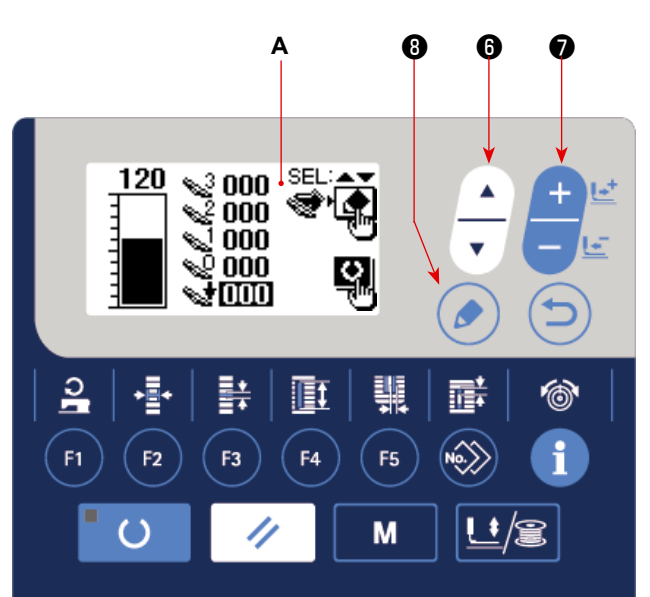

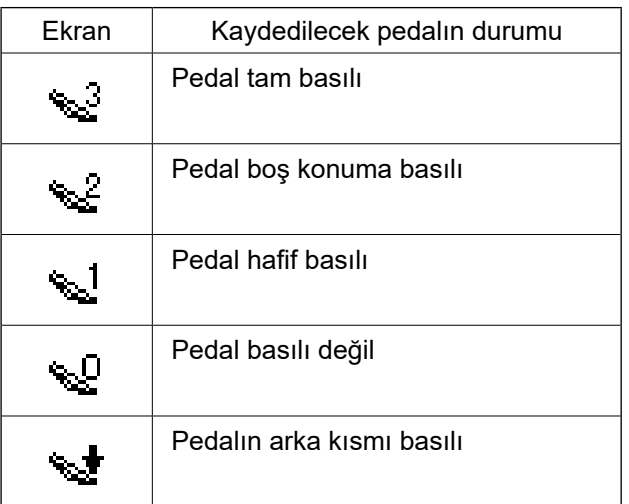

# <span id="page-64-0"></span>**25. Kontrastın ayarlanması**

Panel üzerindeki ekranın kontrastı beş kademede ayarlanabilir.

#### **1) Kontrast ayar ekranının çağrılması.**

Mod ekranındaki menüden kontrast ayarını seçin

ve DÜZENLEME tuşuna **O**  $\bullet$  basin. Kont-

rast ayar ekranı **A** görüntülenir.

#### **2) Kontrastın ayarlanması.**

Kontrast, VERİ DEĞİŞTİRME tuşuna

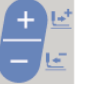

basılarak beş kademede 0 (en parlak) ila 4 (en karanlık) ayarlanabilir.

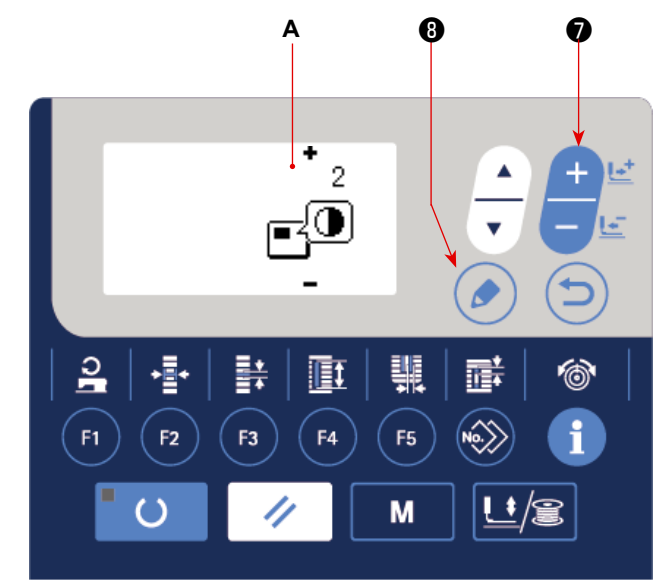

#### **26. Tuş kilidinin ayarlanması**

Veri değiştirme tuşunun kullanılması tuş kilidi ayarlanarak devreden çıkarılabilir. Tuş kilidi ayar fonksiyonunun çağrılması ve tuş kilidini ayarlama ile ilgili bilgi için Teknisyen Kılavuzuna bakın.

İletişim türünü seçmek için veri değiştirme tuşu-

**2) İletişim türünün seçilmesi.**

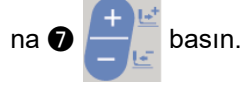

çin.

<span id="page-65-0"></span>**27. İletişim**

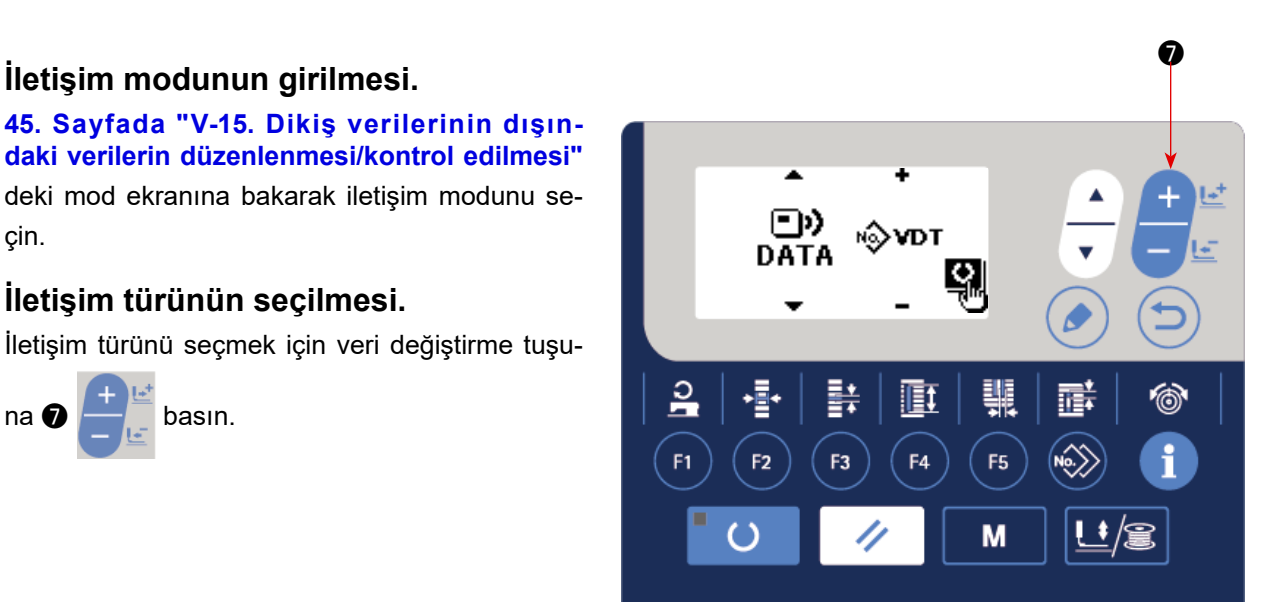

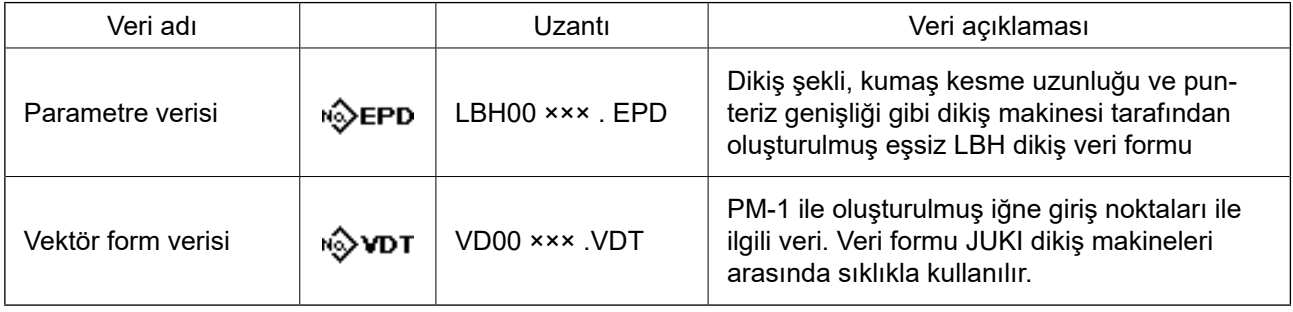

**\* Vektör form verisinin ayarlanması ile ilgili bilgi için Teknisyen Kılavuzuna bakın.**

### **3) İletişim yönünün seçilmesi.**

İletişim yönü seçimini gösteren resmi **A** görüntü-

 $\blacktriangle$ lemek için öğe seçme tuşuna  $\bigoplus_{n=1}^{\infty}$  basın.

İletişim yönünü seçmek için veri değiştirme tuşu-

 $na \bigcirc$   $b$  basın.

- **E**l•<alişma panelinde gösterilen veriler USB flash sürücüye yazılır.
- **3**  $\blacksquare$  : USB flash sürücüde kayıtlı veriler çalışma paneline okunur.

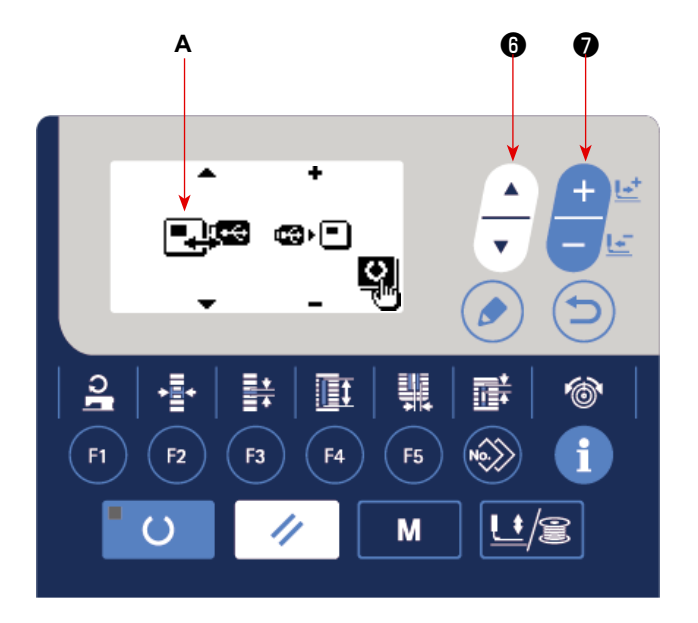

#### Bu dikiş makinesi USB flash sürücü vasıtasıyla içeriye/dışarıya veri aktarabilir.

**1) İletişim modunun girilmesi.**

# **4) Numaranın seçilmesi.**

Okunacak dosya numarasını **B** seçmek için öğe

seçme tuşuna  $\bigcirc$   $\bigcirc$  basin.

 $\blacktriangle$ 

Yazılacak dosya numarasını **C** seçmek için veri

değiştirme tuşuna ❼ basın.

Veriyi **C** numaralı dosyaya yazmak için hazırla-

ma tuşuna **@** O basın.

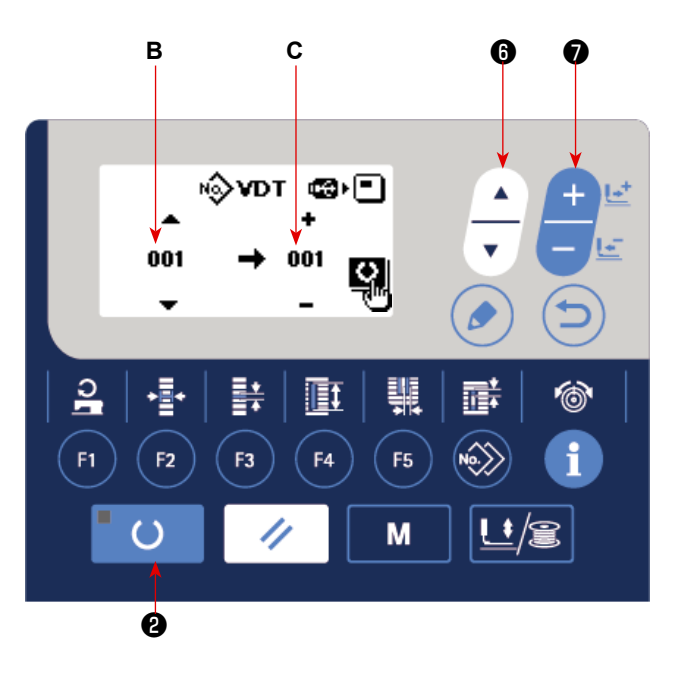

# **■ USB flaş sürücü**

- ① USB cihazlarla çalışırken alınması gereken önlemler
- Dikiş makinesi çalışır haldeyken USB cihazı ya da USB kabloyu USB porta bağlı olarak bırakmayın. Makinedeki titreşim, port kısmına zarar vererek USB cihazda depolanmış verilerin kaybolmasına, USB cihazın ya da dikiş makinesinin arızalanmasına sebep olabilir.
- Bir programı ya da dikiş verilerini okuturken/yazdırırken USB cihaz takmayın/çıkarmayın. Verilerin bozulmasına ya da hatalı çalışmaya sebep olabilir.
- USB cihazın depolama alanı bölünmüşse sadece bir bölüme ulaşılabilir.
- Bazı USB cihaz tiplerini bu dikiş makinesi uygun şekilde tanımayabilir.
- JUKI, bu dikiş makinesinde kullanılan USB cihazda depolanmış verilerin kaybını tazmin etmemektedir.
- Panelde iletişim ekranı ya da dikiş çeşidi veri listesi görüldüğü zaman, ortamı yuvaya yerleştirmiş olsanız bile USB sürücü tanınmaz.
- USB cihazlar ve CF(TM) kart gibi ortamlar için, dikiş makinesine esas olarak sadece bir cihaz/ortam bağlanır/ takılır. İki ya da daha fazla cihaz/ortam bağlanırsa/takılırsa, makine bunlardan sadece birini tanır. USB spesifikasyonlarına bakınız.
- USB konektörünü, IP panel üzerindeki USB terminale sonuna kadar takın.
- USB flaş sürücü üzerindeki verilere erişim sırasında gücü KAPALI konuma getirmeyin.
- ② USB spesifikasyonları
- USB 1.1 standardına uygundur
- Geçerli cihazlar \*1 **WSB bellek, USB hub, FDD ve kart okuyucu gibi depolama cihazları**
- Geçerli olmayan cihazlar CD sürücü, DVD sürücü, MO sürücü, bant sürücü vb.
- Desteklenen format\_\_\_\_\_\_\_\_\_\_\_\_ FD (disket) FAT 12
	- Diğerleri (USB bellek, vb.), FAT 12, FAT 16, FAT 32
- Gecerli ortam boyutu FD (disket) 1.44MB, 720KB
	- Diğerleri (USB bellek, vb.), 4.1MB ~ (2TB)
- Sürücülerin tanınması ������� USB cihaz gibi harici cihazlarda, ilk erişilen cihaz tanınır. Ancak ankastre ortam yuvasına bir ortam bağlandığı zaman, o ortama erişim için en yüksek öncelik verilir. (Örnek: USB porta USB bellek bağlanmış olsa bile, ortam yuvasına bir ortam takıldığı zaman ortama erişim sağlanır.)
- Bağlantıyla ilgili kısıtlar \_\_\_\_\_ Maks. 10 cihaz (Dikiş makinesine bağlanan depolama cihazı sayısı maksimum sayıyı aştığı zaman, bunlar çıkarılıp yeniden takılmadığı sürece 11. depolama cihazı ve ötesi tanınmaz.)
- Tüketilen akım������������� Geçerli USB cihazlarının tüketilen akım anma değeri maksimum 500 mA'dır.

\*1: JUKI geçerli tüm cihazların çalışmasını garanti etmez. Bazı cihaz bir uyumluluk sorunu nedeniyle çalışmayabilir.

# <span id="page-68-0"></span>**28. Üretim destek işlevi**

Bu işlev, gün boyunca üretilen parça sayısını görüntüler, parça sayısını baz alarak dikişin ilerleme hızını gösterir ve sonuçları görüntüler.

Ayrıca, bu işlev dikiş makinesinin çalışma saatini baz alarak çalışma hızını hesaplar ve sonuçları görüntüler.

### **1) Üretim bilgileri ekranının görüntülen-**

#### **mesi**

DİKİSE HAZIR LED'i @ söndüğünde, giriş modunda, üretim sayacı ekranı A'yı görüntülemek

için BİLGİ tuşuna **B** 

İlerleme hızı göstergesi **B** ve çalışma hızı göstergesi **C**'yi kullanmak için üretim parametrelerini ayarlayın.

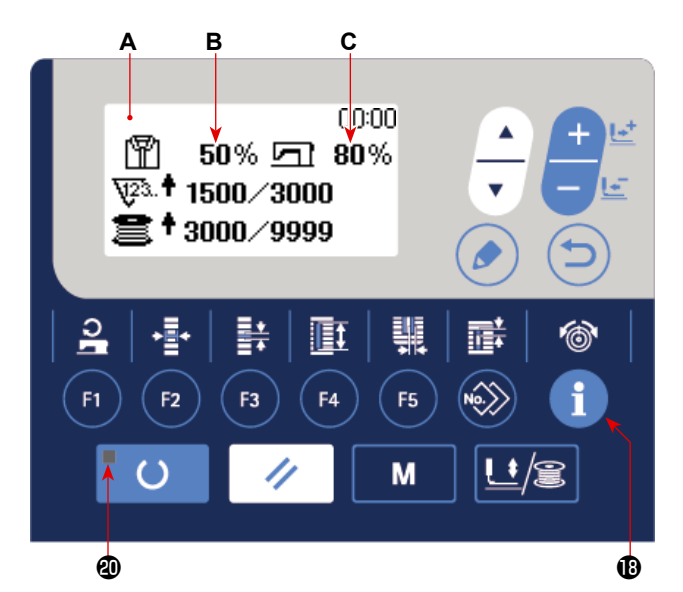

#### **[Dikişin ilerleme hızı]**

Günlük olarak üretilecek parça sayısı / hedeflenen parça sayısının mevcut değeri × 100

**\* Üretilen parça sayısının mevcut değeri; geçerli saat, çalışma saati (çalışma saatlerinin başlangıç zamanından bitiş zamanına kadar geçen süre) ve mola zamanları göz önüne alınarak hesaplanır.**

#### **[Dikiş makinesinin çalışma hızı]**

Dikiş makinesinin çalıştığı süre / Günlük çalışma saatleri

**\* Günlük çalışma saatleri; geçerli saat, çalışma saati (çalışma saatlerinin başlangıç zamanından bitiş zamanına kadar geçen süre) ve mola zamanları göz önüne alınarak hesaplanır.**

# **2) Üretim parametrelerinin görüntülenmesi**

DİKİŞE HAZIR LED'i @ söndüğünde, giriş modunda, mod ekranını görüntülemek için MOD

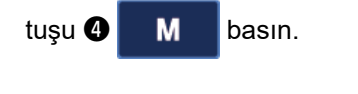

ÖĞE SEÇİM tuşuna <br> **O** - basarak "15. Üretim

parametreleri"ni seçin.

DÜZENLE tuşuna  $\bigcirc$  ( $\bigcirc$ ) basarak üretim para-

metresi ekranını görüntüleyin.

\?ুঃ. † 1500 ⁄ 3000 3000/9999 F<sub>5</sub> F4 M ക ❹

 $50\%$   $\Box$   $80\%$ 

❻

❽

00:00

Aşağıdaki tabloda yer alan menü, üretim parametresi ayar ekranında görüntülenir.

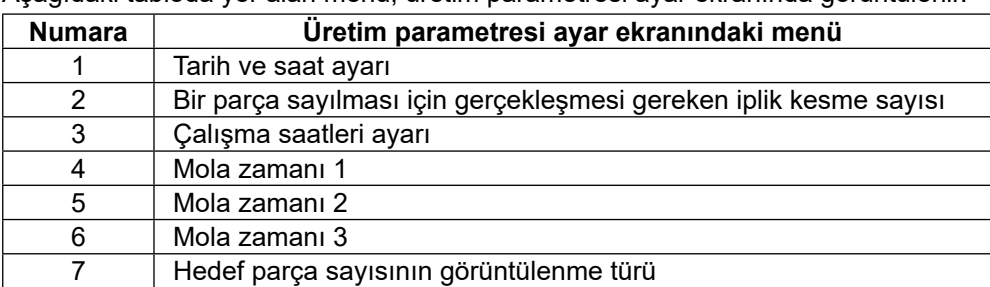

# **(1) Setting of plural motions of knife**

### **1) Change of counter set value.**

Üretim parametresi ayar ekranında tarih ve saat ayarını seçin. Bu aşamada, DÜZENLE

tuşuna  $\mathbf{O}(\bullet)$  basın.

Tarih ve saat ayar ekranı **A** görüntülenir.

### **2) Tarih ve saatin ayarlanması**

ÖĞE SEÇİMİ tuşuna  $\bigcirc$   $\frac{1}{\sqrt{2}}$  basıldığında,

ters videoda Miladi Yıl **B** ⇒ Ay **C** ⇒ Gün **D** ⇒ Saat **F** ⇒ Dakika **G** görüntülenir.

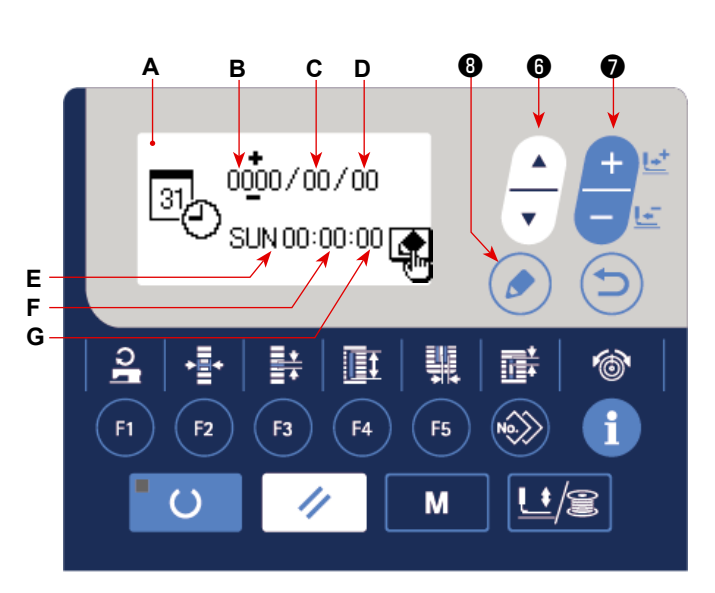

Değiştirmek istediğiniz hedef öğeyi seçin ve ters videoda görüntüleyin. VERİ DEĞİŞTİRME tuşunu ●

kullanarak ayar değerini gerin.

**\* Miladi yıl, ay ve gün ayarları değiştirildiğinde, haftanın günü göstergesi E otomatik olarak değiştirilir.**

### **3) Tarih ve saat ayar değerlerinin belirlenmesi**

Ayar değerleri DÜZENLE tuşuna  $\bigcirc$  basarak belirlenir. Ardından, ekran üretim parametresi ayar

ekranına geri döner.

# **(2) Çalışma saatlerinin ayarlanması**

Üretim destek işlevi için ilerleme hızı ve çalışma hızını hesaplamak için gerekli olan çalışma saatleri değerini ayarlayın.

### **1) Çalışma saatleri ayar ekranının çağrıl-**

#### **ması**

Üretim parametresi ayar ekranında çalışma saat-

leri ayarı seçiliyken DÜZENLE tuşuna <sup>®</sup>

basın.

Çalışma saati ayar ekranı **A** görüntülenir.

# **2) Çalışma saatlerinin başlangıç zamanının ayarlanması**

Ters videoda çalışma saatlerinin başlangıç saati **B**'yi (dakika **C**) görüntülemek için ÖĞE SEÇİMİ

tusuna  $\bullet$   $\sim$  basin.

Çalışma saatlerinin başlangıç saati **B**'yi (dakika

**C**) VERİ DEĞİŞTİRME tuşuna **D**  $\frac{1}{2}$  basa-

rak değiştirin.

# **3) Çalışma saatlerinin bitiş zamanının ayarlanması**

Ters videoda çalışma saatlerinin bitiş saati **D**'yi (dakika **E**) görüntülemek için ÖĞE SEÇİMİ tuşuna ❻

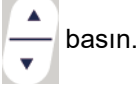

Çalışma saatlerinin bitiş saati **D**'yi (dakika **E**) VERİ DEĞİŞTİRME tuşuna **O değişti**z basarak değiştirin.

# **4) Çalışma saatlerinin ayar değerini belirleyin.**

Ayar değerleri DÜZENLE tuşuna  $\bigcirc$  basarak belirlenir. Ardından, ekran üretim parametresi ayar

ekranına geri döner.

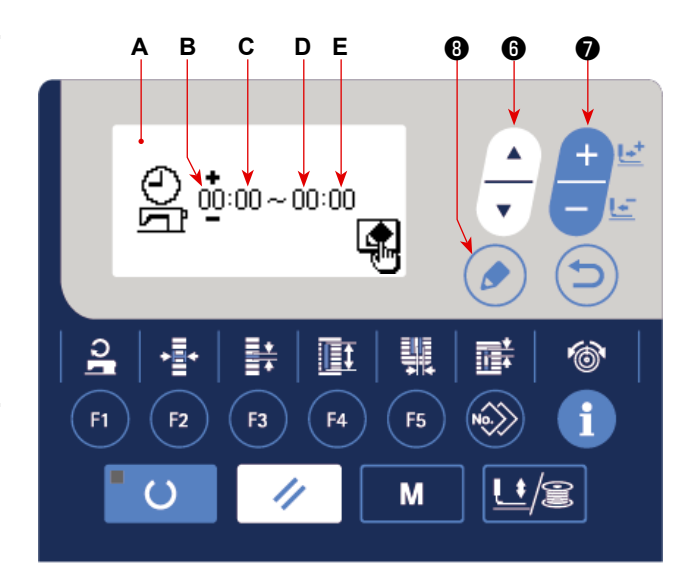

# **(3) Bir parça ürünün dikilmesi için gerçekleşmesi gereken iplik kesme sayısının ayarlanması**

Üretim sayacının sayma işlemini tamamlamasına kadar gerçekleştirilecek iplik kesme sayısını ayarlayın.

# **1) Sayma işlemini tamamlama birimi ayar ekranının çağrılması**

Üretim parametresi ayar ekranında sayma işlemini tamamlama birimi seçiliyken DÜZENLE

tuşuna  $\mathbf{\Theta}(\bullet)$  basın.

Sayma işlemini tamamlama birimi ayar ekranı **A** görüntülenir.

# **2) Sayma işlemini tamamlama biriminin ayarlanması**

VERİ DEĞİŞTİRME tuşuna ❼ basarak

sayma işlemini tamamlama birimi **B** ayar değeri-

ni girin.

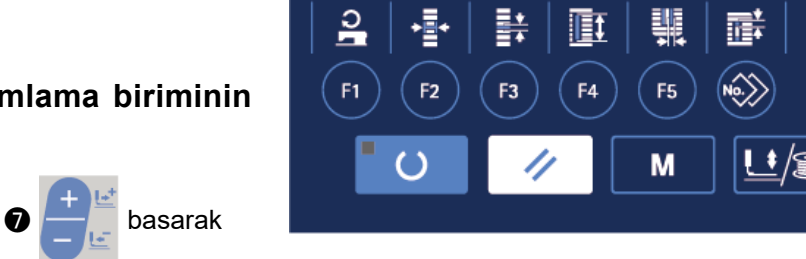

# **3) Sayma işlemini tamamlama birimi ayar değerinin belirlenmesi**

Ayar değeri DÜZENLE tuşuna  $\bigcirc$  basarak belirlenir. Ardından, ekran üretim parametresi ayar ekra-

**A B** ❽ ❼

nına geri döner.
#### **(4) Mola zamanlarının ayarlanması**

Üretim destek işlevi için ilerleme hızının hesaplanmasında hesaplama dışı tutulması için mola zamanlarını ayarlayın.

En fazla üç mola zamanı ayarlanabilir.

### **1) Mola zamanı 1 ayar ekranının çağrıl-**

#### **ması**

Üretim parametresi ayar ekranında mola zamanı 1 seçiliyken DÜZENLE tuşuna DÜZENLE tuşuna

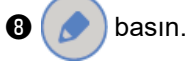

Mola zamanı 1 ayar ekranı **A** görüntülenir.

#### **2) Mola başlangıç zamanının ayarlanması**

Ters videoda mola zamanı başlangıç saati **B**'yi (dakika **C**) görüntülemek için ÖĞE SEÇİMİ tuşu-

na  $\odot$   $\overline{\phantom{a}}$  basın.

Mola zamanı saati **B** (minute **C**) için ayar değerini VERİ DEĞİŞTİRME tuşu

ile girin.

#### **3) Mola bitiş zamanının ayarlanması**

Ters videoda mola bitiş saati **D**'yi (dakika **E**) görüntülemek için ÖĞE SEÇİMİ tuşuna **❶ |—** basın.

Çalışma saatlerinin bitiş saati **D**'yi (dakika **E**) VERİ DEĞİŞTİRME tuşuna ❼ .

#### **4) Mola ayar değerlerinin belirlenmesi**

Ayar değerleri DÜZENLE tuşuna  $\bigcirc$  basarak belirlenir. Ardından, ekran üretim parametresi ayar

ekranına geri döner. Başka molalar varsa, üretim parametresi ekranında seçerek mola 2 ve mola 3'ü ayarlayın.

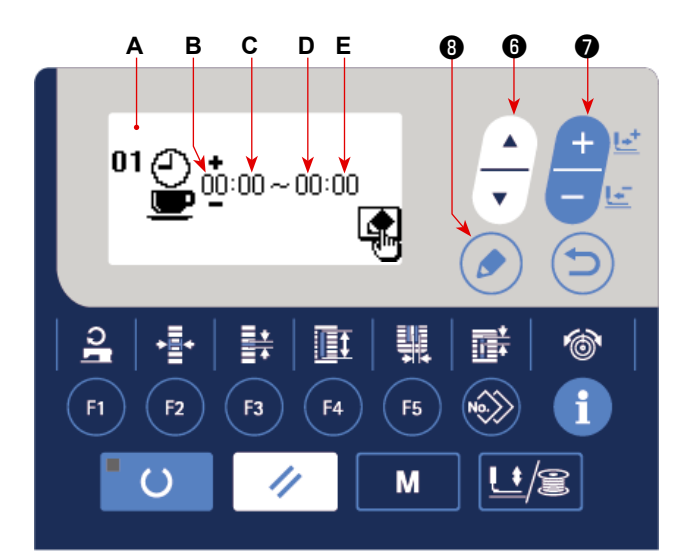

#### **(5) Hedef parça sayısının görüntülenme türünün ayarlanması**

Üretim destek işlevi için kullanılacak hedef parça sayısının görüntülenme türünü ayarlayın.

## **1) Hedef parça sayısının görüntülenme türünün ayarlanması için ilgili ekranın çağırılması**

Üretim parametresi ayar ekranında hedef parça sayısının görüntülenme türünü seçin. Bu aşama-

da, DÜZENLEME tuşuna **+** (basın.

Hedef parça sayısı için görüntülenme türü ayar ekranı **A** görüntülenir.

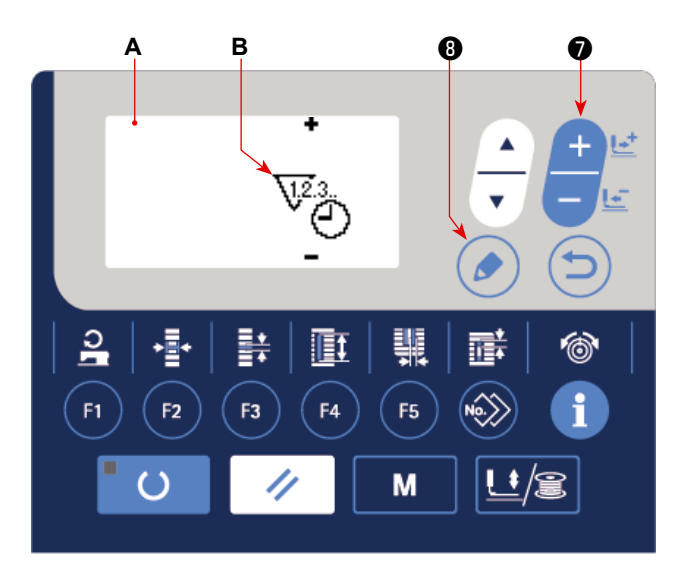

#### **2) Hedef parça sayısının görüntülenme türünün ayarlanması**

VERİ DEĞİŞTİRME tuşunu **Ø kullanarak görüntüleme türü B** ayar değerini gerin.

 $\sqrt{2}$ 3. : Günlük hedef parça sayısı görüntülenir.

 $\widehat{\mathbb{V}}_{\widehat{\mathcal{C}}},$  Geçerli zamana kadarki hedef parça sayısı görüntülenir.

#### **3) Hedef parça sayısının görüntülenme türünün ayarının belirlenmesi**

DÜZENLEME tuşuna  $\bigcirc$   $\bigcirc$  bastığınızda ayar değeri belirlenir ve ekran üretim parametresi ayar ekra-

nına geri döner.

## **VI. BAKIM**

#### <span id="page-74-0"></span>**1. İğne ve çağanoz ilişkisinin ayarlanması**

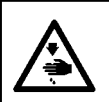

**UYARI : Makinenin aniden durarak yaralanmalara sebep vermemesi için, bir sonraki çalışmayı gücü kestikten ve motorun çalışmadığını kontrol ettikten sonra başlatın.**

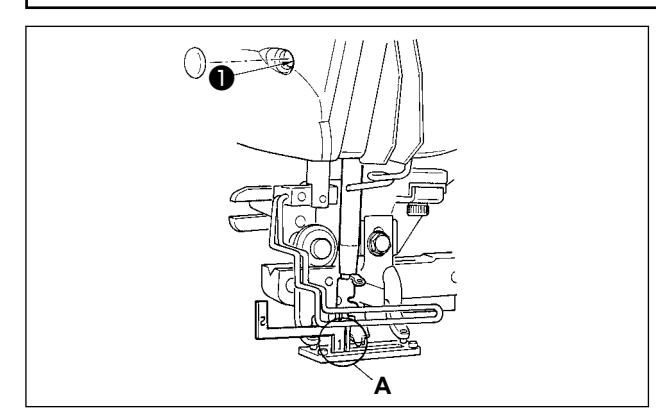

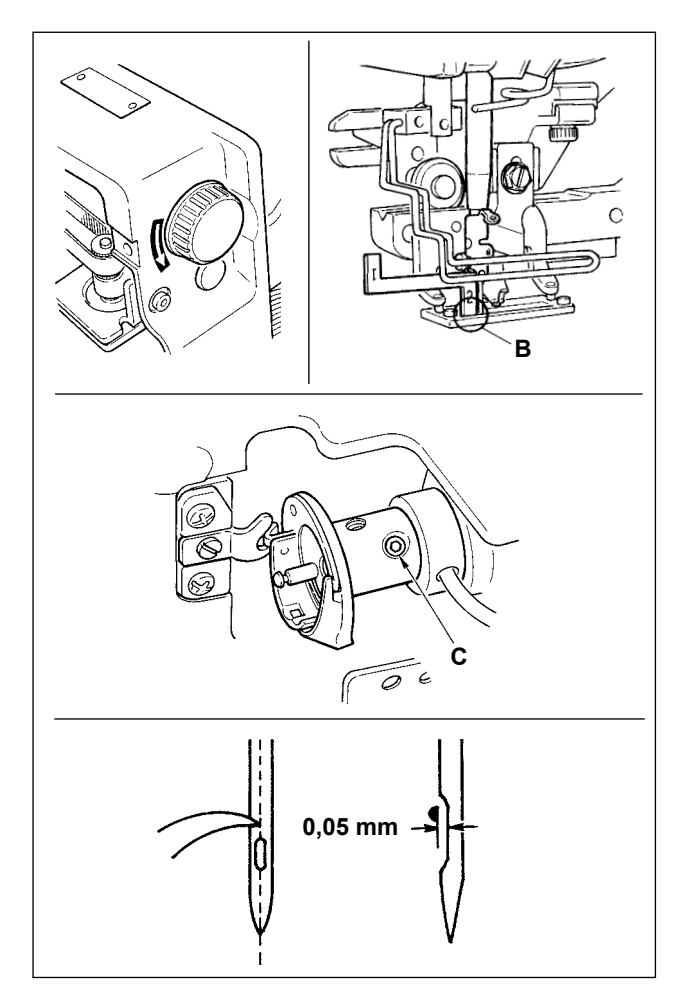

❶  $\bullet$   $\qquad$   $\qquad$   $\qquad$   $\bullet$ **0 ile 0,2 mm arasında**

İğne, boğaz plakasındaki iğne deliği merkezine girdiği zaman, iğne-çağanoz ilişkisini ayarlayın.

### **(1) İğne milini en alt noktaya indirin.**

- 1) İğne milini en alt noktaya indirin.
- 2) Zamanlama aparatı parçasını [1] **A**, iğne milinin alt ucu ile boğaz plakası arasındaki boşluğa yerleştirin; burada iğne milinin alt ucu, zamanlama aparatı parçasının [1] **A** üst ucuna değer.
- 3) İğne mili bağlantı vidasını ❶ gevşetip iğne mili yüksekliğini ayarlayın.

#### **(2) İğne ve çağanoz ilişkisini aşağıda anlatılan şekilde ayarlayın :**

- 1) El kasnağını, iğne en alt noktadan itibaren yukarı çıkmaya başlayana kadar doğru yönde çevirin.
- 2) Zamanlama aparatı parçasını [2] **B**, iğne milinin alt ucu ile boğaz plakası arasındaki boşluğa yerleştirin; burada iğne milinin alt ucu, zamanlama aparatı parçasının [2] **B** üst ucuna değer.
- 3) Çağanoz kovanının tespit vidasını **C** gevşetip, çağanoz bıçağını iğne deliği merkeziyle hizalayın.

İğne ile çağanoz bıçağı arasında yaklaşık 0,05 mm boşluk kalacak şekilde ayarlayın.

**(3) Mekik konumlandırma durdurucusunun ayarlanması**

Mekik konumlandırma durdurucusunun ❶ üst ucu ile iç çağanoz ❷ arasında 0 ile 0,2 mm temas olacak şekilde tespit vidasıyla ❸ ayar yapın.

<span id="page-75-0"></span>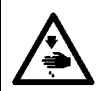

#### **UYARI :**

**Makinenin aniden durarak yaralanmalara sebep vermemesi için, bir sonraki çalışmayı gücü kestikten ve motorun çalışmadığını kontrol ettikten sonra başlatın.**

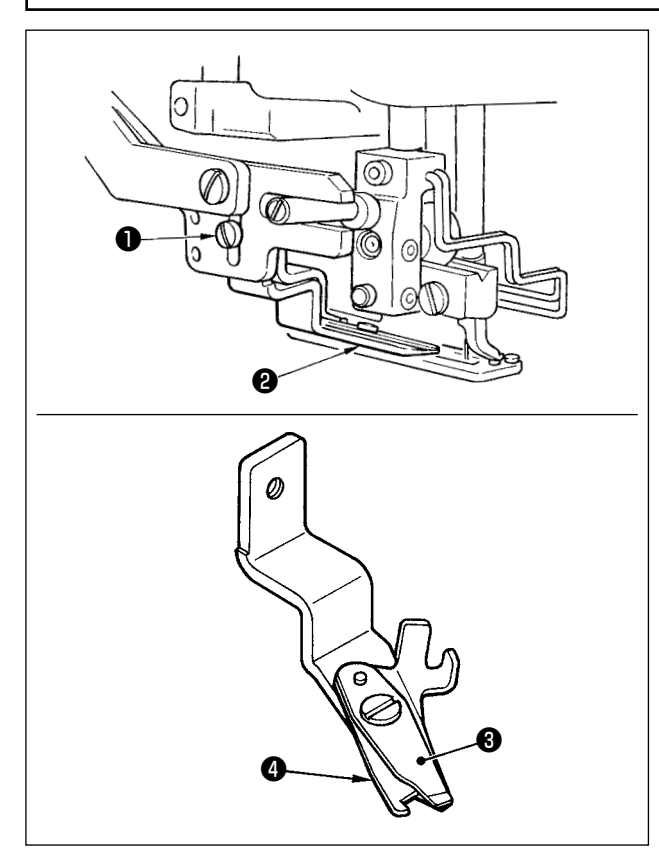

#### **(1) Üst iplik kesicide iplik yakalama kuvvetinin ayarlanması**

Üst iplik kesicinin iplik yakalama kuvveti düzensizse, dikiş başlangıcında üst iplik kayabilir.

- 1) Üst iplik kesicinin iplik yakalama kuvveti azalmışsa, tespit vidalarını ● gevşetip üst iplik kesicisini ❷ çıkarın.
- 2) İplik baskı yayının ❸ üst ucunu, üst bıçağın ❹ iplik kesici ağzıyla boydan boya hiçbir boşluk kalmamak üzere temas edecek şekilde hafifçe eğin; böylece üst iplik kesici, üst iplik kesici bıçağın ipliği kestiği konumdan bağımsız bir şekilde ipliği sıkıca tutar.

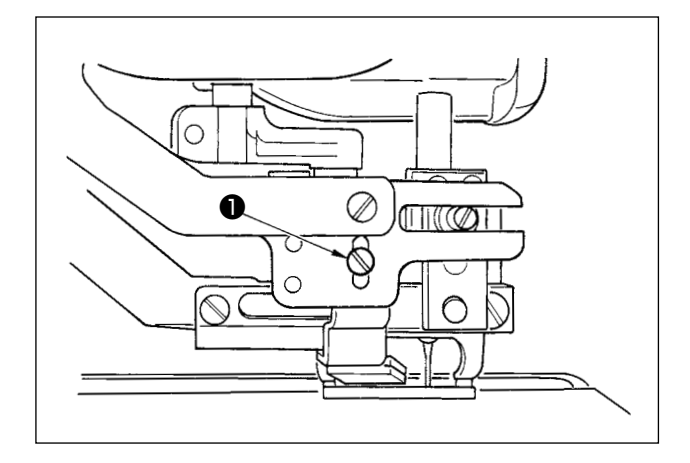

#### **(2) Üst iplik kesici yüksekliğinin ayarlanması**

Üst iplik kesici yüksekliğini ayarlamak için tespit vidasını ❶ gevşetin. Kesici yüksekliğini mümkün olduğu kadar alçak ayarlayın, ancak iplik kesildikten sonra iğnede kalan iplik boyunun minimum olması için tutucu parça durdurucusuna değmemelidir. Malzemenin çok katmanlı kısmını dikerken tutucu parça durdurucusunun yana yattığını göz önüne alarak, üst iplik kesicisini takarken kesici montaj konumunu çok az yükseltecek şekilde takın.

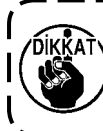

**Üst iplik kesicisini değiştirirken, üst**  1 **iplik kesicisi ayar modundayken kesicinin normal çalıştığını kontrol edin.** J

### **3. Basınç çubuğundaki basıncın ayarlanması**

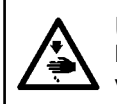

**UYARI : Makinenin aniden durarak yaralanmalara sebep vermemesi için, bir sonraki çalışmayı gücü kestikten ve motorun çalışmadığını kontrol ettikten sonra başlatın.**

Baskı ayağı çubuğu basıncı her desen için ayrı olarak ayarlanmalıdır.

#### **1) Modu giriş modu olarak ayarlayın.**

Giriş modunda DİKİŞE HAZIR LED'i @ söndüğünde, desen değiştirme etkin hale gelir. Dikiş modundayken, veri girişi moduna ayarlamak için HAZIR

tuşuna  $\bigcirc$   $\bigcirc$  basın.

#### **2) "S090 Baskı ayağı basıncı" öğesini çağırın.**

DÜZENLEME tuşuna  $\bigcirc$   $\bigcirc$  basın. Ardından,

baskı ayağı çubuğu **A** basıncını seçmek için ÖĞE

SECME tuşuna  $\bigcirc$   $\left| \_\right|$  basın.

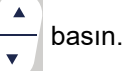

S090'ın ayar değerini yükseltmek, baskı ayağı çubuğu basıncını da yükselterek kumaşın toplanıp buruşmasını önlemeye yardımcı olur.

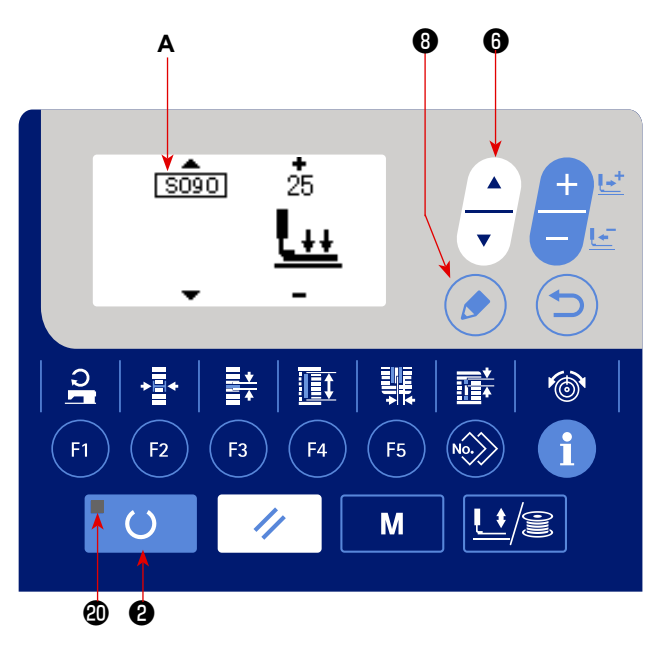

#### **4. Masura baskı ünitesi ayarı**

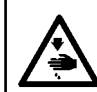

#### **UYARI :**

**Makinenin aniden durarak yaralanmalara sebep vermemesi için, bir sonraki çalışmayı gücü kestikten ve motorun çalışmadığını kontrol ettikten sonra başlatın.**

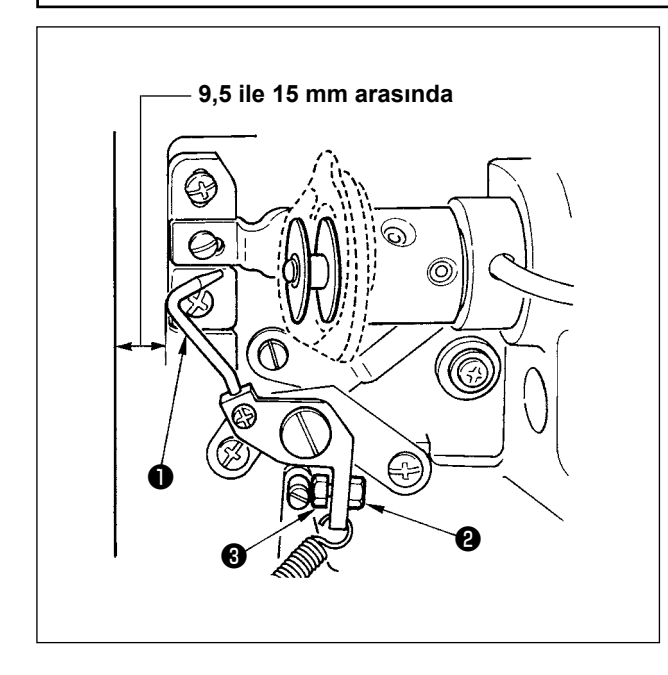

Somunu ❶ gevşetip, makine durduğu zaman makine yatağı ön ucu ile masura baskı parçası ❷ arasında 9,5 ile 15 mm arasında mesafe kalacak şekilde durdurucu yay ❸ konumunu ayarlayın. Ardından somunu ❷ sıkın.

## <span id="page-77-0"></span>**5. İplik gerginliği**

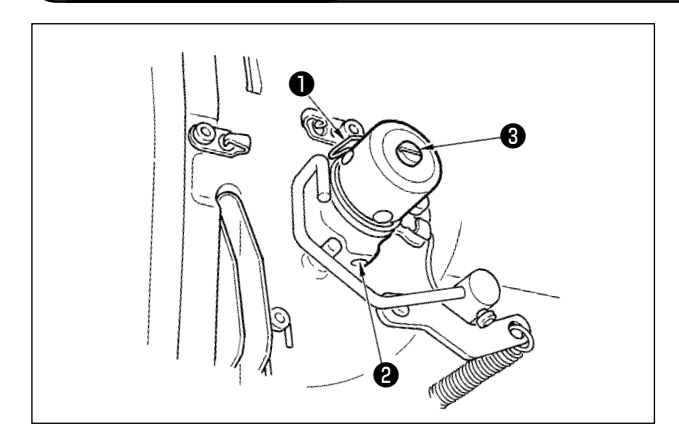

#### **(1) İplik alma yayı (ters iğne ilmeği)**

- 1) İplik alma yayının ❶ iplik alma miktarı 8 ile 10 mm arasındadır ve başlangıçta uygun basınç değeri yaklaşık 0,06 ile 0,1 N arasındadır.
- 2) İplik alma yayının strokunu değiştirmek için, vidayı ❷ gevşetin ve iplik gerginliği destek noktasındaki ❸ iplik yivine ince bir tornavida sokup çevirin.
- 3) İplik alma yayının basıncını değiştirmek için, vidayı ❸ sıkarken iplik gerginliği destek noktasındaki ❷ iplik yivine ince bir tornavida sokup çevirin. Saat yönünde çevirirseniz, iplik alma yayının basıncı artar.

Saat yönü tersine çevirirseniz basınç azalır.

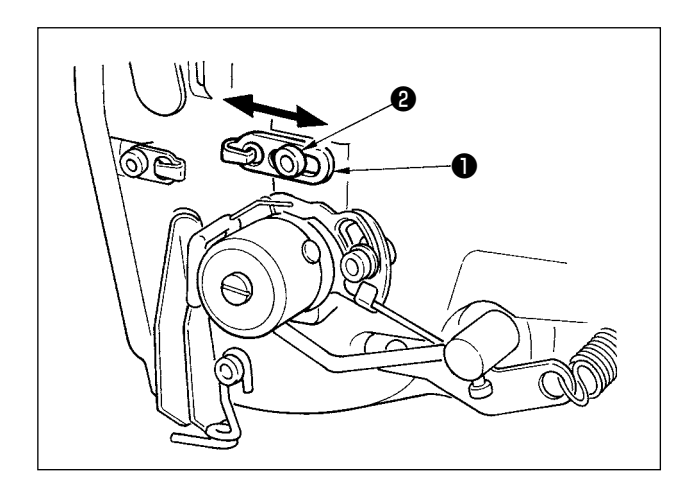

#### **(2) İplik alma kolunun iplik alma miktarının ayarlanması**

İplik alma kolunun aldığı iplik miktarı, uygun sıkılıkta ilmek elde etmek için dikilen ürünün kalınlığına göre ayarlanmalıdır.

- a. Ağır malzemeler için, iplik kılavuzundaki ❷ tespit vidasını ❶ gevşetip iplik kılavuzunu sola kaydırın. İplik alma kolunun aldığı iplik miktarı artar.
- b. Hafif malzemeler için, iplik kılavuzun  $\bullet$  sağa kaydırın. İplik alma kolunun aldığı iplik miktarı azalır.

### **6. Sigortanın değiştirilmesi**

#### **UYARI :**

**1. Elektrik şoku tehlikesini önlemek için gücü KAPALI hale getirin ve kontrol panelini 5 dakika ya da daha uzun süre bekledikten sonra açın.**

**2. Güç anahtarını kapattığınızdan emin olun ve kontrol kutusu kapağını açmadan önce beş dakika ya da daha fazla bekleyin. Ardından, sigortayı belirtilen kapasitede bir sigortayla değiştirin.**

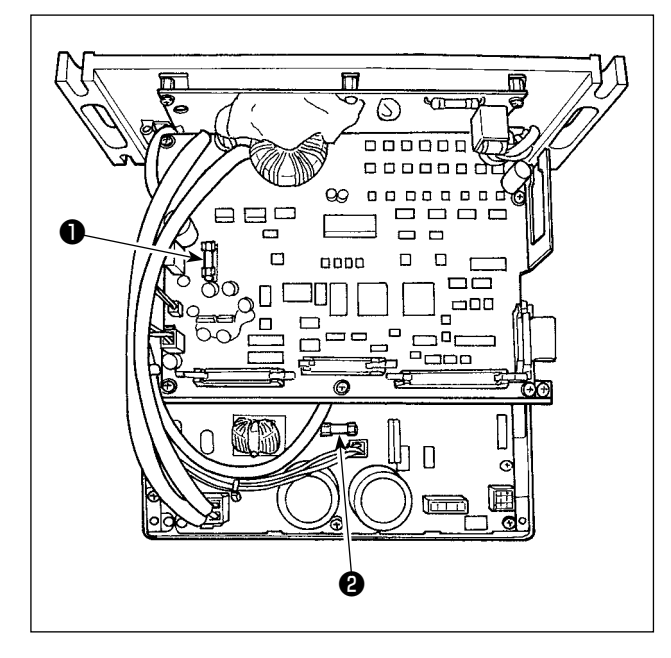

- 1) Dikiş makinesinin durduğunu doğruladıktan sonra, güç şalterini kullanarak gücü KAPALI konuma getirin.
- 2) Güç şalterinin KAPALI olduğunu doğruladıktan sonra, elektrik kablosunu prizden çekin. Ardından 5 dakika bekleyin.
- 3) Kontrol kutusunun arka kapağını tespit eden dört vidayı çıkarın. Ardından arka kapağı yavaşça açın.
- 4) Değiştirilecek sigortayı cam bölümden tutup çıkarın.
- 5) Önerilen kapasitede bir sigorta kullanın.
- ❶ F1 sigorta 5A DC+60V güç koruma için Darbeli motor ve AT solenoid için güç koruma sigortası
- ❷ F2 sigorta 2A

DC+24V güç koruma için Solenoid vana ve sensörleri için güç koruma sigortası

### **7. Pillerin atılması**

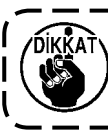

**Çalışma panelinde, güç kapalı iken bile saati çalıştırmak için dahili pil bulunur. Pili mutlaka yerel yasa ve düzenlemelere riayet ederek atın.**

#### **[Pilin çıkarılması]**

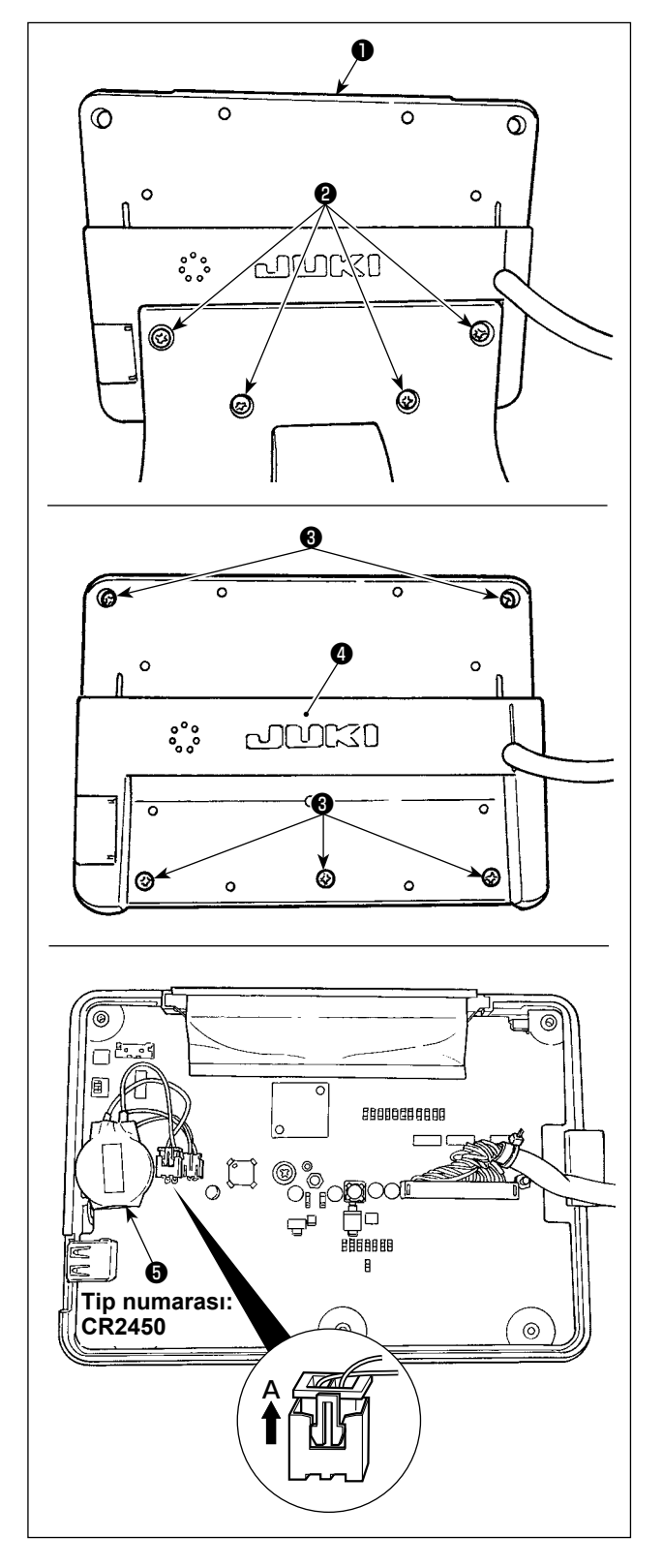

1) Çalışma panelini ❶ sabitleme kaidesinden çıkarın. Sabitleme kaidesi üzerindeki vidayı <sup>2</sup> sökün.

2) Çalışma panelinin arka yüzeyinden vidayı ❸ gevşetin. Kapağı ❹ ayırın.

- 3) **+3** saat pilidir. Tip numarası: CR2450
- 4) Konektörü **A** yönünde çekerek çıkarın. Pilin tüm ana gövdesini mahfazası ile birlikte PCB'den ayırın. (Pil PCB'ye çift taraflı yapışkan bant ile sabitlenir.)

## **VII. APARAT PARÇALARI**

**1. Kumaş kesme bıçağı**

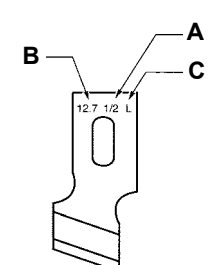

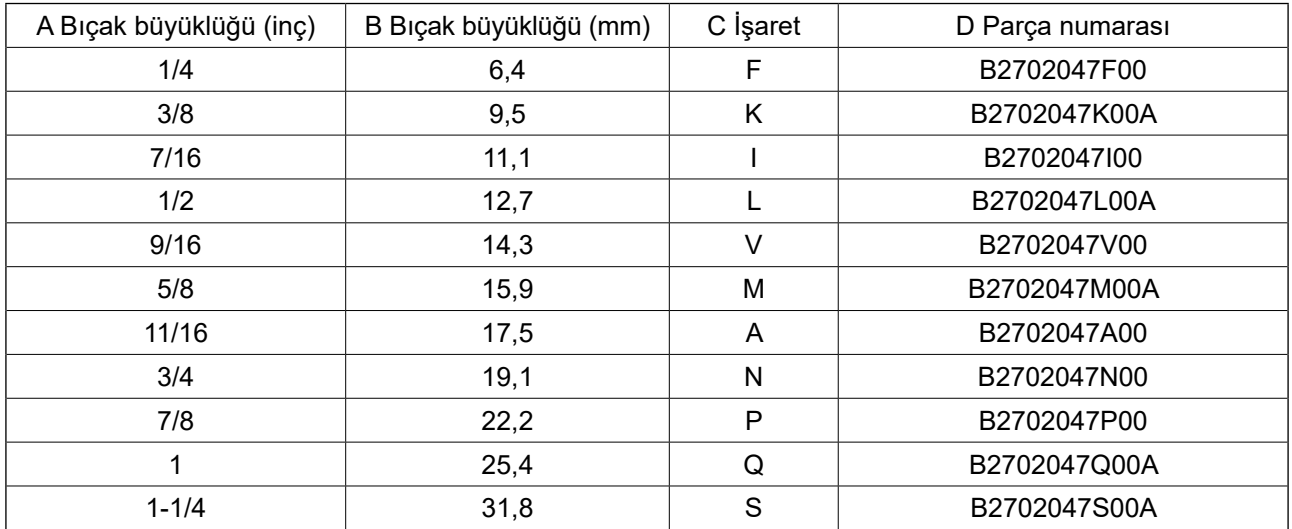

### **2. Boğaz plakası**

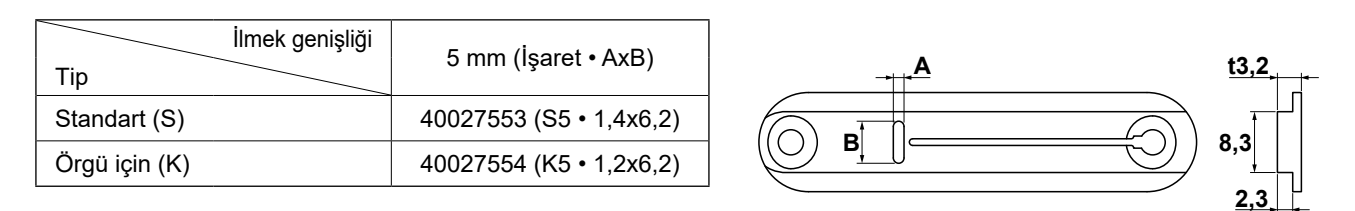

## **3. Baskı ayağı**

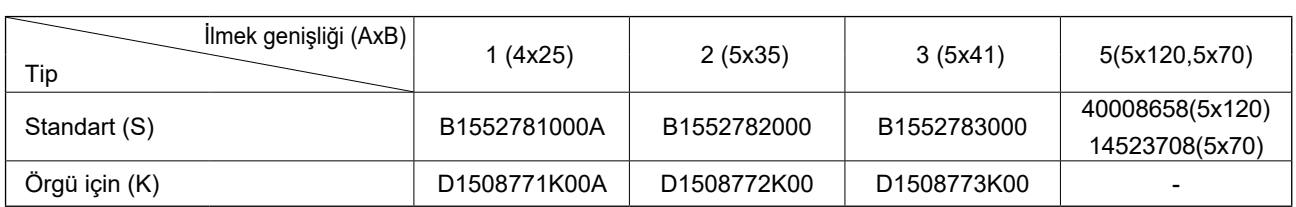

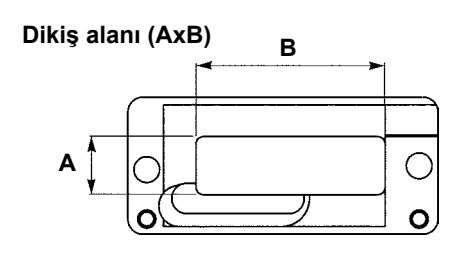

## **VIII. HATA KODU LİSTESİ**

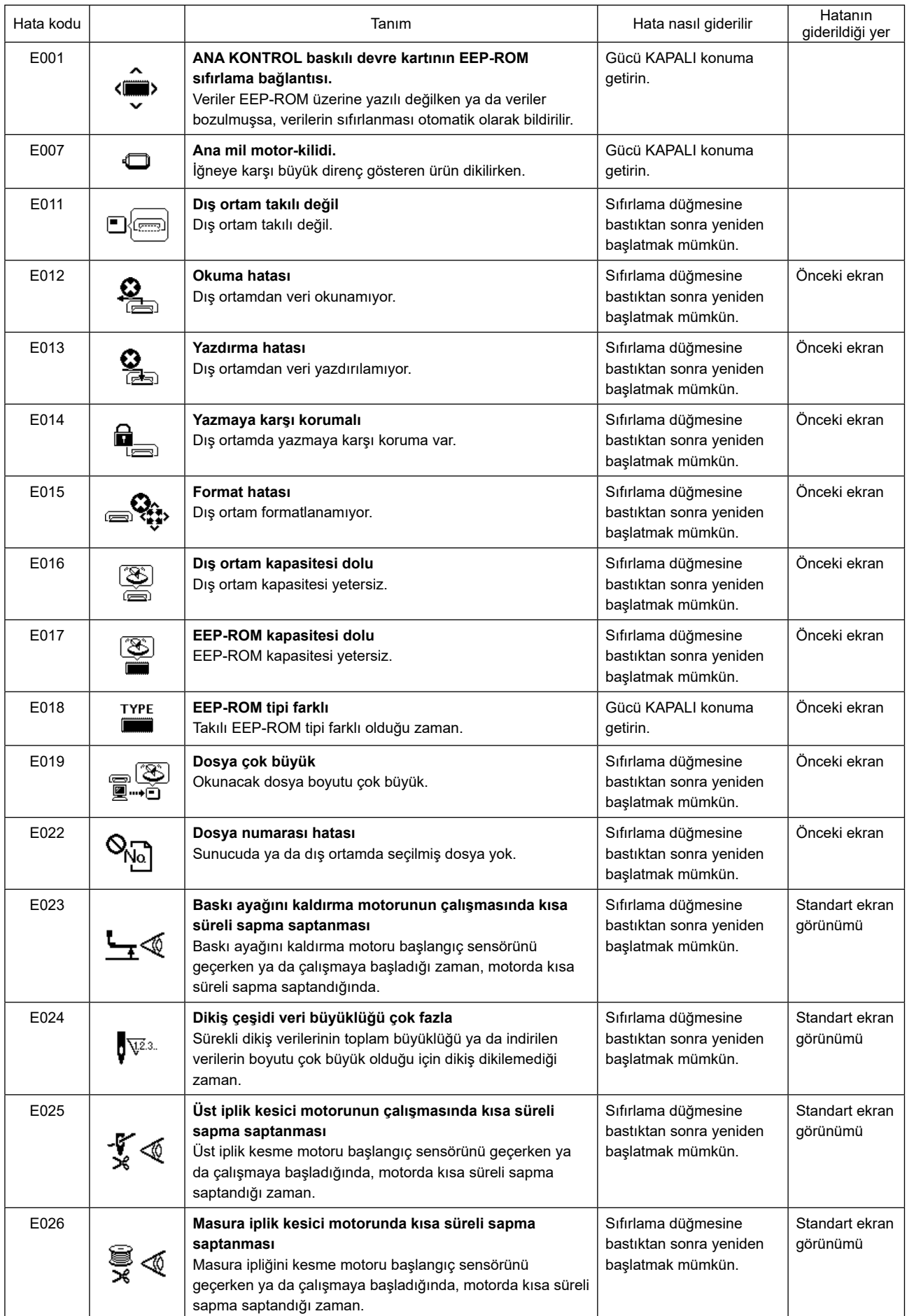

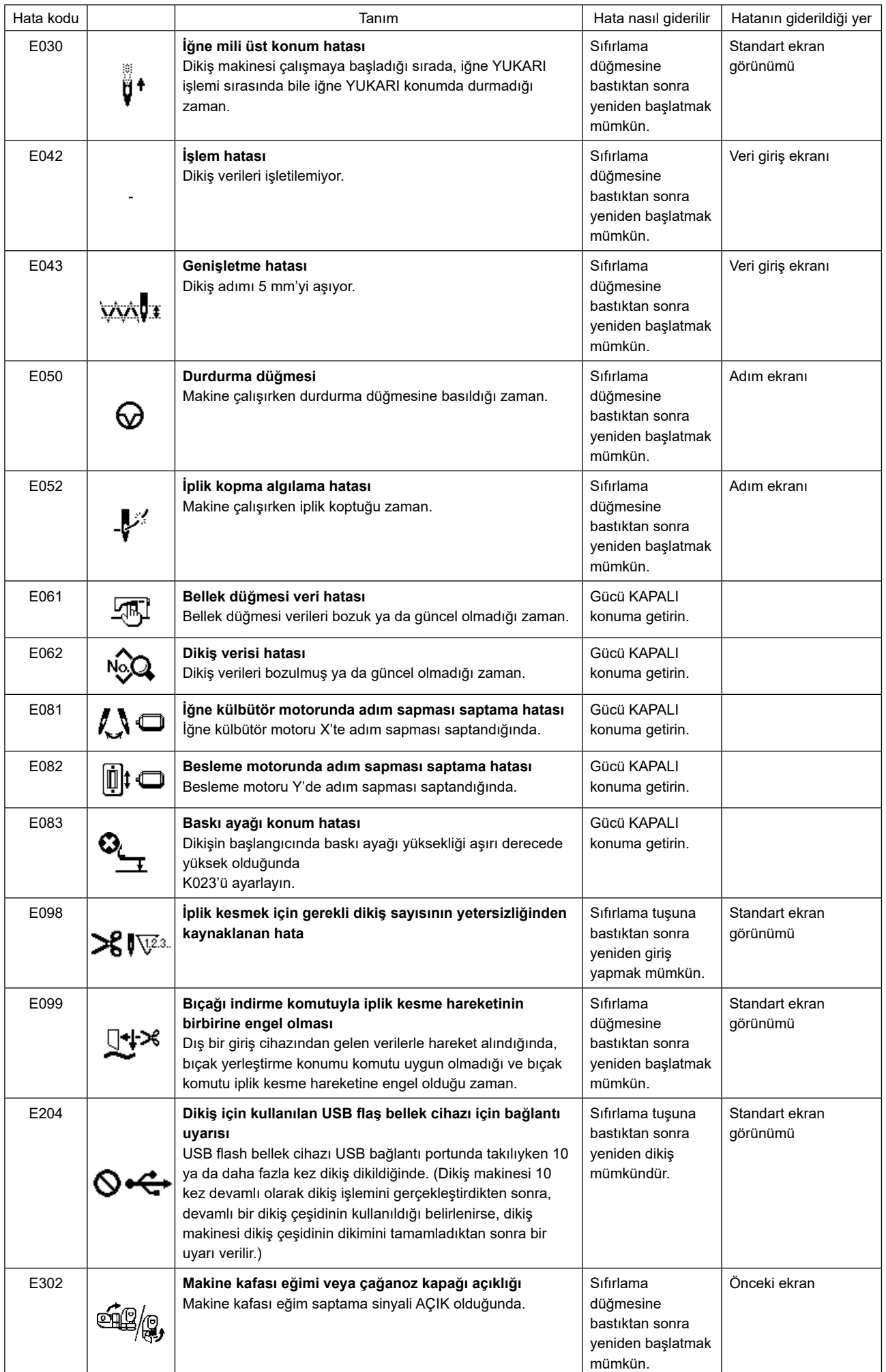

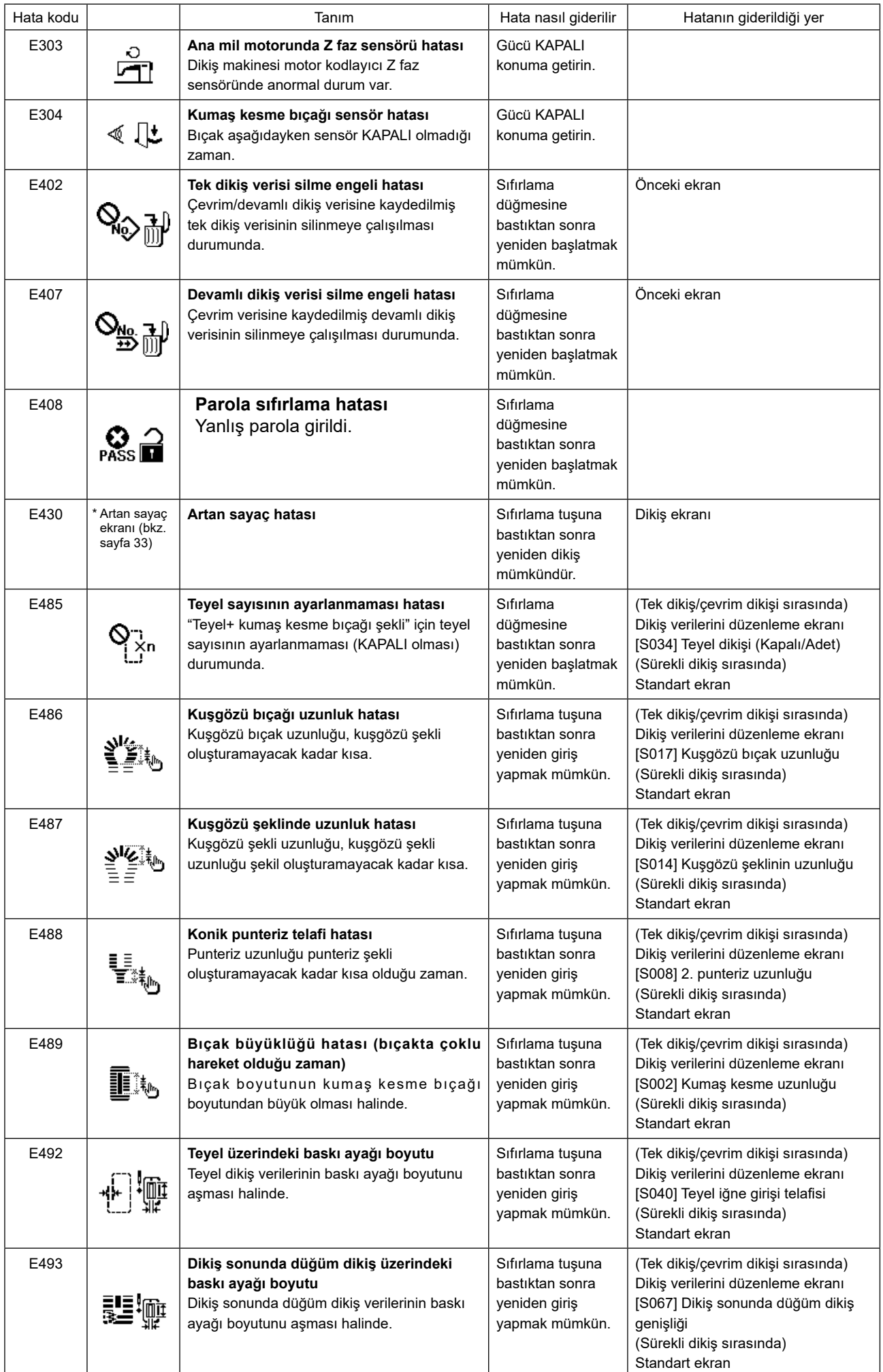

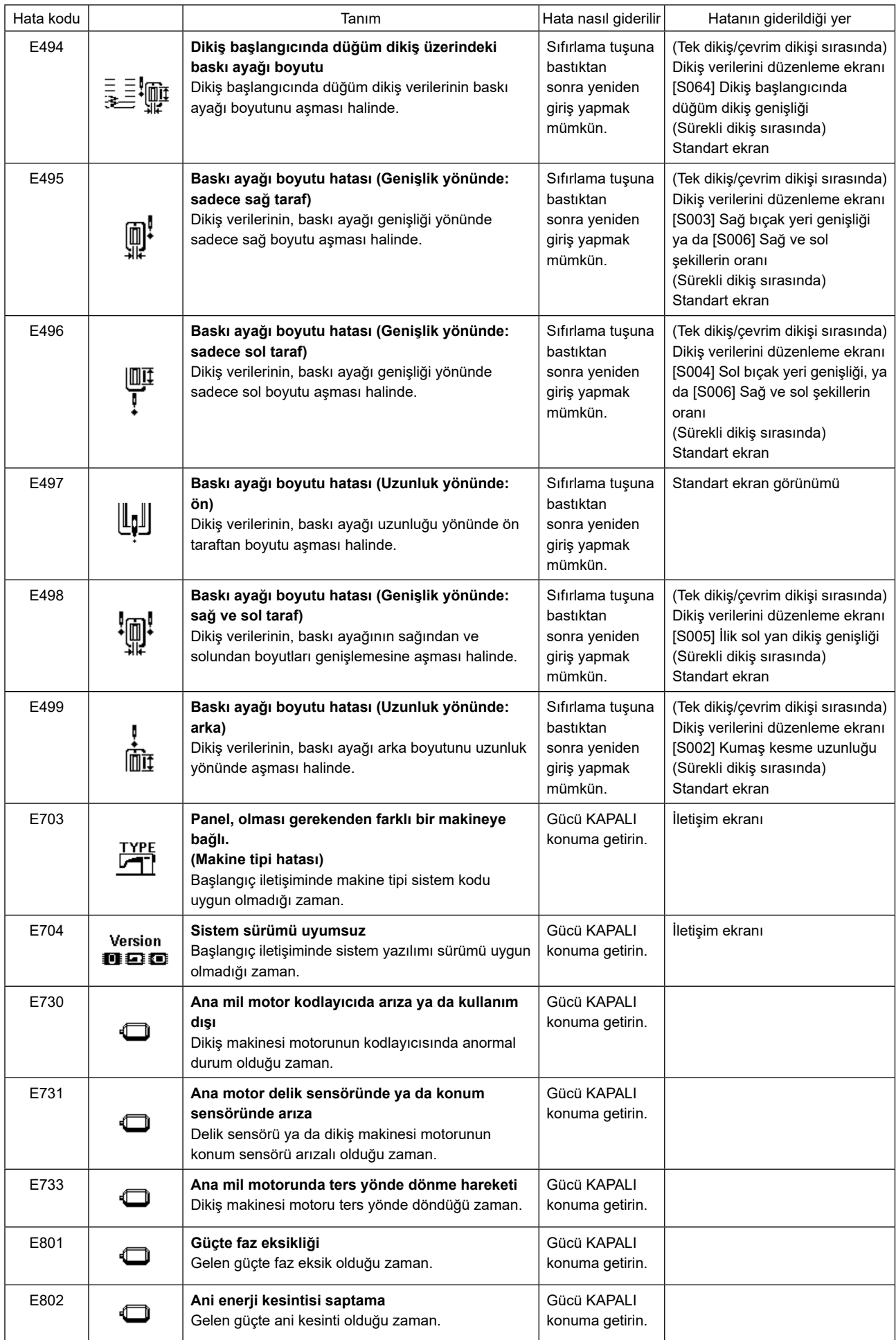

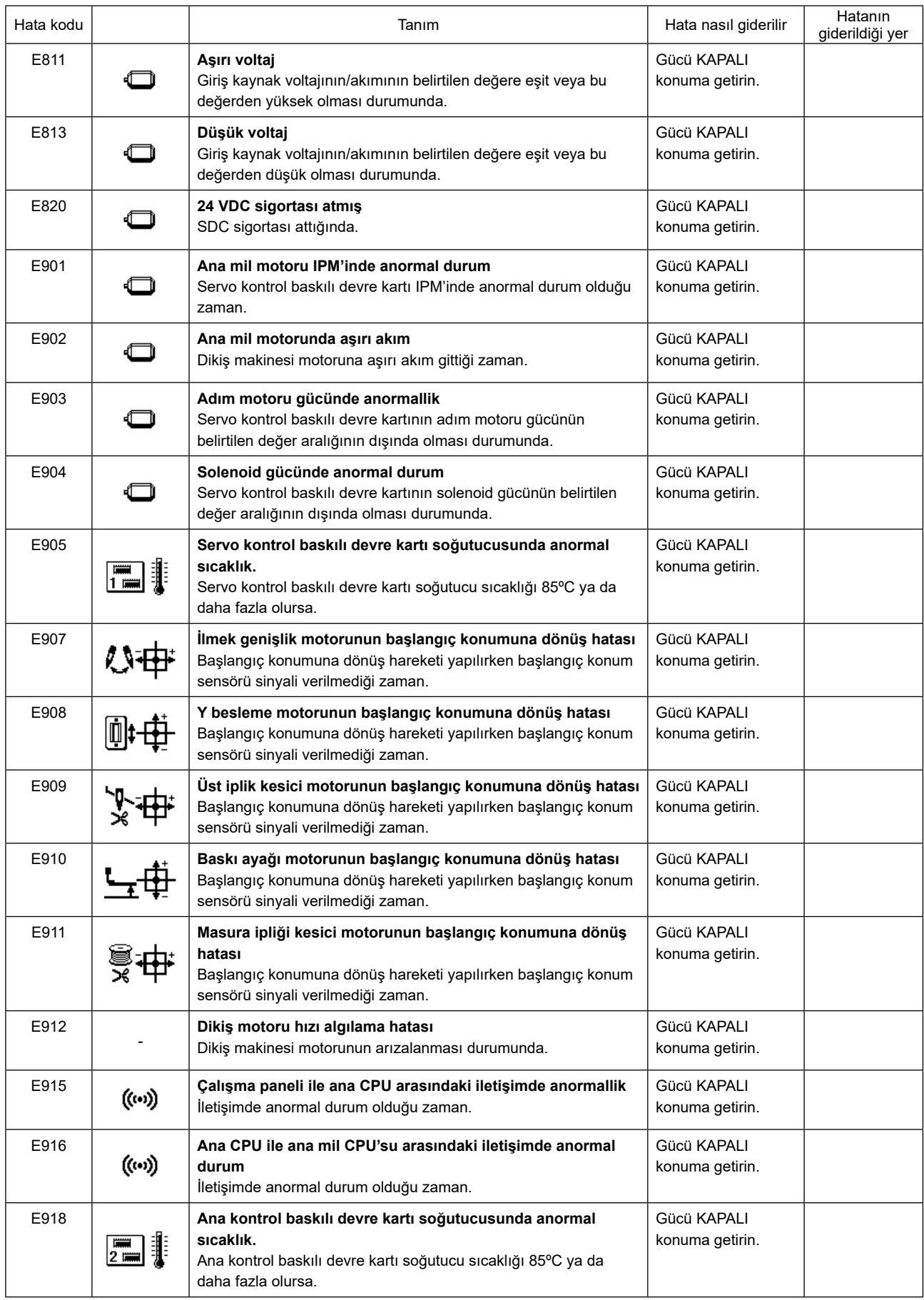

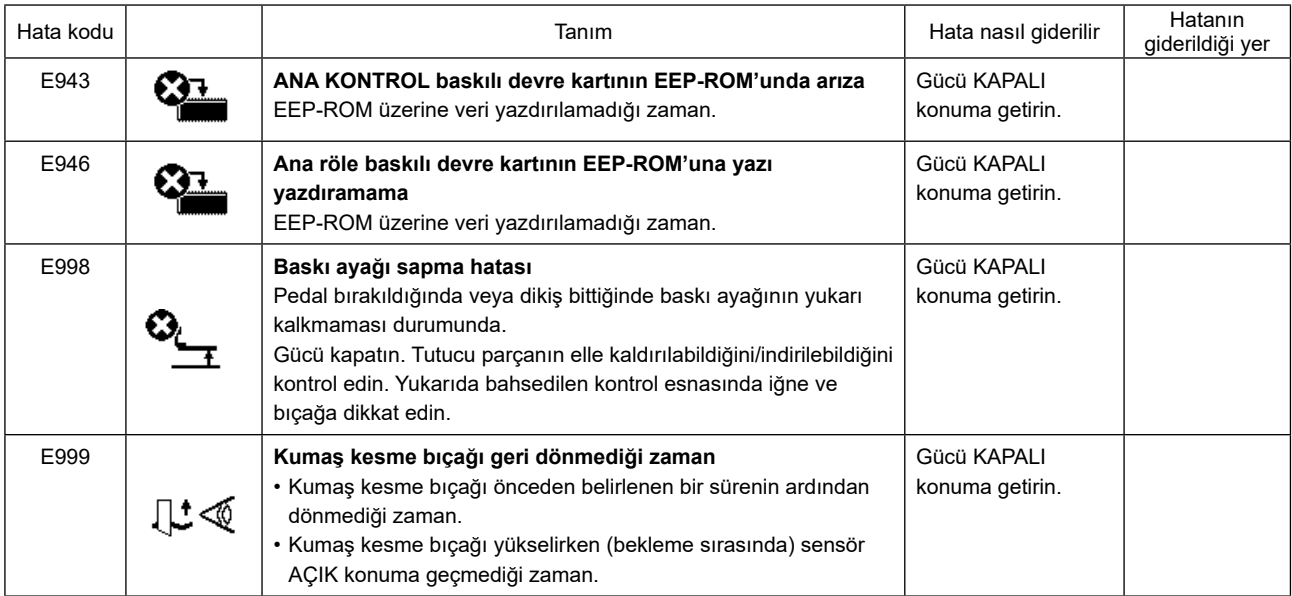

## **IX. SORUNLAR VE DÜZELTİCİ ÖNLEMLER**

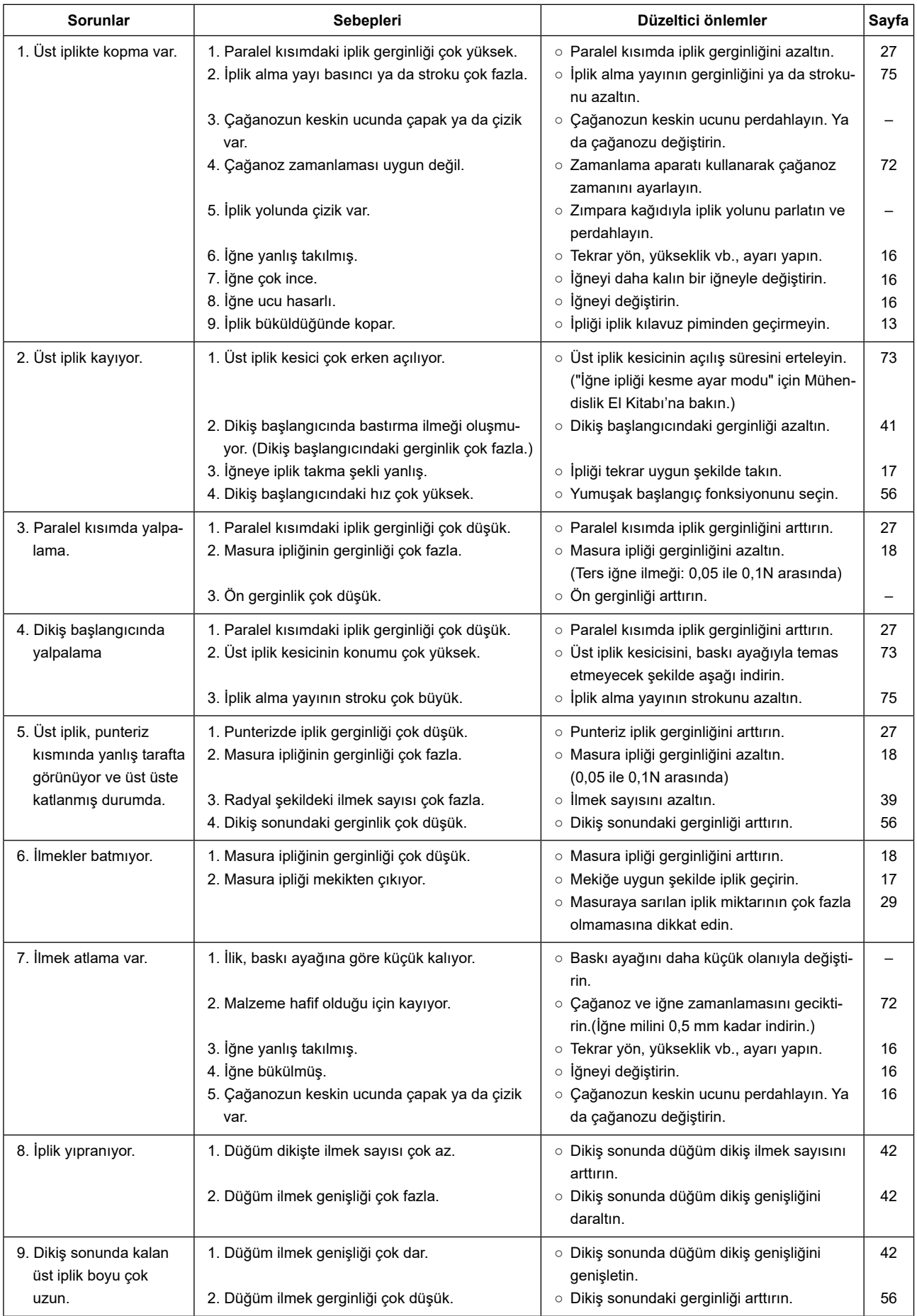

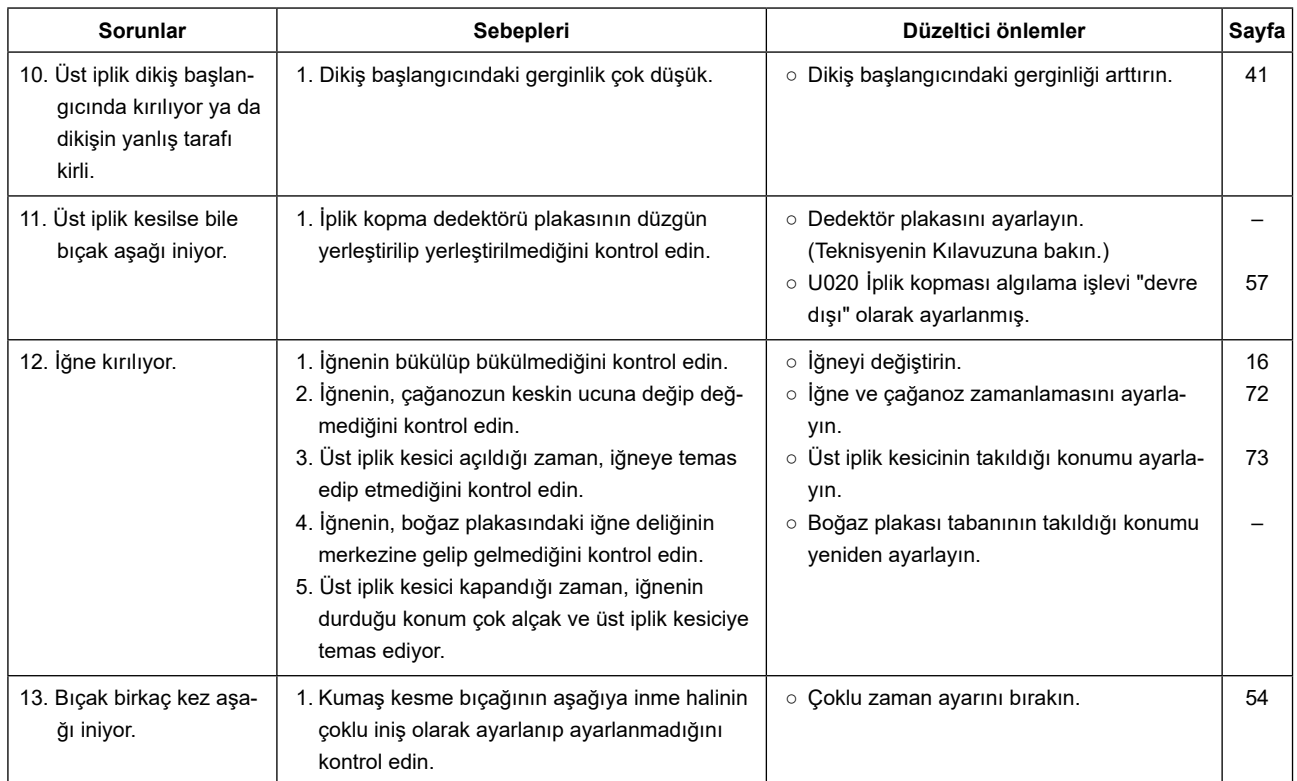

## **X. MASANIN TEKNİK RESMİ**

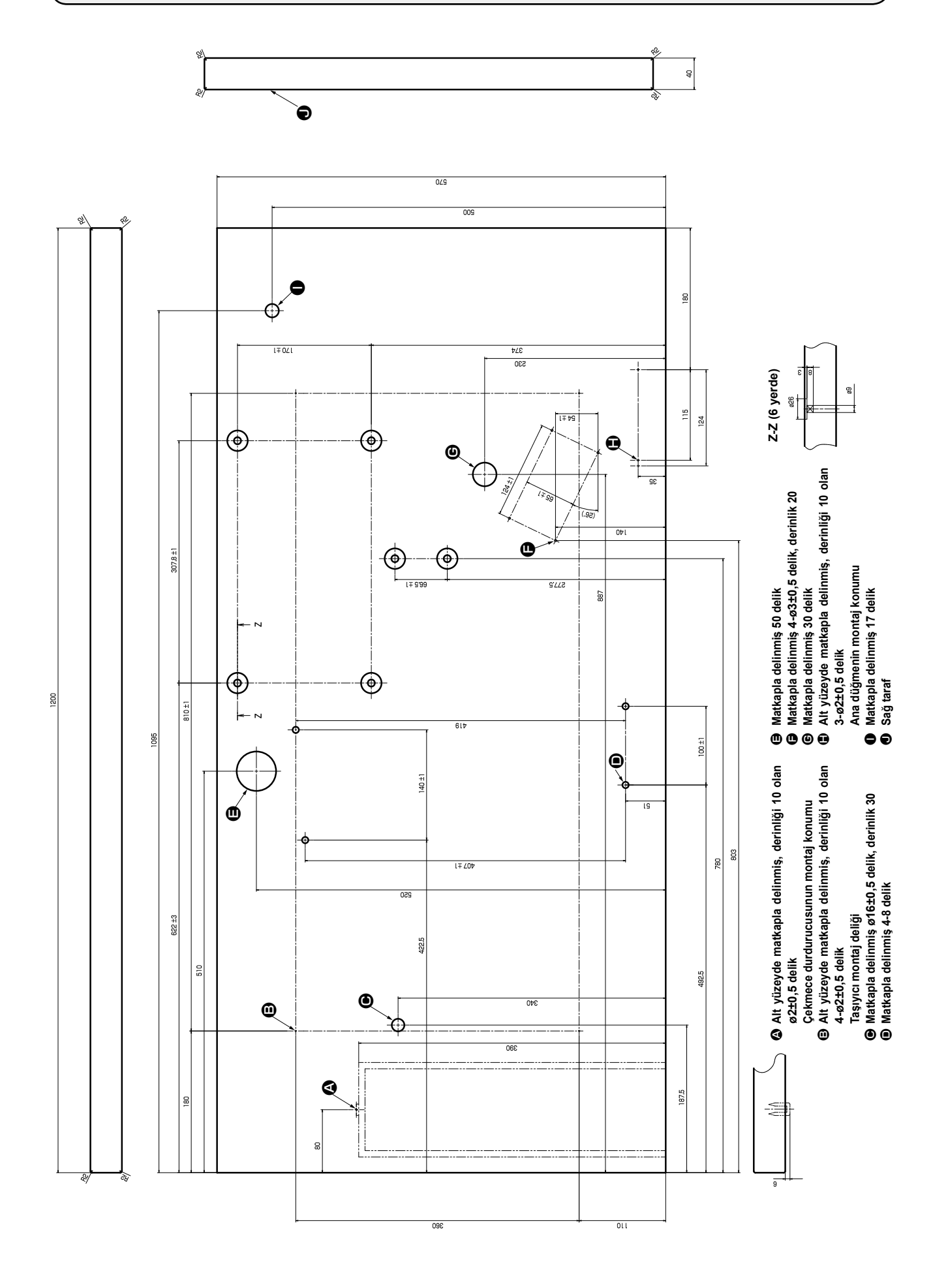

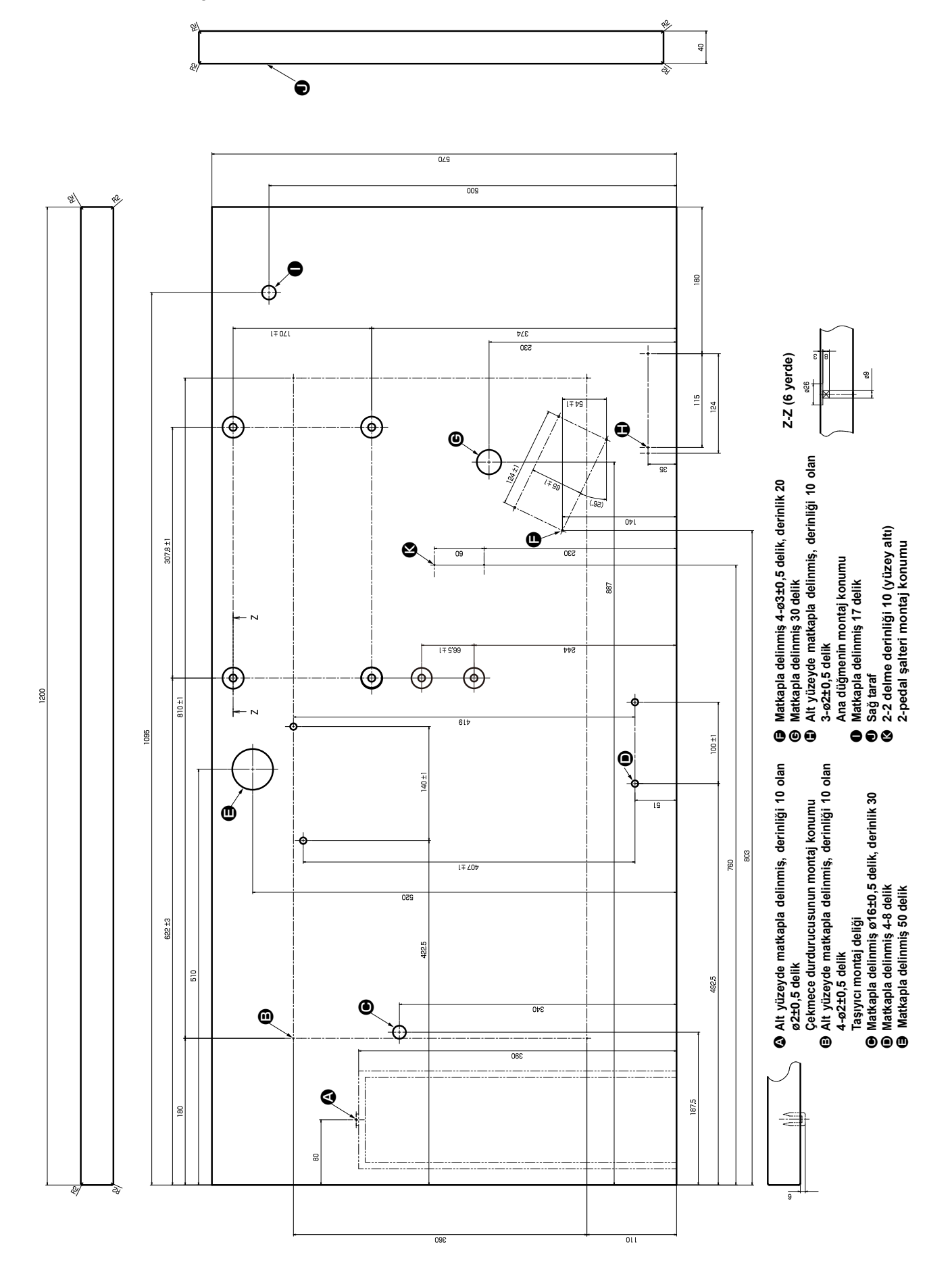

**● İki-pedallı üniteye sahip dikiş makinesi için masa teknik resmi**

# **XI. HER ŞEKİL İÇİN BAŞLANGIÇ DEĞERİ VERİLERİ TABLOSU**

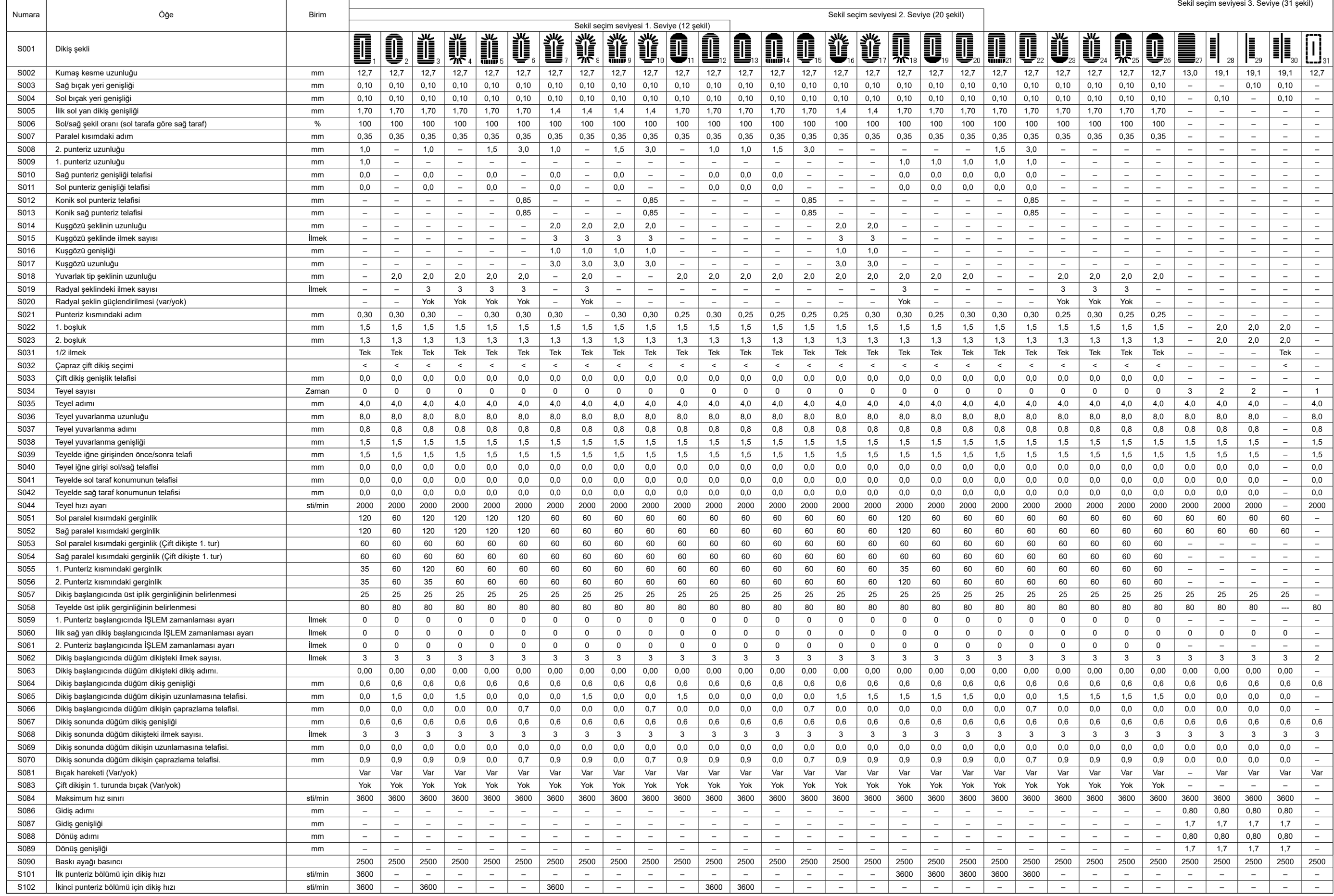